# **documentazione:manuali:3.13:manuale\_utente\_titulus: manuale\_utente\_titulus**

## <span id="page-0-0"></span>Manuale Utente Titulus 3.13

- <span id="page-0-1"></span>[Manuale Utente Titulus 3.13](#page-0-0)
	- <sup>o</sup> [1. MENU' ARCHIVIO DOCUMENTI](#page-0-1)
	- [2. REGISTRAZIONE \(documenti\)](#page-2-0)
		- [2.1 Registrazione Protocollo arrivo](#page-3-0)
			- [Sezione Arrivo Inserimento](#page-3-1) [Sezione Responsabilità](#page-4-0)
			- [Sezione Altro](#page-4-1)
			- [Sezione Documenti informatici](#page-4-2)
			- [Il controllo duplicati](#page-6-0)
		- <sup>2</sup> [2.2 Registrazione Protocollo arrivo differito](#page-6-1)
		- [2.3 Registrazione Protocollo partenza](#page-7-0)
			- [Sezione Partenza Inserimento](#page-7-1)
		- **[2.4 Registrazione Protocollo tra uffici](#page-9-0)**
		- [2.5 Registrazione Documenti non protocollati](#page-10-0)
		- **[2.6 Acquisizione immagini](#page-12-0)**
		- [2.7 Repertori](#page-13-0)
	- [3. RICERCA \(documenti\)](#page-14-0)
		- [3.1 Ricerca globale](#page-14-1)
			- **[3.2 Ricerca Protocollo arrivo](#page-15-0)**
			- **[3.3 Ricerca Protocollo partenza](#page-15-1)**
			- [3.4 Ricerca Protocollo tra uffici](#page-16-0)
			- **[3.5 Ricerca Repertori](#page-16-1)**
			- **[3.6 Ricerca Documenti non protocollati](#page-17-0)**
			- **[3.7 Campi della ricerca](#page-18-0)** 
				- [Tipo](#page-19-0)
				- [Numero](#page-19-1)
	- [4. ALTRE RICERCHE](#page-21-0)
		- [4.1 Ricerca Fascicoli](#page-22-0)
		- [4.2 Ricerca Fascicoli del personale](#page-23-0)
		- [4.3 Ricerca Fascicoli dello studente](#page-24-0)
		- [4.4 Ricerca Raccoglitori](#page-26-0)
		- [4.5 Ricerca Anagrafiche](#page-26-1)
	- [5. STAMPE E ALTRE FUNZIONI D'ARCHIVIO](#page-27-0)
		- [5.1 Controllo di gestione e reportistica](#page-27-1)
		- [5.2 Registro giornaliero](#page-28-0)
		- [5.3 Stampe](#page-29-0)
	- <sup>o</sup> [6. DOCUMENTI IN GESTIONE](#page-32-0)
		- [6.1 Doc. in gestione](#page-33-0)
		- [6.2 Archivio](#page-33-1)
	- [7. PAGINE DEL MENU'](#page-35-0)
		- [7.1 Profilo Personale](#page-35-1)
			- [7.2 Strumenti di Amministrazione](#page-37-0)
				- [7.2.0 Modalità d'accesso](#page-37-1)
					- [7.2.1 Elenco degli strumenti di amministrazione](#page-38-0)
					- [7.2.2 Configurazione repertori](#page-40-0)
					- [7.2.3 Impostazioni avanzate](#page-43-0)
			- **[7.3 Titulus Organi](#page-44-0)**
			-
	- [8. VISUALIZZAZIONE DOCUMENTO E RELATIVI PULSANTI](#page-44-1)
		- [8.1 Barra dei pulsanti orizzontale](#page-46-0)
		- [8.2 Barra dei pulsanti verticale](#page-49-0)
		- [8.3 Icone del documento in registrazione](#page-54-0)
		- [8.4 Icone del documento già registrato](#page-54-1)
	- [9. FASCICOLAZIONE](#page-55-0)
		- [9.1 Inserimento di un nuovo fascicolo](#page-55-1)
		- [9.2 Creazione di sotto-fascicoli, inserti e annessi al fascicolo](#page-58-0)
		- [9.3 Inserire un documento in un fascicolo](#page-58-1)
	- <sup>o</sup> [10. FIRMA DIGITALE](#page-60-0)
		- [Verifica firma](#page-60-1)
			- <sup>o</sup> [Configurazione](#page-61-0)
			- · [Interfaccia](#page-61-1)
			- [Workflow](#page-62-0)
			- [Firma dei documenti](#page-63-0)
				- <sup>o</sup> [Configurazione](#page-63-1)
					- [Prerequisiti](#page-64-0)
						- .<br><sup>O</sup> [Funzionamento](#page-64-1)
						- <sup>o</sup> [Note di utilizzo](#page-66-0)
		- **[Evoluzioni](#page-67-0)**
	- <sup>o</sup> [11. Browser Supportati](#page-67-1)
	- [Glossario e sigle](#page-67-2)

## 1. MENU' ARCHIVIO DOCUMENTI

Titulus è un sistema di gestione informatica dei documenti le cui funzioni permettono:

- l'acquisizione, la registrazione, la ricerca e la consultazione delle diverse tipologie di documenti trattati nell'ambito dei processi amministrativi e/o aziendali, sia interni sia di scambio con l'esterno;
- l'organizzazione dei documenti secondo un piano di classificazione ed archiviazione in fascicoli, secondo le necessità di ordinamento e di ricerca più coerenti e congrue rispetto alla gestione materiale (fisica) degli stessi.

L'immagine sotto-riportata è la pagina di apertura di Titulus: il menù dell' **Archivio documenti**.

Il Menù si compone di cinque parti orizzontali rispettivamente dedicate alle funzioni di:

- Registrazione
- Ricerche (documenti)
- Altre ricerche
- Stampe ad Altre funzioni d'archivio
- Documenti in gestione

Nella parte superiore del Menù è possibile selezionare una delle seguenti pagine:

- Doc. in Gestione
- Profilo Personale

e, per chi ne possegga i diritti, anche:

- Strumenti Amministrazione
- Titulus Organi

Nella parte inferiore del Menù è possibile selezionare uno dei seguenti collegamenti:

- Manuale in linea
- Informazioni

Infine, dal pulsante [ANAGRAFICA d](https://wiki.u-gov.it/confluence/display/TITULUS/documentazione%3Amanuali%3A3.13%3Amanuale_utente_titulus%3Amanuale_acl)ella sezione orizzontale Altre ricerche, è possibile accedere all'**Archivio delle Strutture e delle Persone (ACL).**

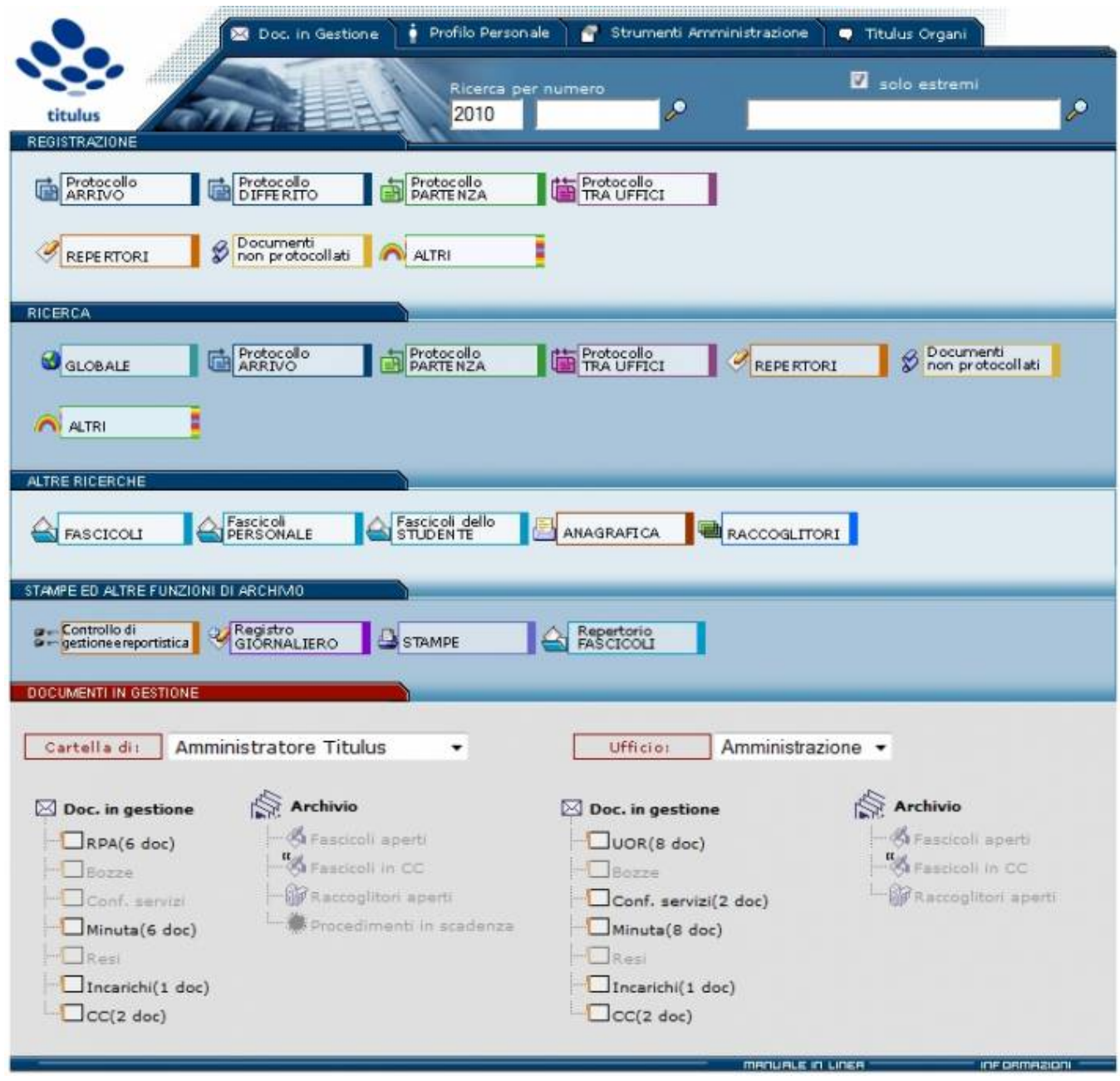

# <span id="page-2-0"></span>2. REGISTRAZIONE (documenti)

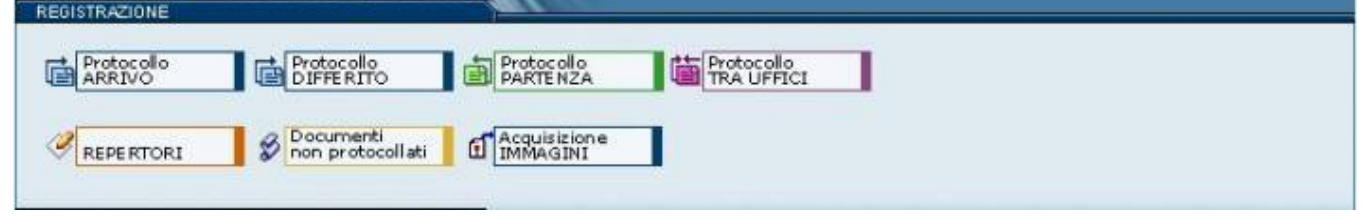

Sezione per la registrazione dei documenti in archivio

Questa sezione contiene i pulsanti per l'inserimento di nuovi documenti in Titulus. I pulsanti disponibili dipendono dai diritti dell'operatore.

I documenti vengono registrati in base alla loro tipologia:

Menù Archivio documenti

- Protocollo Arrivo (e Protocollo Differito)
- Protocollo Partenza
- Protocollo tra Uffici
- Documenti (non protocollati)
- Repertori
- Acquisizione IMMAGINI

A differenza delle altre, la funzione Acquisizione immagini non dà la possibilità di inserire documenti ma consente di associare immagini (da acquisire via scanner) a documenti già protocollati.

## <span id="page-3-0"></span>**2.1 Registrazione - Protocollo arrivo**

Cliccando sul pulsante di Protocollo Arrivo nella sezione Registrazione si apre la maschera per protocollare i documenti in arrivo.

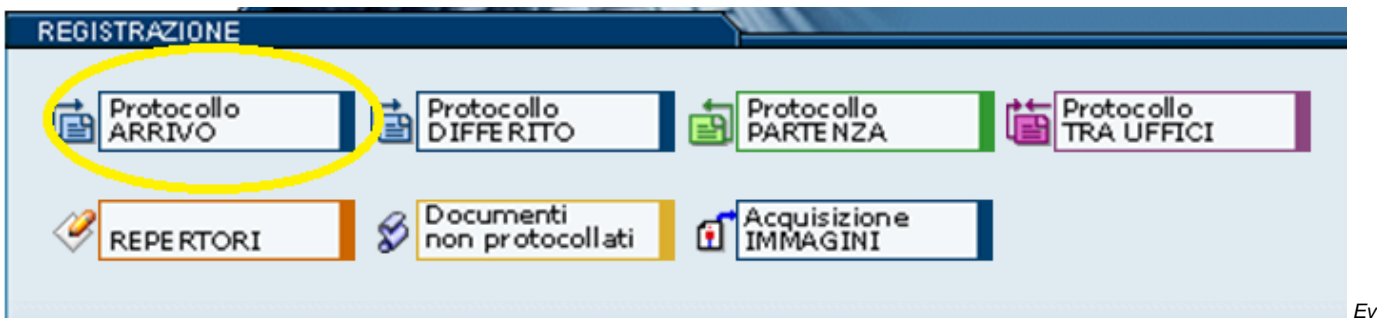

idenza del pulsante Protocollo in arrivo della sezione Registrazione

La visualizzazione della pagina dedicata all'inserimento protocolli in arrivo viene diversificata in base ai diritti di ciascun utente.

La maschera di registrazione del protocollo in arrivo è divisa in quattro sezioni:

- 1. Arrivo Inserimento
- 2. Responsabilità
- 3. Altro
- 4. Documenti Informatici

## <span id="page-3-1"></span>Sezione Arrivo - Inserimento

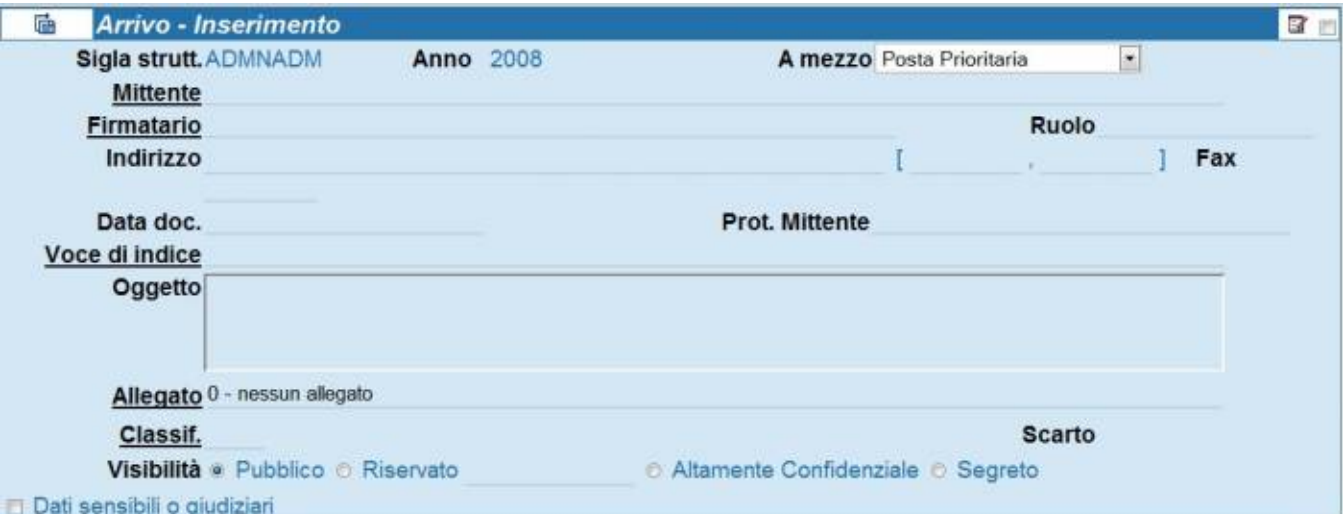

Evidenza della sezione "Arrivo - Inserimento" di un protocollo in arrivo

Nella sezione 'Arrivo - Inserimento' è possibile valorizzare i seguenti campi:

- Formato bozza
- A mezzo
- Mittente
- Firmatario del documento
- Indirizzo
- $\bullet$  Fax
- Data Doc.
- Prot. Mittente Voce di indice
- Oggetto
- Allegato ٠
- Classif.
- Scarto
- Visibilità
- [Pubblico] (Visibile se si possiedono i relativi diritti in ACL)
- [Riservato fino al] (Visibile se si possiedono i relativi diritti in ACL)
- [Altamente confidenziali] (Visibile se si possiedono i relativi diritti in ACL)

I campi Sigla Strutt. e Anno vengono compilati in automatico dall'applicativo.

### <span id="page-4-0"></span>Sezione Responsabilità

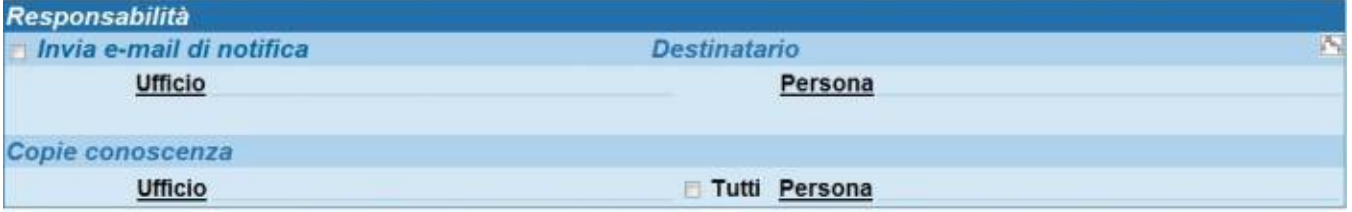

Sezione per l'assegnazione del documento a destinatari interni per competenza, copia conoscenza o conferenza di servizi

La sezione Responsabilità individua i responsabili del documento, chi lo ha in copia conoscenza e chi ne è l'operatore (se l'opzione è preimpostata).

Nella sezione Responsabilità è possibile valorizzare i seguenti campi:

- · Invia E-Mail di notifica
- Destinatario (Ufficio e Persona responsabili del documento)
- Conferenza di Servizi (È possibile indicare più persone e/o più uffici)
- Copie Conoscenza (È possibile indicare più persone e/o più uffici)

<span id="page-4-1"></span>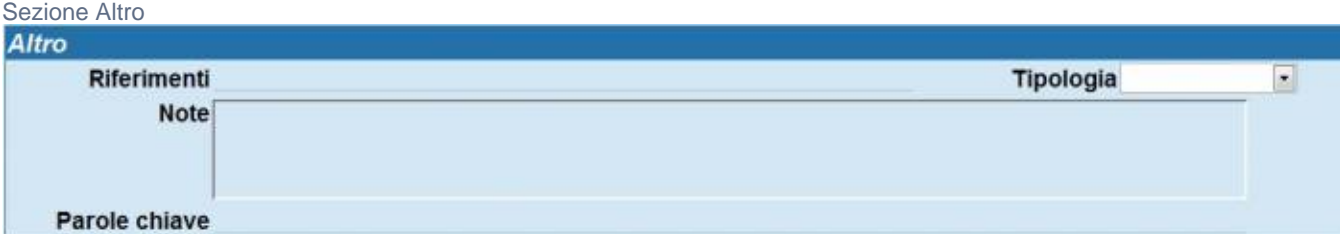

Evidenza sezione Altro: informazioni aggiuntive sul documento

La sezione Altro serve per inserire qualsiasi tipo di informazione aggiuntiva che meglio definisca la funzione del documento all'interno dell'Ente e/o informazioni utili ad aumentare la rispondenza in fase di ricerca.

Nella sezione Altro è possibile valorizzare i seguenti campi:

- Riferimenti, per segnalare riferimenti ad altri documenti correlati o a disposizioni di Legge
- Tipologia
- Note
- Parole chiave

### <span id="page-4-2"></span>Sezione Documenti informatici

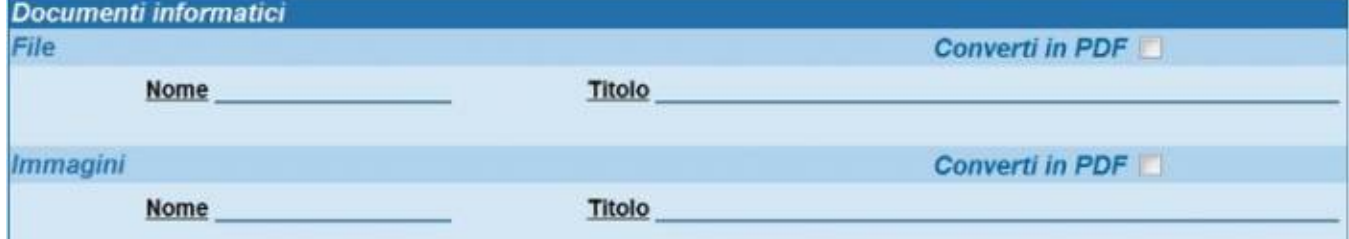

Evidenza sezione Documenti informatici.

La sezione Documenti informatici serve per allegare file e immagini al record.

Nella sezione Documenti informatici è possibile valorizzare i seguenti campi:

File associati (Nome file / Descrizione)

• Immagini (Nome file / Descrizione)

#### Con le seguenti opzioni:

1. Converti in PDF: aggiunge la versione PDF del file associato. Nel caso di immagini la procedura genera un file PDF cumulativo di tutte le pagine acquisite.

In automatico il sistema effettua un OCR dei file immagine allegati. OCR sta per Optical character recognition si tratta di una funzionalità di ricerca ed indicizzazione del testo presente nelle immagini, che ne dà successivamente la possibilità di ricercarlo.

#### VERSIONE CON OMISSIS DEGLI ALLEGATI

In corrispondenza di ogni file allegato, è possibile inserire una seconda versione dello stesso: la **versione con omissis**. La versione con omissis degli allegati è utile quando Titulus si integra con altri applicativi preposti alla pubblicazione di documenti registrati a protocollo.

Il funzionamento e la visibilità dei file attraverso Titulus non sono intaccati da questa evoluzione.

Spuntando il flag "Contiene dati sensibili", che indica che tale allegato contiene questa tipologia di dati, compare in automatico il campo "Versione omissis", nel quale può essere allegata una versione del file privata dei dati sensibili.

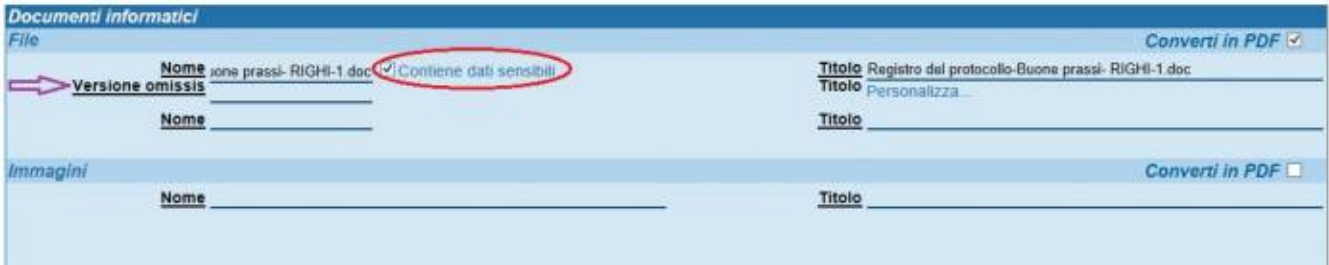

L'inserimento della versione con omissis dei file allegati non è obbligatoriO: in assenza del file con omissis, l'originale sarà comunque considerato "contenente dati sensibili".

Per inserire la versione del file con dati omessi, cliccare su "Versione omissis" e scegliere il file da allegare. Sulla destra, posizionandosi con un clic del mouse in corrispondenza del Titolo, è possibile digitare il nome che si desidera dare al file:

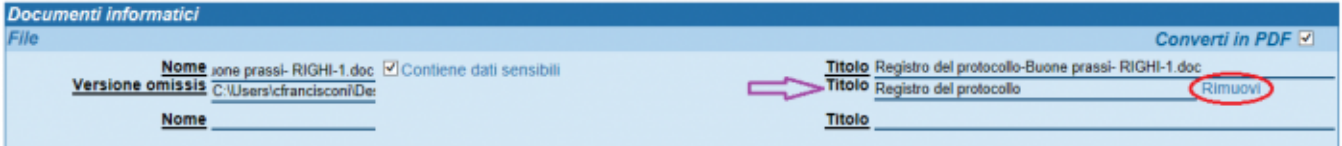

Cliccando su "Rimuovi", il Titolo del file con omissis viene eliminato, e viene mantenuto anche per questo lo stesso Titolo dell'originale.

La versione con omissis può essere modificata dall'RPA del documento o da chi ha diritto di intervento su di esso. In modifica del documento, l'utente RPA o con diritto di intervento può:

- attivare il flag "Contiene dati personali", se non inserito
- disattivare lo stesso flag, qualora presente
- inserire la versione con omissis del file, se non presente
- modificare la versione con omissis del file, se già presente

- inserire una nuova versione del file "originale" e con questa una nuova versione con omissis oppure la stessa versione con omissis già presente sul documento

In visualizzazione, un documento contenente anche la versione con omissis dei file allegati si presenta come sotto:

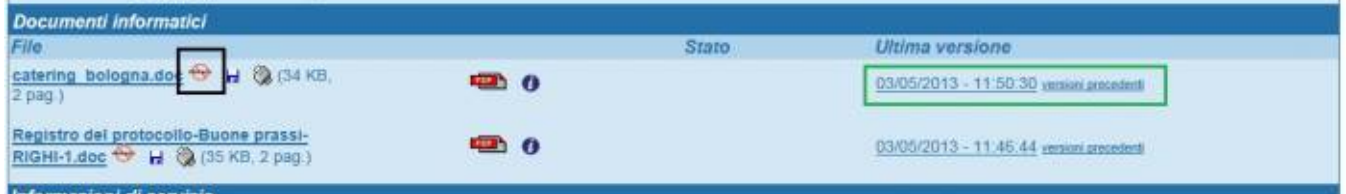

Sulla destra, attraverso il link "versioni precedenti" possono essere consultate tutte le versioni con omissis del file. Queste rimangono registrate e visibili nel version history del file, comprensive delle informazioni relative all'autore del file o delle modifiche allo stesso, nonché al momento della modifica.

Sulla sinistra, accanto alla versione integrale del file, è presente il simbolo di PRIVACY, che indica la presenza della versione con omissis e cliccando sul quale si attiva il download della stessa:

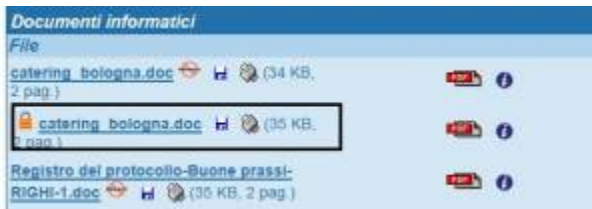

## <span id="page-6-0"></span>Il controllo duplicati

Tale controllo viene eseguito sui documenti in arrivo ed in particolare sui campi **MITTENTE, DATA DOC. e PROT. MITTENTE** (non sull'oggetto) di tali documenti.

Questo il funzionamento:

- se un documento ha il mittente Rossi Mario e la data doc = 12/05/2013, quando si registra un altro documento con stesso mittente e stessa data scatta il controllo duplicati.

- se un documento ha il mittente Rossi Mario, la data doc = 12/05/2013 e il protocollo mittente = 10, quando si registra un altro documento con stesso mittente e stessa data, ma privo del protocollo mittente, scatta il controllo duplicati.

Quando si registra un altro doc con stesso mittente, stessa data doc e diverso numero di protocollo, non scatta il controllo duplicati.

Le scelte possibili al momento del controllo duplicati sono:

**CONTINUA**: si prosegue nella protocollazione dopo essere stati avvisati del controllo

**ABBANDONA**: si resta sul documento senza registrarlo e si possono apportare eventuali modifiche sui dati duplicati

**VEDI I DOCUMENTI**: si viene rimandati ad un elenco del o dei documenti già protocollati con i medesimi dati

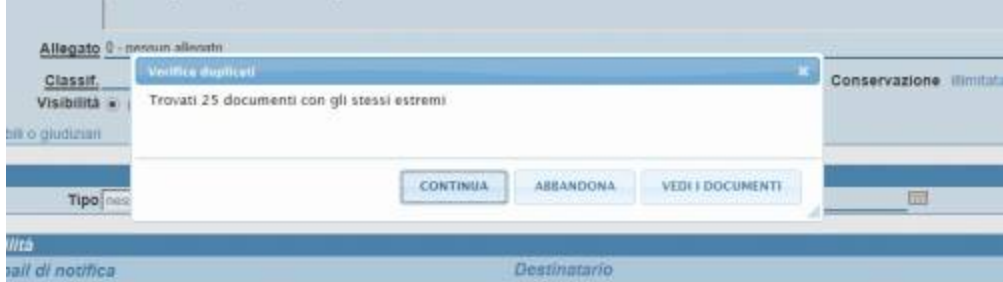

## <span id="page-6-1"></span>**2.2 Registrazione - Protocollo arrivo differito**

Cliccando sul pulsante di Protocollo DIFFERITO si apre la maschera per protocollare i documenti in arrivo differiti.

Il Protocollo differito va utilizzato quando il documento non è registrato a protocollo nel giorno in cui è stato ricevuto dall'Ente.

Il Protocollo differito si utilizza solo per i documenti in Arrivo.

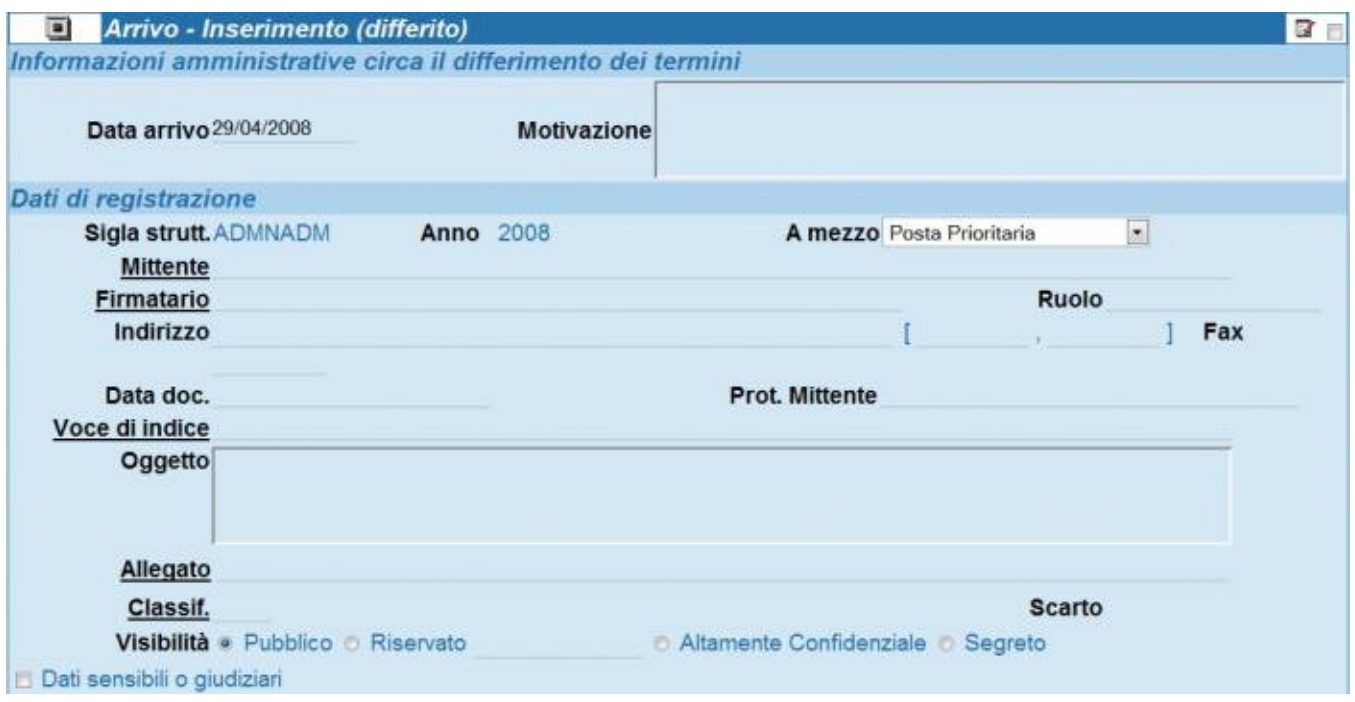

Evidenza della sezione Registrazione - Arrivo di un protocollo differito

La maschera del Protocollo DIFFERITO è simile a quella del Protocollo in Arrivo, con l'aggiunta dei campi "Data arrivo" e "Motivazione": in quest'ultimo si inserisce la motivazione per la quale si è posticipata la protocollazione del documento. Data arrivo deve essere obbligatoriamente precedente alla data di protocollazione.

## <span id="page-7-0"></span>**2.3 Registrazione - Protocollo partenza**

Cliccando sul pulsante di Protocollo Partenza nella sezione Registrazione si apre la maschera per protocollare i documenti in partenza.

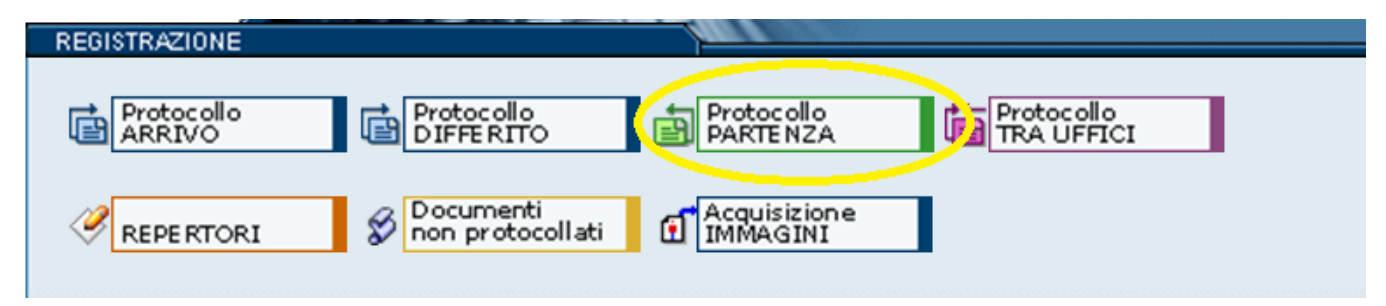

Evidenza del pulsante Protocollo in partenza della sezione Registrazione

La maschera di inserimento protocolli in partenza è personalizzata sui diritti di operabilità dell'operatore che la esegue ed è divisa in quattro sezioni:

- 1. Partenza Inserimento
- 2. Responsabilità
- 3. Altro
- 4. Documenti Informatici

<span id="page-7-1"></span>Sezione Partenza - Inserimento

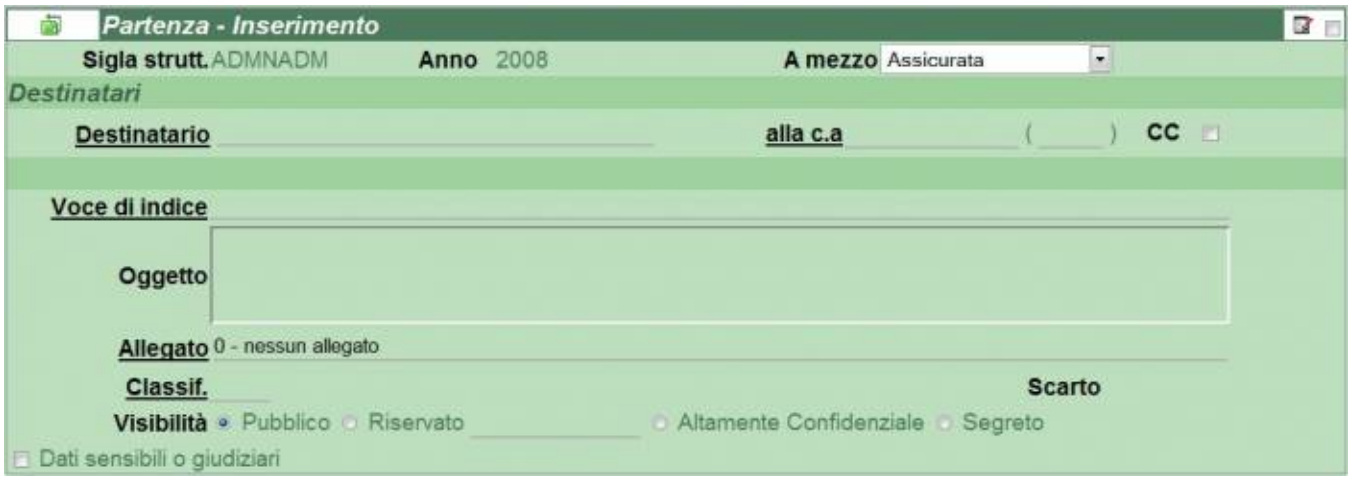

Evidenza della sezione Partenza - Inserimento

Dalla tabella 'Partenza - Inserimento' è possibile inserire le informazioni esplicite ed implicite dettate dal documento che si vuol protocollare, in particolare i seguenti campi:

- Formato bozza
- Sigla strutt
- Anno
- $\bullet$  A mezzo
- Destinatari
	- <sup>o</sup> Destinatario
	- alla c.a.
	- cc
- Voce di indice
- Oggetto Allegato
- Classif.
- Scarto.
- Visibilità
- [Pubblico]
- [Riservato fino al]
- [Altamente confidenziali]

Mentre i campi Sigla Strutt. e Anno vengono compilati in automatico dall'applicativo.

Le sezioni:

Responsabilità

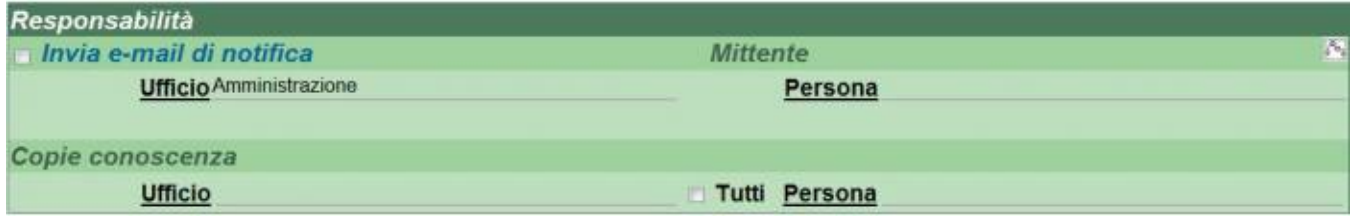

Sezione per l'assegnazione di protocollo in partenza ai suoi destinatari interni

Altro

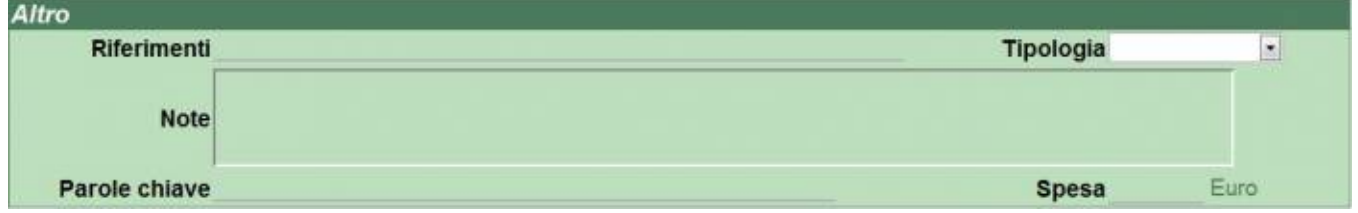

Sezione per informazioni aggiuntive sul documento

Documenti informatici

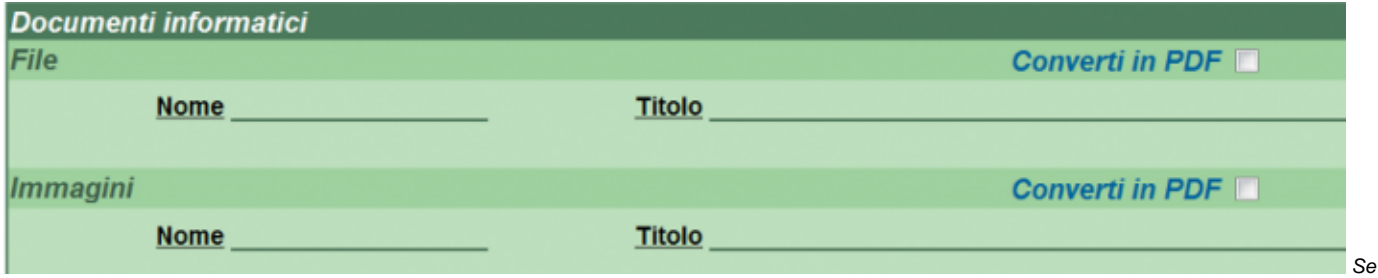

## <span id="page-9-0"></span>**2.4 Registrazione - Protocollo tra uffici**

- ::attivo per gli utenti con diritto di :
- \* Archiviazione Protocollo TRA UFFICI
- \* Acquisizione di immagini e file
- \* Conferenza di Servizi: Protocollo TRA UFFICI

Cliccando sul pulsante di Protocollo tra Uffici nella sezione Registrazione si apre la maschera per protocollare i documenti tra uffici. È importante notare che il documento tra uffici si compone della parte minuta e della parte originale: chi invia il documento è obbligato a compilare i campi relativi alla minuta, non all'originale (in particolare il campo classificazione dell'originale può essere lasciato vuoto da chi invia il documento).

Il responsabile della Minuta è chi invia il documento, il responsabile dell'Originale è chi lo riceve.

La maschera di inserimento tra uffici è personalizzata sui diritti di operabilità dell'operatore che la esegue ed è divisa in quattro tabelle:

- 1. Tra uffici Inserimento
- 2. Responsabilità
- 3. Altro
- 4. Documenti Informatici

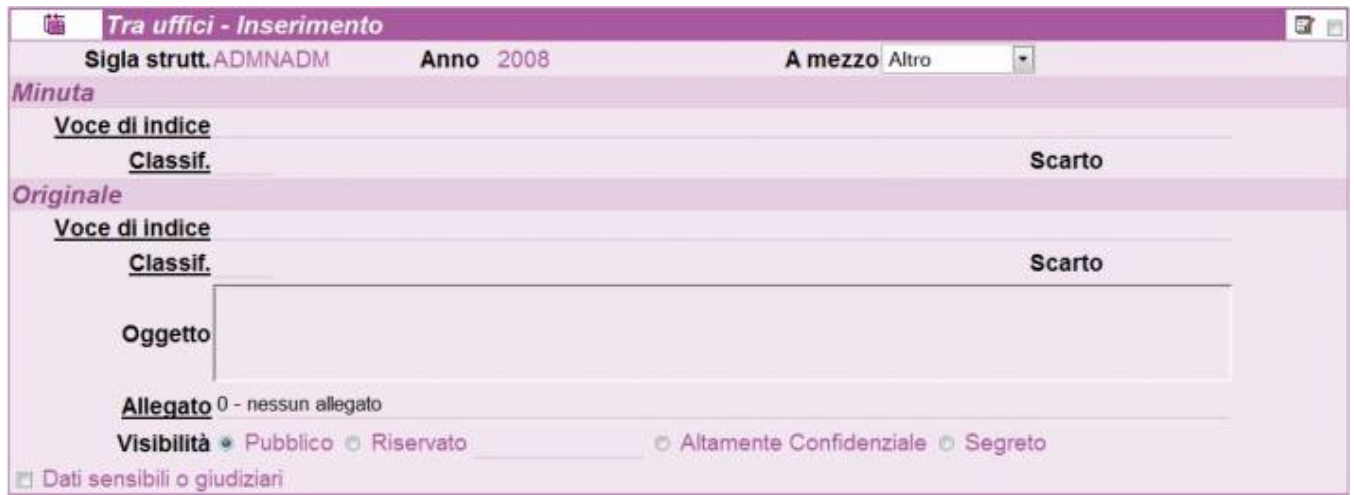

Fig. 12 Maschera per l'inserimento di un nuovo protocollo tra uffici

Nella tabella Tra uffici - Inserimento è possibile inserire le informazioni esplicite ed implicite dettate dal documento che si vuol protocollare, in particolare è possibile editare i seguenti campi:

• Minuta

- Voce di indice
- <sup>o</sup> Classif.
- o Scarto. • Originale
	- Voce di indice
	- Classif.
	- o Scarto.
	- <sup>o</sup> Oggetto
	- Allegato
	- Visibilità
	-
	- <sup>o</sup> [Pubblico]

zione per l'associazione di file e immagini al record protocollato

Sono analoghe alle loro omonime del documento in arrivo, differiscono solo nel colore di sfondo. Per ulteriori informazioni, incluse quelle riguardanti le versioni con omissis, vi rimandiamo alla parte che le descrive nel protocollo in arrivo.

- <sup>o</sup> [Riservato fino al]
- <sup>o</sup> [Altamente confidenziali]

Mentre i campi Sigla Strutt. e Anno vengono compilati in automatico dall'applicativo.

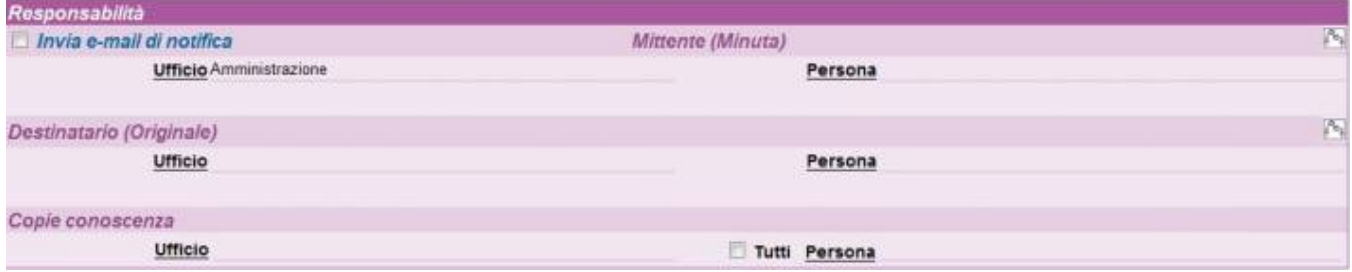

Fig. 13 Tabella per l'assegnazione di un protocollo tra uffici ai suoi destinatari interni

La tabella Responsabilità individua i responsabili del documento, chi lo deve ricevere in copia conoscenza e chi ne è l'operatore (se l'opzione è preimpostata). In particolare nel Protocollo tra uffici è importante determinare il responsabile della minuta ed il responsabile dell'originale.

Nella tabella Responsabilità è possibile editare i seguenti campi:

- Invia E-Mail di notifica (valido sia per il Mittente che per il Destinatario)
- Conferenza di Servizi
- Mittente (Ufficio e Persona Responsabili della Minuta)
- Destinatario (Ufficio e Persona Responsabili dell'Originale)
- Copie Conoscenza
- Operatore (se previsto dalla configurazione)

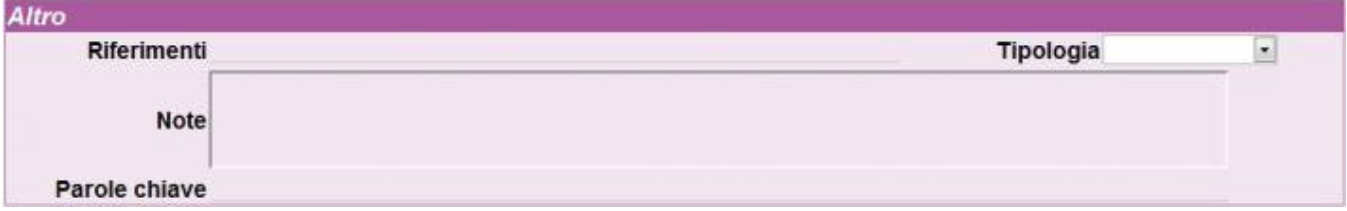

Fig. 14 Tabella per informazioni aggiuntive sul documento

La tabella Altro serve per inserire ogni informazione aggiuntiva e utile per meglio chiarire la funzione del documento all'interno dell'ente e potenziare la rispondenza in fase di ricerca.

Dalla tabella Altro è possibile editare i seguenti campi:

- Riferimenti, per segnalare riferimenti ad altri documenti correlati
- Tipologia
- **Note**
- Parole chiave

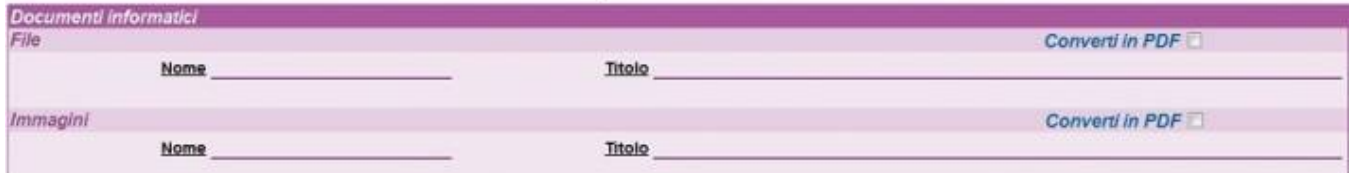

La tabella Documenti informatici serve per allegare file e immagini al record. Anche nei protocolli fra uffici è possibile inserire la versione con omissis dei file allegati.

La riga contenente le opzioni "Non candidato alla conservazione; Originale unico; Originale non unico; Documento informatico" serve solo nel caso sia attivo e configurato il modulo per procedere alla conservazione ottica sostitutiva prevista dal CAD (Codice dell'Amministrazione Digitale): in caso contrario, la selezione di una delle suddette opzioni non comporta problemi.

Nella tabella Documenti informatici è possibile valorizzare i seguenti campi:

- File associati (Nome file / Descrizione)
- Immagini (Nome file / Descrizione)

<span id="page-10-0"></span>Con le seguenti opzioni:

Converti in PDF: aggiunge la versione PDF del file associato.

## **2.5 Registrazione - Documenti non protocollati**

- :: attivo per gli utenti con diritto di :
- \* Archiviazione : Documenti non Protocollati
- \* Conferenza di Servizi : Documenti non protocollati

Cliccando sul pulsante Documenti non protocollati nella sezione Registrazione si apre la maschera per registrare i documenti che non richiedono numero di protocollo. Questa tipologia di documenti non rientra nel Registro ufficiale di protocollo.

Di seguito viene fornito un elenco di tipologie di documenti che, in base alle normative vigenti, non richiedono di essere protocollati:

- qazzette ufficiali
- bollettini ufficiali P.A.
- notiziari P.A.
- note di ricezione circolari
- note di ricezione altre disposizioni
- materiali statistici
- atti preparatori interni
- giornali • riviste
- libri
- 
- materiali pubblicitari
- inviti a manifestazioni che non attivino procedimenti amministrativi
- fatture (attive e passive)
- certificazioni non meccanizzate
- certificati di servizio personale docente di ruolo e non di ruolo
- certificati di servizio personale tecnico amministrativo (a tempo determinato indeterminato, CEL)
- certificati situazioni retributive e contributive personale strutturato e non strutturato
- certificazioni studenti
- estratti conto bancario
- report (o registro) delle presenze
- certificati medici
- visite fiscali (si protocollano solo quelle "sfavorevoli" al dipendente, ad es. per assenza)
- offerte/preventivi di terzi
- trasferimento sede legale comunicazione
- cambio banca comunicazioni
- lettere accompagnatorie di fatture
- progetti formativi e di orientamento stage
- richiesta conferma conseguimento titolo di studio
- richiesta di rimborso spese e missioni di commissari (e non) interni ed ester-ni
- restituzioni dei buoni mensa da parte dei ristoratori o ditte convenzionate
- 730 corrispondenza e modelli (come sopra)
- avvisi di pagamento comunicazioni di bonifici bancari
- comunicazione da parte di enti di bandi di concorso, di domande da presen-tare entro …
- avviso di vacanza presso altri atenei (bando in Internet)
- bandi di altri atenei di selezione per assegni per la collaborazione ad attività di ricerca
- convocazioni dei CCL e dei CDF

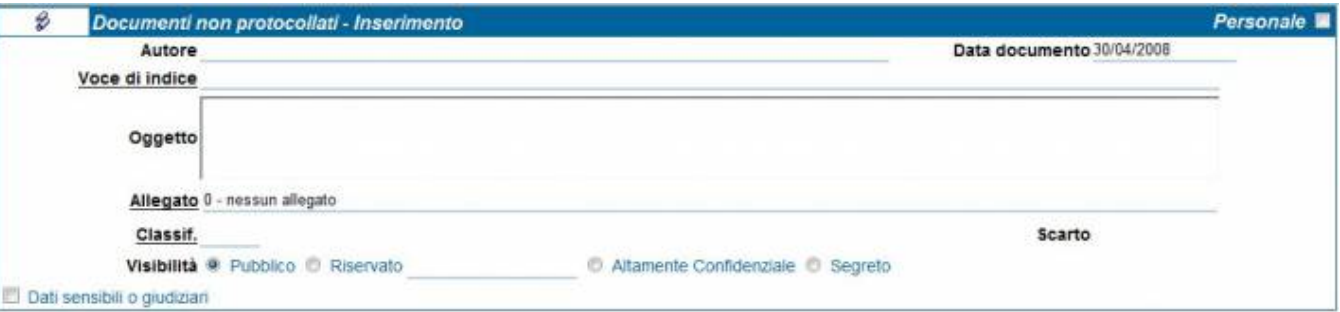

Fig. 16 Maschera per l'inserimento di un nuovo documento non protocollato

Nella maschera Documenti non protocollati - Inserimento è possibile inserire le informazioni

esplicite ed implicite dettate dal documento che si vuol registrare; in particolare, è possibile editare i seguenti campi:

- Personale
- Autore
- Voci di indice
- Oggetto
- Allegato
- Classif.
- Scarto
- Visibilità
- [Pubblico]
- [Riservato fino al]

• [Altamente confidenziali]

Al campo Data documento viene assegnata di default la data odierna dall'applicativo, ma può essere modificata al momento della registrazione.

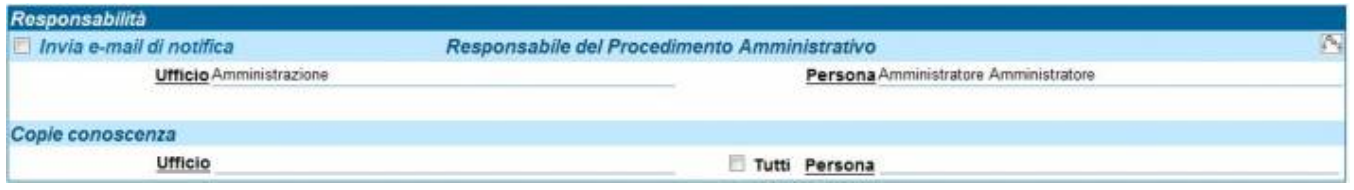

Fig. 17 Tabella per l'assegnazione di un documento non protocollato ai suoi destinatari interni

La tabella Responsabilità individua i responsabili del documento, chi lo ha in copia conoscenza o in conferenza di servizi e chi ne è l'operatore (se l'opzione è preimpostata); pertanto, è possibile editare i seguenti campi:

- Invia E-Mail di notifica
- Conferenza di Servizi
- Destinatario (Ufficio e Persona)
- Copie Conoscenza
- Operatore (se previsto dalla configurazione)

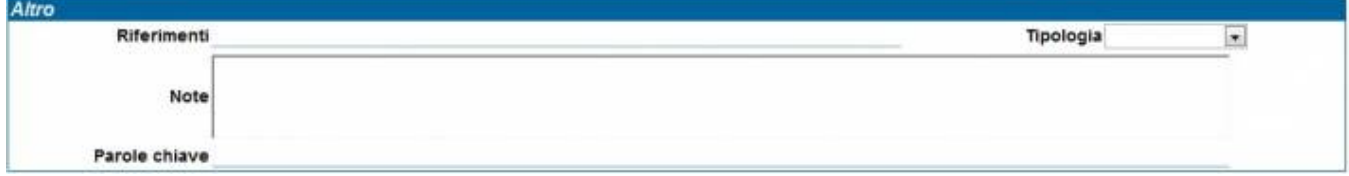

#### Fig. 18 Tabella per informazioni aggiuntive sul documento

La tabella Altro serve per inserire ogni informazione aggiuntiva e utile per meglio chiarire la funzione del documento all'interno dell'ente e potenziare la rispondenza in fase di ricerca.

Nella tabella Altro è possibile editare i seguenti campi:

- Riferimenti, per segnalare riferimenti ad altri documenti correlati
- Tipologia
- Note
- Parole chiave

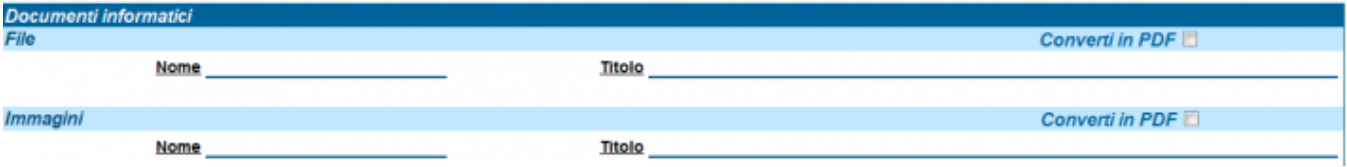

La tabella Documenti informatici serve per allegare file e immagini al record.

La riga contenente le opzioni "Non candidato alla conservazione; Originale unico; Originale non unico; Documento informatico" serve solo nel caso sia attivo e configurato il modulo per procedere alla conservazione ottica sostitutiva prevista dal CAD (Codice dell'Amministrazione Digitale): in caso contrario, la selezione di una delle suddette opzioni non comporta problemi.

Nella tabella Documenti informatici è possibile valorizzare i seguenti campi:

- File associati (Nome file / Descrizione)
- Immagini (Nome file / Descrizione)

Con le seguenti opzioni:

Converti in PDF: aggiunge la versione PDF del file associato.

## <span id="page-12-0"></span>**2.6 Acquisizione immagini** Acquisizione

Fig. 20 Pulsante per l'associazione di immagini ad un record di documento già protocollato

::: L'inserimento di immagini è consentito solo agli utenti abilitati all'apposito diritto in ACL. La modifica di immagini allegate a documenti protocollati è gestita da un altro diritto in ACL e di norma riservata ai soli amministratori dell'applicativo:

Con l'opzione Acquisizioni immagini si ha la possibilità di associare un'immagine tramite scanner ad un documento già protocollato.

La maschera di acquisizione delle immagini è divisa in due sezioni:

- Acquisizione Immagini Inserire un numero di protocollo
- Documenti informatici

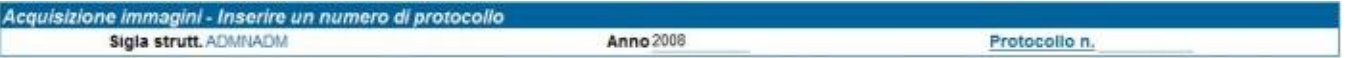

Fig. 21 Sezione per la ricerca del record già protocollato e privo di immagini

Dalla sezione Acquisizione Immagini - Inserire un numero di protocollo si ricerca il documento al quale si vuole associare un'immagine, inserendo tale numero nel campo:

• Protocollo n.

Mentre al campo Anno documento viene assegnato di default l'anno corrente dall'applicativo ma può essere modificato al momento della registrazione, il campo Sigla Strutt. viene compilato in automatico.

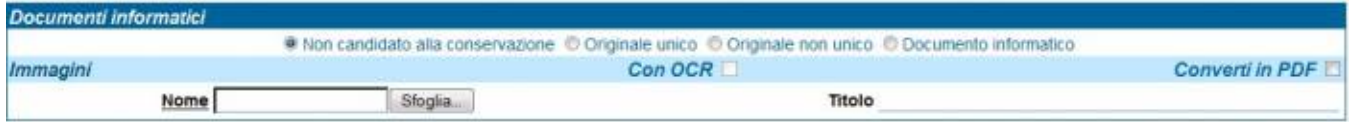

#### Fig. 22 Sezione per l'associazione di file e immagini al record

La sezione Documenti informatici serve per allegare immagini al documento. Se il record contiene già delle immagini associate l'applicativo segnala l'impossibilità di aggiungerne altre ed occorre un profilo da amministratore per eventualmente sostituirle o integrarle.

La riga contenente le opzioni "Non candidato alla conservazione; Originale unico; Originale non unico; Documento informatico" serve solo nel caso sia attivo e configurato il modulo per procedere alla conservazione ottica sostitutiva prevista dal CAD (Codice dell'Amministrazione Digitale): in caso contrario, la selezione di una delle suddette opzioni non comporta problemi.

Nella tabella Documenti informatici è possibile valorizzare i seguenti campi:

- File associati (Nome file / Descrizione)
- Immagini (Nome file / Descrizione)

Con le seguenti opzioni:

Converti in PDF: aggiunge la versione PDF del file associato.

## <span id="page-13-0"></span>**2.7 Repertori**

:::attivo per gli utenti con diritto di inserimento di almeno una tipologia di Repertorio::

In archivistica, un repertorio è un registro in cui vengono enumerati documenti con caratteri spiccatamente omogenei che seguano una numerazione propria nell'anno solare di riferimento, indipendente da quella di protocollo generale.

Una volta selezionato il pulsante "Repertori", appariranno solo i repertori per i quali l'utente possiede i diritti di inserimento.

|             | Repertori - Inserimento            |
|-------------|------------------------------------|
| titulus     | Protocollo particolare in Arrivo   |
| <b>Menu</b> | Protocollo particolare in Partenza |
|             | Raccomandate in arrivo             |
|             | Raccomandate in partenza           |
|             | Decreti                            |
|             | Convenzioni                        |

Fig. 23 Elenco dei repertori attivi

Dal pulsante "Repertori", ad esempio un utente potrebbe essere stato abilitato alla registrazione di tutti questi repertori, mentre un altro utente solo al repertorio Circolari.

Cliccando poi sul singolo Repertorio, Titulus apre la maschera di inserimento del repertorio selezionato. Tale maschera di inserimento è uguale alla maschera di inserimento delle tipologie di documenti già presente nei paragrafi precedenti (vedi, protocollo in arrivo, in partenza, tra uffici o documenti non protocollati), a seconda della specifica configurazione del repertorio medesimo.

<span id="page-14-0"></span>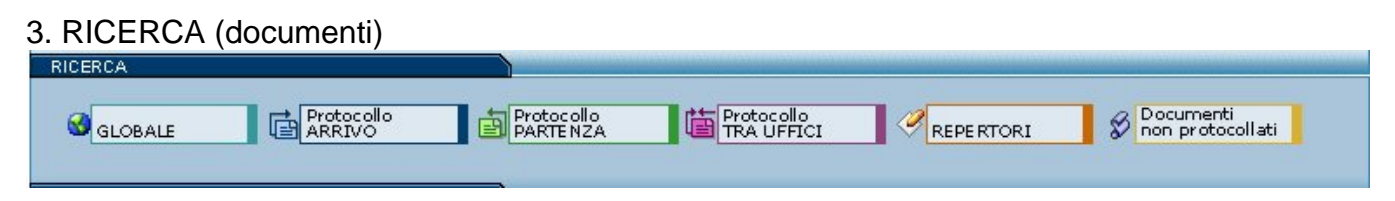

#### Fig. 24 Sezione di ricerca documenti

Questa sezione contiene i pulsanti per la ricerca dei documenti già registrati in archivio.

Ogni pulsante apre una maschera di ricerca specifica per la tipologia di documento richiesta:

- 1. Ricerca Globale
- 2. Ricerca Protocollo Arrivo
- 3. Ricerca Protocollo Partenza
- 4. Ricerca Protocollo tra uffici
- 5. Ricerca Documenti (non protocollati)
- 6. Ricerca Repertori
- 7. Ricerca Altri

All'interno di ciascuna maschera è possibile specificare uno o più filtri di ricerca (parole chiave, date o altre informazioni), utili all'individuazione dei documenti. Maggiore è la precisione nella compilazione della pagina di ricerca da parte dell'utente e migliore e più pertinente risulta l'elenco dei documenti rinvenuti.

Dai risultati delle ricerche di questa sezione sono esclusi fascicoli, raccoglitori e anagrafiche; per la ricerca di queste ultime si rimanda alla sezione Altre Ricerche.

<span id="page-14-1"></span>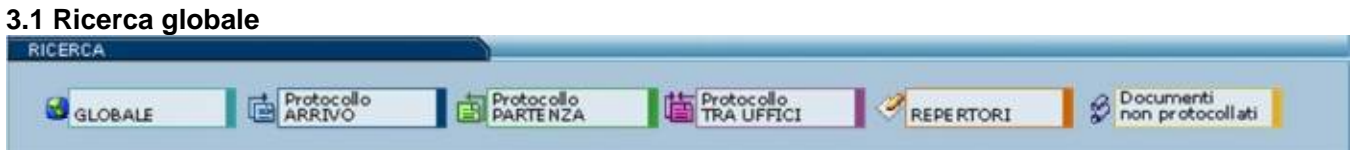

Fig. 25 Pulsante per la ricerca globale dei documenti

Tramite questa sezione del Menù d'Avvio si accede alla pagina di Ricerca Globale dalla quale è possibile inviare una richiesta di ricerca su tutte le tipologie di documenti presenti in archivio.

Valorizzando i campi con ciò che si intende individuare sui documenti si avvia una domanda che permette al motore di restituire solo i documenti che concordano con la richiesta.

Utilizzando certi campi, piuttosto che altri, si filtrano i documenti in modo da avere una ricerca più pertinente; maggiore è la precisione che si pone nella compilazione della pagina di ricerca e più ristretto è l'insieme dei documenti individuati.

Proprio per questa sezione, che non pone alcun filtro sulla tipologia dei documenti, è richiesta maggiore accuratezza, al fine di evitare insiemi troppo corposi per essere consultati.

Dagli esiti di ricerca sono esclusi i fascicoli, i sotto-fascicoli ed i raccoglitori, per queste tipologie sono previste apposite pagine di ricerca, invece sono compresi i documenti in essi contenuti.

Di seguito è descritto il modo ed il tipo di informazioni da inserire nei vari campi :

- Ricerca globale
- $\bullet$ Ricerca solo sui record della registrazione
- Ricerca solo sui file associati alla registrazione
- Solo sui documenti annullati
- $\bullet$ Solo sui documenti NON annullati
- $\bullet$ Solo Bozze di documenti
- Anno
- Numero protocollo (intervallo)  $\bullet$
- $\bullet$ Data protocollo (intervallo)
- Numeri di protocollo (separati da virgola)
- Repertori
- **Oggetto**
- Parole chiave
- Classif.
- Ultimo intervento
- **Note**
- A mezzo
- Tipologia
- UOR / RPA
- CC
- $\bullet$ Mitt. / Dest. Esterni
- Data di creazione  $\bullet$ ID

Per avviare la ricerca selezionare il pulsante a sinistra "AVVIA".

Per eliminare i criteri di ricerca già inseriti selezionare il pulsante a sinistra "PULISCI".

Per tornare al Menù dell'archivio, selezionare il pulsante a sinistra "MENU".

# **3.2 Ricerca - Protocollo arrivo**

<span id="page-15-0"></span>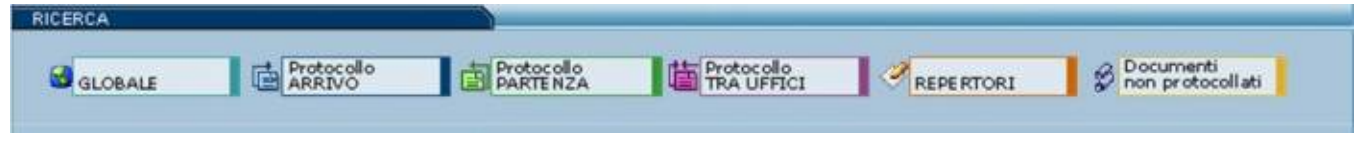

#### Fig. 26 Pulsante per la ricerca dei protocolli in arrivo

Selezionando il pulsante "Protocollo ARRIVO" dal menù ricerca si apre la maschera di inserimento dati, in essa la ricerca è limitata ai soli documenti in arrivo.

Nella ricerca è possibile editare i seguenti campi:

- Ricerca globale
- $\bullet$ Ricerca solo sui record della registrazione
- Ricerca solo sui file associati alla registrazione
- Solo documenti annullati
- Solo documenti NON annullati
- Protocollo differito
- Anno
- Numeri di protocollo (intervallo)
- Data protocollo (gg/mm/aaaa)  $\bullet$
- Repertori
- **Oggetto** Classif.
- 
- Parole chiave
- Mittente Firmatario
- Note
- A mezzo
- Tipologia
- 
- Protocollo mittente Numero
	- Data (gg/mm/aaaa)
- UOR / RPA
- $\bullet$  CC
- $\bullet$ Registrazione
- Ultimo interv.
- $\bullet$ Data di creazione
- $\bullet$ ID
- $\bullet$ Metodo di ordinamento

Per avviare la ricerca selezionare il pulsante a sinistra "AVVIA".

Per eliminare i criteri di ricerca già inseriti selezionare il pulsante a sinistra "PULISCI".

Per tornare al Menù dell'archivio, selezionare il pulsante a sinistra "MENU".

## <span id="page-15-1"></span>**3.3 Ricerca - Protocollo partenza**

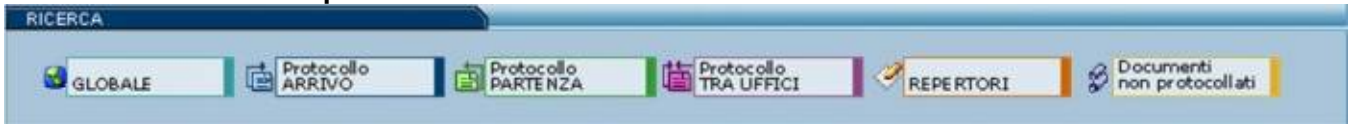

Fig. 27 Pulsante per la ricerca dei protocolli in partenza

Selezionando il pulsante "Protocollo PARTENZA" dal menù ricerca si apre la maschera di inserimento dati, in essa la ricerca è limitata ai soli documenti in partenza.

Nella ricerca è possibile editare i seguenti campi:

• Ricerca globale

- Ricerca solo sui record della registrazione
- $\bullet$ Ricerca solo sui file associati alla registrazione
- Solo documenti annullati  $\bullet$
- Solo documenti NON annullati
- Anno
- Numeri di protocollo (intervallo)
- Data protocollo (gg/mm/aaaa)
- Repertori
- Oggetto
- Classif.
- Parole chiave
- Destinatario • Note
- 
- A mezzo • Tipologia
- UOR / RPA
- $\bullet$  CC
- 
- Mitt./Dest.Esterni Data di creazione
- $\cdot$  ID

Per avviare la ricerca selezionare il pulsante a sinistra "AVVIA".

Per eliminare i criteri di ricerca già inseriti selezionare il pulsante a sinistra "PULISCI".

Per tornare al Menù dell'archivio, selezionare il pulsante a sinistra "MENU".

## <span id="page-16-0"></span>**3.4 Ricerca - Protocollo tra uffici**

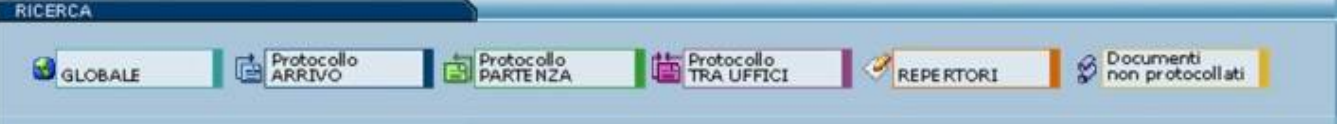

Fig. 28 Pulsante per la ricerca dei protocolli tra uffici

Selezionando il pulsante "Protocollo TRA UFFICI" dal menù ricerca si apre la maschera di inserimento dati, in essa la ricerca è limitata ai soli documenti in tra uffici.

Nella ricerca è possibile editare i seguenti campi:

- Ricerca globale
- Ricerca solo sui record della registrazione
- Ricerca solo sui file associati alla registrazione
- Solo documenti annullati
- Solo documenti NON annullati
- Anno
- Numeri di protocollo (intervallo)
- Data protocollo (gg/mm/aaaa)
- Repertori
- Oggetto
- Classif.
- Parole chiave
- Note
- A mezzo
- Tipologia
- UOR / RPA
- Mittente
- $\cdot$  CC
- Ultimo intervento
- Oper.incaricato
- Data di creazione
- $\cdot$  ID
- Metodo di ordinamento
- Barra dei pulsanti

Per avviare la ricerca selezionare il pulsante a sinistra "AVVIA".

Per eliminare i criteri di ricerca già inseriti selezionare il pulsante a sinistra "PULISCI".

Per tornare al Menù dell'archivio, selezionare il pulsante a sinistra "MENU".

## <span id="page-16-1"></span>**3.5 Ricerca - Repertori**

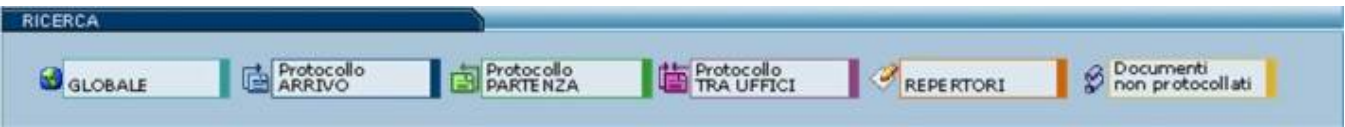

Fig. 29 Pulsante per la ricerca dei documenti a repertorio

Selezionando il pulsante "REPERTORI" dal menù ricerca si apre la maschera di inserimento dati, in essa la ricerca è limitata ai soli documenti inseriti nei repertori.

::attivo per gli utenti con diritto di :

- Repertori Visualizzazione parziale e/o totale
- Acquisizione di immagini e file

La ricerca di documenti a repertorio è consentita ai soli utenti abilitati alla loro visualizzazione parziale e/o completa.

Nella ricerca è possibile editare i seguenti campi:

- Ricerca globale
- Ricerca solo sui record della registrazione
- Ricerca solo sui file associati alla registrazione  $\bullet$
- Solo documenti annullati
- Solo documenti NON annullati
- Anno
- Numeri di protocollo (intervallo)
- Data protocollo (gg/mm/aaaa)
- Repertori
- **Oggetto**
- Classif.
- Parole chiave
- Note
- A mezzo
- Tipologia
- UOR / RPA
- Mittente
- $C<sub>C</sub>$
- Ultimo intervento
- $\bullet$ Oper.incaricato
- $\bullet$ Data di creazione
- $\cdot$  ID

Per avviare la ricerca selezionare il pulsante a sinistra "AVVIA".

Per eliminare i criteri di ricerca già inseriti selezionare il pulsante a sinistra "PULISCI".

Per tornare al Menù dell'archivio, selezionare il pulsante a sinistra "MENU".

## **3.6 Ricerca - Documenti non protocollati**

<span id="page-17-0"></span>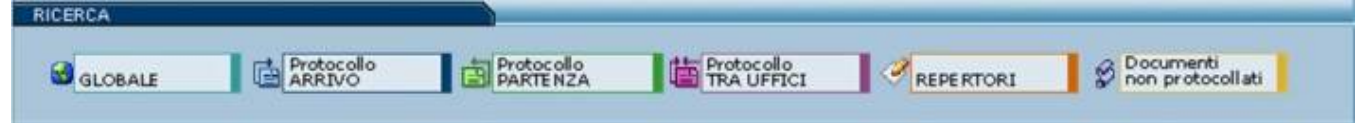

Fig. 30 Pulsante per la ricerca dei documenti non protocollati

Selezionando il pulsante "Documenti non protocollati" dal menù ricerca si apre la maschera di inserimento dati, in essa la ricerca è limitata ai soli documenti non protocollati.

Nella ricerca è possibile editare i seguenti campi:

- Ricerca globale
- Ricerca solo sui record della registrazione
- $\bullet$ Ricerca solo sui file associati alla registrazione
- Solo documenti annullati
- Solo documenti NON annullati
- Anno
- Numeri di protocollo (intervallo)
- Data protocollo (gg/mm/aaaa)
- Repertori
- Oggetto Classif.
- Parole chiave
- Note
- A mezzo
- 
- Tipologia
- UOR / RPA
- Mittente
- $\bullet$  CC.
- Ultimo intervento
- Oper.incaricato
- Data di creazione
- $\cdot$  ID

Per avviare la ricerca selezionare il pulsante a sinistra "AVVIA".

Per eliminare i criteri di ricerca già inseriti selezionare il pulsante a sinistra "PULISCI".

Per tornare al Menù dell'archivio, selezionare il pulsante a sinistra "MENU".

## <span id="page-18-0"></span>**3.7 Campi della ricerca**

In questa sezione si elenca la funzione che ha ogni campo di ricerca:

#### **Ricerca globale**

I termini digitati in questa casella di testo saranno cercati su tutti i documenti, nell'ambito di tutti i campi e anche nel testo degli allegati informatici associati ai documenti.

Sono esclusi dalla ricerca globale i campi nei quali compare il nominativo dell'operatore di inserimento e di modifica.

#### **Ricerca solo sui record della registrazione**

I termini digitati in questa casella di testo saranno cercati su tutti i documenti, nell'ambito di tutti i campi escludendo il testo degli allegati informatici associati ai documenti.

Sono esclusi anche i campi nei quali compare il nominativo dell'operatore di inserimento e di modifica.

#### **Ricerca solo sui file associati alla registrazione**

I termini digitati in questa casella di testo saranno cercati su tutti i documenti, solo ed esclusivamente nel testo degli allegati informatici associati ai documenti escludendo il contenuto dei campi dei documenti.

I flag:

- 1. Solo documenti annullati
- 2. Solo sui documenti NON annullati Selezionando la casella di spunta sulla sinistra di queste etichette, si retringe l'ambito della ricerca ai soli documenti annullati.
- 3. Solo Bozze di documenti Selezionando la casella di spunta sulla destra di queste etichette, si retringe l'ambito della ricerca ai soli documenti NON annullati.
- Selezionando la casella di spunta sulla destra di queste etichette, si retringe l'ambito della ricerca ai soli documenti in formato Bozze.

#### **Anno**

Anno di riferimento nel quale è avvenuta la protocollazione del documento che si sta cercando.

Questo valore indica l'anno che viene automaticamente compilato dall'applicativo in fase di registrazione.

#### **Numero di protocollo (intervallo)**

In questa parte si possono indicare i numeri di protocollo dei documenti.

Sono previste due caselle di testo per consentire di individuare un intervallo di numerazione.

**DA**

valore iniziale dell'intervallo.

Rappresenta il numero iniziale a partire dal quale si intende individuare i documenti da cercare.

## **A**

valore finale dell'intervallo.

Rappresenta il numero finale fino al quale si intende individuare i documenti da cercare.

Nessuna delle caselle di testo suddette è obbligatoria.

Se si decide di non valorizzarne alcuna, significa che non si pongono limiti, relativamente al numero di protocollo, sull'esito della ricerca.

Indicare solo il numero di protocollo "da" significa richiedere al server tutti i documenti con numero di protocollo superiore o uguale, senza porre limiti sul valore massimo.

Al contrario, indicare solo il numero di protocollo "a" significa richiedere al server tutti i documenti con numero di protocollo inferiore o uguale, senza porre limiti sul valore minimo.

La valorizzazione di entrambi definisce un intervallo di valori nel quale sono compresi gli estremi.

I documenti che abbiano un numero di protocollo superiore o inferiore a tali limiti non saranno individuati.

#### **Data di protocollo (intervallo)**

Come per il numero di protocollo, in questi campi è prevista la digitazione di date di riferimento.

Sono previsti due campi (Da e A) per consentire di individuare un intervallo temporale relativamente alla data di protocollazione del documento che s'intende cercare.

#### $\bullet$  DA

Richiede al server tutti i documenti con data di protocollazione superiore o uguale, senza porre limiti sul valore massimo.

## **A**

Rappresenta la data finale fino al quale si intende individuare i documenti da cercare.

Nessuna delle caselle di testo suddette è obbligatoria.

Se si decide di non indicare nessun valore, significa che non si pongono limiti, relativamente alla data di protocollazione, sull'esito della ricerca.

Indicare solo la data protocollo "da" significa richiedere tutti i documenti con data di protocollazione superiore o uguale, senza porre limiti sul valore massimo.

Al contrario, indicare solo la data di protocollo "a" significa richiedere al server tutti i documenti con data di protocollo inferiore o uguale, senza porre limiti sul valore minimo.

La valorizzazione di entrambi definisce un intervallo di valori nel quale sono compresi gli estremi.

I documenti che abbiano una data di protocollo superiore o inferiore a tali limiti non saranno individuati.

**Numeri di protocollo** (separati da virgola)

In questa parte si possono indicare i numeri di protocollo dei documenti.

Sono previste due caselle di testo per consentire di individuare un intervallo di numerazione.

#### $\bullet$  DA

valore iniziale dell'intervallo, a partire dal quale si intende individuare i documenti da cercare.

#### **A**

valore finale dell'intervallo, fino al quale si intende individuare i documenti da cercare.

Nessuna delle caselle di testo suddette è obbligatoria.

Se si decide di non valorizzarne alcuna, significa che non si pongono limiti, relativamente al numero di protocollo, sull'esito della ricerca.

Indicare solo il numero di protocollo "da" significa richiedere tutti i documenti con numero di protocollo superiore o uguale, senza porre limiti sul valore massimo.

Al contrario, indicare solo il numero di protocollo "a" significa richiedere tutti i documenti con numero di protocollo inferiore o uguale, senza porre limiti sul valore minimo.

La valorizzazione di entrambi definisce un intervallo di valori nel quale sono compresi gli estremi.

I documenti che abbiano un numero di protocollo superiore o inferiore a tali limiti non saranno individuati.

#### **Repertori**

Questa parte della maschera permette di ricercare all'interno dei Repertori inseriti in Titulus secondo varie tipologie:

#### <span id="page-19-0"></span>Tipo

Indicare un riferimento ad un repertorio esistente.

Selezionando un valore in questa casella di riepilogo si restringe la ricerca sui documenti appartenenti a quel determinato repertorio.

#### <span id="page-19-1"></span>Numero

Se si conoscono i riferimenti di protocollazione dei documenti di un Repertorio, si possono compilare le caselle di testo che fanno riferimento al numero di Repertorio con cui è stato protocollato il documento che si sta cercando.

Sono disponibili due caselle di testo che consentono di individuare un intervallo entro il quale racchiudere la ricerca.

#### **Da**

Richiesta di documenti con numerazione di Repertorio superiore o uguale, senza porre limiti sul valore massimo individuabile.

**A**

Richiesta di documenti con numerazione di Repertorio inferiore o uguale, senza porre limiti sul valore minimo individuabile.

Nessuna delle caselle di testo suddette è obbligatoria.

Se si decide di non indicare alcun valore, significa che non si pongono limiti, relativamente alla numerazione di Repertorio, sull'esito della ricerca.

Indicare solo il numero in "da" significa richiedere tutti i documenti con numero di Repertorio superiore o uguale, senza porre limiti sul valore massimo.

Al contrario, indicare solo il numero in "a" significa richiedere tutti i documenti con numero di Repertorio inferiore o uguale, senza porre limiti sul valore minimo.

La valorizzazione di entrambi definisce un intervallo di valori nel quale sono compresi gli estremi.

I documenti che abbiano una numerazione di Repertorio superiore o inferiore a tali limiti non saranno individuati.

#### **Oggetto**

In questo campo possono essere digitate parole di senso compiuto che individuano tutti i documenti nei quali compaiono quelle parole. Se non si è sicuri della parola (Es: Prova o Prove) si può introdurre l'inizio della parola e farla seguire da un asterisco (\*). Nell'esempio sopra riportato tra i risultati ci sarà Prova, prove, proviamo, ecc………

#### **Parola chiave**

In questo campo possono essere digitate parole che sono state riportate nel campo "Parola chiave".

#### **Allegati**

I termini digitati in questo campo saranno ricercati nel campo della descrizione dell'allegato (non quindi nei file di testo allegato, ma solo nel file dove si descrivono gli allegati).

#### **Classif**.

Questo campo serve a ricercare il documento quando se ne conosce il numero di classificazione o si vuole restringere il campo a pochi numeri di classificazione. Cliccando su Classif. si apre una finestra dalla quale è possibile scegliere una classificazione. Mentre se si decide di scrivere nel campo a fianco si può riportare o la classificazione scritta a mano (Es: V/5 o 5/5 i numeri romani possono essere scritti anche con i numeri cardinali) prima del trattino o una parola contenuta all'interno di una voce di ultimo livello del titolario.

#### **Note**

Digitare in questo campo i termini che si intende individuare nel campo Note dei documenti che si vogliono trovare.

Si tratta di un campo descrittivo nel quale l'utente deve digitare liberamente i termini da cercare; L'applicazione provvederà ad eliminare articoli, preposizioni, punteggiatura.

Fare attenzione alla corretta ortografia delle parole digitate, perché potrebbero inficiare l'esito della ricerca.

#### **Annotazioni**

Digitare in questo campo i termini che si intende individuare nel campo Annotazioni dei documenti che si vogliono trovare.

#### **A mezzo**

Da questo menù a tendina è possibile ricercare i documenti ricevuti o spediti tramite il mezzo selezionato.

#### **Tipologia**

Da questo menù a tendina è possibile ricercare i documenti per tipologia se il campo è stato opzionato all'interno del documento.

#### **UOR/RPA**

L'esito della ricerca può essere ulteriormente ristretto dall'indicazione della Unità Organizzativa Responsabile (UOR) sia tramite lookup che editando il campo direttamente o Responsabile Procedimento Amministrativo (RPA) e/o dall'Operatore Incaricato che potranno essere indicati in queste caselle di testo.

#### **CC**

L'esito della ricerca può essere ulteriormente ristretto dall'indicazione delle Persone che sono in copia conoscenza (CC) sia tramite lookup che editando il campo direttamente.

#### **Operatore Incaricato**

L'esito della ricerca può essere ulteriormente ristretto dall'indicazione dell'operatore che ha in carico il documento (figura di Operatore Incaricato) sia tramite lookup che editando il campo direttamente.

#### **Ultimo interv.**

E' possibile in questo campo indicare l'operatore che ha modificato il documento (ovvero l'operatore che risulta a fianco del campo Ultima Modif. sul record del documento).

#### **Mitt./Dest. Esterni**

In questo campo va introdotto il nome del mittente o del destinatario del documento. E' possibile ricercare con più mittenti o più destinatari. Nella ricerca globale si restituiscono sia i documenti in partenza verso il nome introdotto (destinatario), sia quelli in arrivo (mittente).

#### **Data di creazione**

Consente di raffinare la ricerca ai documenti creati nel periodo o nella data indicata. Questo campo si differenzia dal campo "Data di protocollo intervallo" perché ricerca anche all'interno dei documenti che non hanno un numero di protocollo (Bozze e Doc. non protocollati).

**Da**

Indicare in questo campo il valore che determina il limite inferiore dell'intervallo che si intende specificare.

Se il campo "A" viene lasciato vuoto, verrà eseguita una ricerca esatta, diversamente saranno individuati tutti i documenti la cui data di creazione è compresa nell'intervallo temporale specificato.

**A**

In questo campo indicare il valore che determina il limite superiore dell'intervallo che si intende specificare.

Se il campo "Da" viene lasciato vuoto, verranno individuati tutti i documenti la cui data di creazione è compresa fra 00/00/0000 al valore qui indicato, diversamente faranno parte dell'esito della ricerca, tutti i documenti con data di creazione compresa nell'intervallo.

**ID**

Consente di eseguire una ricerca mediante l'ID identificativo unico del documento.

Indicare una stringa alfanumerica di 8 cifre, oppure la corrispondente conversione in valore numerico.

**Da**

Indicare in questo campo il valore che determina il limite inferiore dell'intervallo che si intende specificare.

Se il campo "A" viene lasciato vuoto, verrà eseguita una ricerca esatta, diversamente saranno individuati tutti i documenti il cui ID è compreso nell'intervallo specificato.

**A**

In questo campo indicare il valore che determina il limite superiore dell'intervallo che si intende specificare.

Se il campo "Da" viene lasciato vuoto, verranno individuati tutti gli ID compresi fra 0 al valore qui indicato, diversamente faranno parte dell'esito della ricerca, tutti i documenti con ID compreso nell'intervallo.

#### **Registrazione a cura di**

L'esito della ricerca può essere ulteriormente ristretto dall'indicazione dell'operatore che ha registrato il documento cioè il nominativo che compare dopo la scritta "Registrazione a cura di…." nel record del documento.

#### **Metodo di ordinamento**

Tramite l'impostazione di questo campo a tendina verticale è possibile modificare il predefinito metodo di ordinamento delle ricerche, cioè cambiare l'ordine di apparizione dei documenti nell'ambito della lista estratta dal comando di esecuzione della ricerca.

Il valore predefinito, come visibile, è Data e numero di protocollo, ciò significa che il primo documento che appare nella lista esito della ricerca sarà quello con il numero di protocollo più recente.

## <span id="page-21-0"></span>4. ALTRE RICERCHE

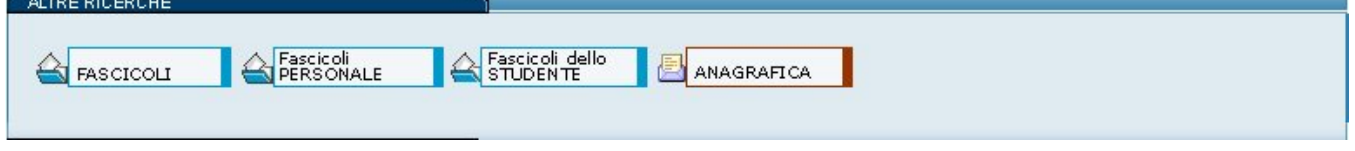

Fig. 31 Sezione per la ricerca di fascicoli, raccoglitori ed anagrafiche

Questa sezione contiene i pulsanti per la gestione di fascicoli e raccoglitori dell' Archivio del Protocollo e per l'accesso all' Archivio delle Strutture e [Persone](https://wiki.u-gov.it/confluence/display/TITULUS/documentazione%3Amanuali%3A3.13%3Amanuale_utente_titulus%3Amanuale_acl) .

La presente sezione può mostrare all'utente fino a cinque pulsanti, a seconda delle abilitazioni possedute per la gestione delle tre tipologie di fascicoli e dei raccoglitori:

- 1. Fascicoli
- 2. Fascicoli Personale
- 3. Fascicoli dello Studente
- 4. Raccoglitori

All'interno di ciascuna maschera di ricerca è possibile specificare uno o più filtri di ricerca (parole chiave, date o altre informazioni). Maggiore è la precisione nella compilazione della pagina di ricerca da parte dell'utente e migliore e più pertinente risulta l'elenco dei fascicoli o raccoglitori rinvenuti.

<span id="page-22-0"></span>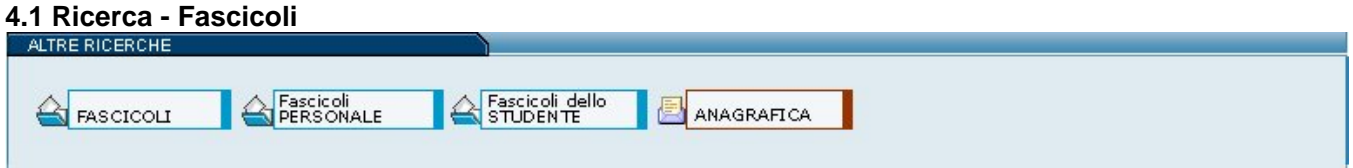

#### Fig. 32 Pulsante per la gestione dei fascicoli

Tramite il pulsante **Fascicoli** si accede alla maschera di ricerca dei fascicoli.

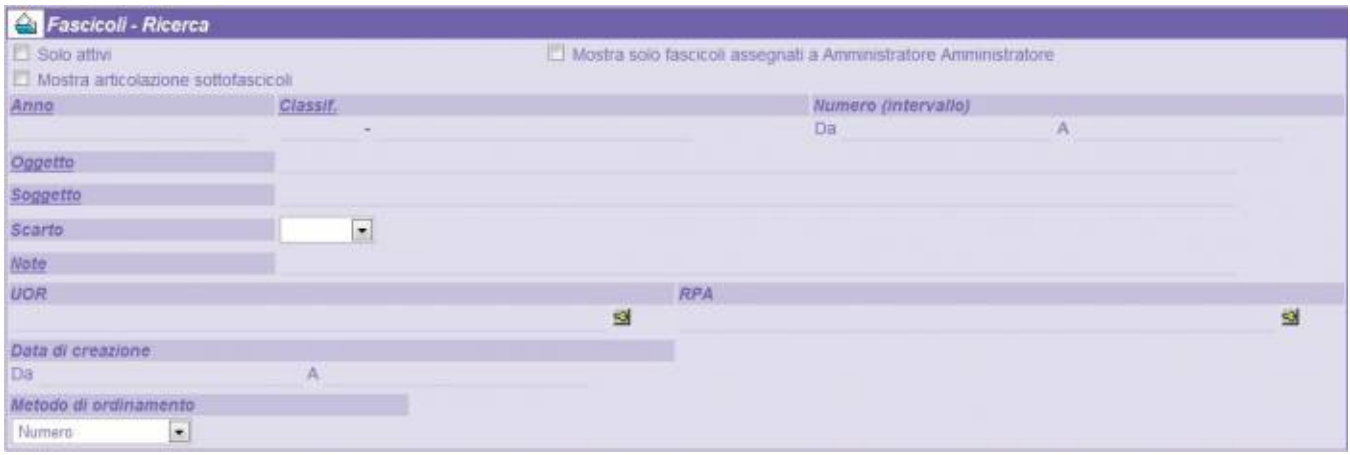

#### Fig. 33 Maschera di ricerca fascicoli

La pagina presentata consente di eseguire una ricerca solo ed esclusivamente fra i fascicoli mediante i seguenti criteri:

- **Solo attivi**
	- recupera solo i fascicoli attivi, cioè non chiusi;
- **Mostra solo i fascicoli assegnati a** <nomeutente>

recupera solo i fascicoli dell'utente connesso;

**Anno**

Impostare l'anno di emissione del fascicolo nel formato a quattro cifre;

**Classificazione**

Il valore da inserire risulta suddiviso in due parti separate da un trattino ('-'); nella prima parte accetta il numero di protocollo nel formato <numero|numero romano><numero> dove

- o <numero|numero romano>
- rappresenta il primo livello di classificazione (che in visualizzazione è tipicamente espresso con un numero romano) e può essere digitato iii oppure III o 3 (ad esempio per la terza voce)
- o /<numero>

rappresenta il secondo livello di classificazione ed è espresso con un numero arabo (3 per la terza voce)

Nella seconda parte, dopo il trattino ('-'), indicare la data di registrazione del fascicolo da individuare (utilizzare il formato gg/mm/aaaa).

**Numero** (intervallo)

è suddiviso in due sottocampi: "Da", "A"; impostando solo il primo si ha la ricerca esatta di tale termine; per ottenere una ricerca per intervallo occorre impostare anche il valore "A".

Impostando solo A si ottiene un intervallo di ricerca che seleziona dal primo fascicolo (dell'anno, se impostato) al numero indicato (compreso); **Oggetto del Fascicolo**

Impostare una o più parole dell'oggetto eventualmente utilizzando gli operatori O, E, NON o i corrispondenti in lingua inglese AND, OR, NOT.

Se si indicano più termini senza utilizzo di tali operatori si intende una ricerca di termini adiacenti (ad esempio: Consiglio di Amministrazione).

La ricerca è indifferente all'uso dei caratteri maiuscoli o minuscoli.

L'etichetta è racchiusa in un collegamento che permette di attivare l'indice alfabetico dei termini presenti in questo campo relativamente ai fascicoli presenti sull'intero archivio; digitando alcuni caratteri ed eseguendo il presente collegamento si accede al vocabolario mediante una richiesta di posizionamento sul termine che maggiormente si identifica con quanto inserito;

**Scarto**

impostare un valore di scarto selezionando un elemento fra quelli previsti dalla lista verticale;

**Note**

Inserire in questo campo le parole che si intende individuare nel fascicolo da rintracciare;

**UOR**

indicare l'ufficio proprietario dei fascicoli da cercare oppure una o più parole in esso contenute;

il pulsante posto sulla destra consente di accedere alla lista completa degli uffici, dalla quale selezionare uno o più uffici da riportare nella corrente pagina;

digitare qualche carattere consente di accedere alla lista mediante posizionamento;

**RPA**

serve a cercare tutti i documenti inseriti o trattati da una determinata persona, oppure digitare parte del nominativo;

il pulsante sulla destra consente di accedere alla lista completa dei nominativi e di selezionare uno o più elementi da riportare in questo campo;

digitare qualche carattere consente di accedere alla lista mediante posizionamento;

**Metodo di ordinamento**

selezionare dalla lista il metodo di ordinamento con il quale si desidera visualizzare il risultato della ricerca.

## <span id="page-23-0"></span>**4.2 Ricerca - Fascicoli del personale**

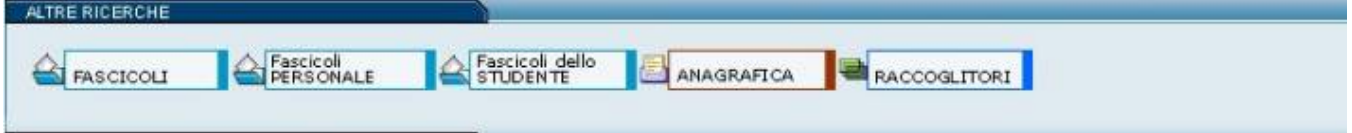

#### Fig. 34 Pulsante per la gestione dei fascicoli del personale

Tramite il pulsante **Fascicoli del personale** si accede alla maschera di ricerca di fascicoli nominativi, intestati al personale interno dell'Ente.

Questo paragrafo è presente solo per gli Enti che utilizzano un titolario di classificazione e hanno impostato la funzione Fascicoli del Personale.

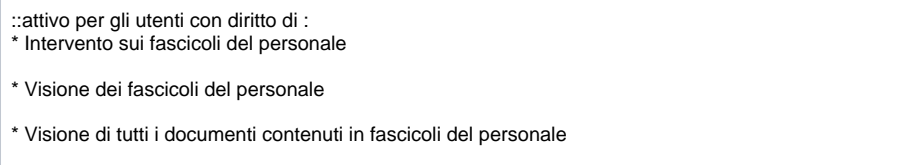

\* Inoltre la gestione dei Fascicoli degli Studenti va attivata nel file it.highwaytech.apps.xTitulus.properties

Gli utenti abilitati alla visualizzazione e gestione dei fascicoli del personale possono ricercarli selezionando il pulsante "Fascicoli personale" all'interno della sezione "Altre ricerche". Se non si è appositamente abilitati, tale pulsante non compare nel proprio menù dell'archivio.

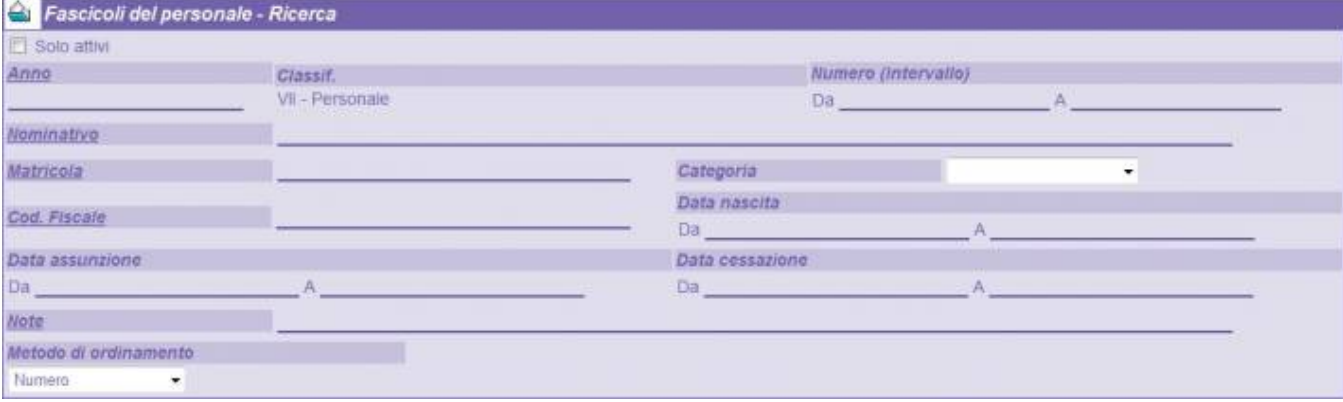

#### Fig. 35 Maschera di ricerca dei fascicoli del personale

La ricerca di un fascicolo del personale può essere eseguita in base ad uno dei seguenti dati o alla loro combinazione:

**Solo attivi**

recupera solo i fascicoli attivi, cioè non chiusi;

**Anno**

Impostare l'anno di emissione del fascicolo nel formato a quattro cifre;

**Classificazione**

Il valore della Classificazione viene compilato in atuomatico dal software e riporta il valore VII - Personale, limitando così la ricerca solo all'ambito del personale.

**Numero** (intervallo)

è suddiviso in due sottocampi: "Da", "A"; impostando solo il primo si ha la ricerca esatta di tale termine; per ottenere una ricerca per intervallo occorre impostare anche il valore "A".

Impostando solo A si ottiene un intervallo di ricerca che seleziona dal primo fascicolo (dell'anno, se impostato) al numero indicato (compreso);

**Nominativo**

In questo campo si introduce il nominativo della persona cercata.

Se si indicano più termini senza utilizzo di tali operatori si intende una ricerca di termini adiacenti (ad esempio: Rossi Mauro).

La ricerca è indifferente all'uso dei caratteri maiuscoli o minuscoli.

**Matricola**

In questo campo si introduce la matricola della persona ricercata.

**Categoria**

Questo menù a tendina divide il personale in due categorie:

- Personale docente;
- Personale non docente.

Selezionando una delle due categorie si restringe notevolmente il campo di ricerca.

#### **Cod.fiscale**

Da questo campo è possibile ricercare le persone tramite il proprio codice fiscale.

Se si introducono solo le prime lettere del Codice fiscale seguite dal simbolo \*, la ricerca sarà comunque valida e troverà tutti i codici fiscali che cominciano con quella lettera.

**Data di nascita**

Da questo campo è possibile ricercare le persone tramite la data di nascita.

**Data di assunzione**

Da questo campo è possibile ricercare le persone tramite la loro data di assunzione.

E' suddiviso in due sottocampi:

#### DA

Richiede tutti i fascicoli del personale con data di assunzione superiore o uguale, senza porre limiti sul valore massimo.

#### A

Rappresenta la data finale fino al quale si intende individuare i documenti da cercare. Se il campo DA non è stato compilato cerca tutte le date antecedenti.

### **Data di cessazione**

Da questo campo è possibile ricercare le persone tramite la loro data di cessazione.

E' suddiviso in due sotto-campi:

DA

Richiede tutti i fascicoli del personale con data di assunzione superiore o uguale, senza porre limiti sul valore massimo.

#### A

Rappresenta la data finale fino al quale si intende individuare i documenti da cercare. Se il campo DA non è stato compilato cerca tutte le date antecedenti.

#### **Note**

Da questo campo è possibile ricercare parole che sono introdotte nel campo Note del fascicolo.

**Metodo di ordinamento**

Da questo menù a tendina è possibile selezionare la modalità di visualizzazione tra due:

Numero, ordina i fascicoli in ordine numerico in base alla matricola;

<span id="page-24-0"></span>Oggetto / Nominativo, in questo caso visualizza i fascicoli in ordine alfabetico dei soggetti intestatari del fascicolo

## **4.3 Ricerca - Fascicoli dello studente**

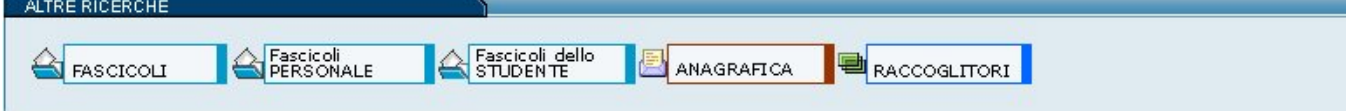

Fig. 36 Pulsante per la gestione dei fascicoli dello studente

Tramite il pulsante **Fascicolo dello Studente** si accede alla maschera di ricerca dei fascicoli dello studente.

Questo paragrafo è attinente all'ambito universitario. Chi dovesse avere un altro titolario o la funzione "Fascicoli dello studente" non impostata, non vi troverà informazioni utili.

::attivo per gli utenti con diritto di : Intervento sui fascicoli degli studenti Intervento sui fascicoli degli studenti

\* Visione dei fascicoli degli studenti

\* Visione di tutti i documenti contenuti in fascicoli degli studenti

\* Inoltre la gestione dei Fascicoli degli Studenti va attivata nel file it.highwaytech.apps.xTitulus.properties

Gli utenti abilitati alla visualizzazione e gestione dei fascicoli degli studenti possono ricercarli selezionando il pulsante "Fascicoli dello Studente" all'interno della sezione "Altre ricerche". Se non si è appositamente abilitati, tale pulsante non compare nel proprio menù dell'archivio.

La ricerca di un fascicolo dello studente può essere eseguita in base ad uno dei seguenti dati o alla loro combinazione:

#### **Solo attivi**

recupera solo i fascicoli attivi, cioè non chiusi;

**Anno**

Impostare l'anno di emissione del fascicolo nel formato a quattro cifre;

**Classificazione**

Il valore della Classificazione viene compilato in automatico dal software e riporta il valore V - Studenti e laureati, limitando così la ricerca solo all'ambito degli studenti.

**Numero** (intervallo)

è suddiviso in due sotto-campi: "Da", "A"; impostando solo il primo si ha la ricerca esatta di tale termine; per ottenere una ricerca per intervallo occorre impostare anche il valore "A".

Impostando solo A si ottiene un intervallo di ricerca che seleziona dal primo fascicolo (dell'anno, se impostato) al numero indicato (compreso); **Nominativo**

In questo campo si introduce il nominativo della persona cercata.

Se si indicano più termini senza utilizzo di tali operatori si intende una ricerca di termini adiacenti (ad esempio: Rossi Mauro).

La ricerca è indifferente all'uso dei caratteri maiuscoli o minuscoli.

**Matricola**

In questo campo si introduce la matricola della persona ricercata.

**Cod.fiscale**

Da questo campo è possibile ricercare le persone tramite il proprio codice fiscale.

Se si introducono solo le prime lettere del Codice fiscale seguite dal simbolo \*, la ricerca sarà comunque valida e troverà tutti i codici fiscali che cominciano con quella lettera.

**Data di nascita**

Da questo campo è possibile ricercare le persone tramite la data di nascita.

**Data di assunzione**

Da questo campo è possibile ricercare le persone tramite la loro data di assunzione.

E' suddiviso in due sotto-campi:

DA

Richiede tutti i fascicoli degli studenti con data di immatricolazione superiore o uguale, senza porre limiti sul valore massimo.

A

Rappresenta la data finale fino al quale si intende individuare i documenti da cercare. Se il campo DA non è stato compilato cerca tutte le date antecedenti.

**Note**

Da questo campo è possibile ricercare parole che sono introdotte nel campo Note del fascicolo.

#### **Metodo di ordinamento**

Da questo menù a tendina è possibile selezionare la modalità di visualizzazione tra due:

Numero, ordina i fascicoli in ordine numerico in base alla matricola;

Oggetto / Nominativo, in questo caso visualizza i fascicoli in ordine alfabetico dei soggetti intestatari del fascicolo

<span id="page-26-0"></span>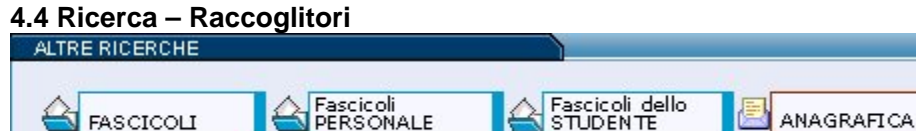

Fig. 37 Pulsante per la gestione dei raccoglitori

:: NON attivo per gli utenti con diritto di :

- Raccoglitori Disattiva
- Inoltre la funzione Raccoglitori va attivata nel file *it.highwaytech.apps.xTitulus.properties*

Questo pulsante apre la maschera di ricerca dei raccoglitori. Questi ultimi servono per raccogliere documenti della stessa tipologia (ad esempio, le fatture del 2008) o riguardanti uno stesso procedimento ma, a differenza dei fascicoli, non hanno una classificazione ed una numerazione propria.

**E**RACCOGLITORI

Per avviare la ricerca, inserire uno o più filtri nella maschera sottostante e selezionare **Avvia** sulla barra dei pulsanti a sinistra.

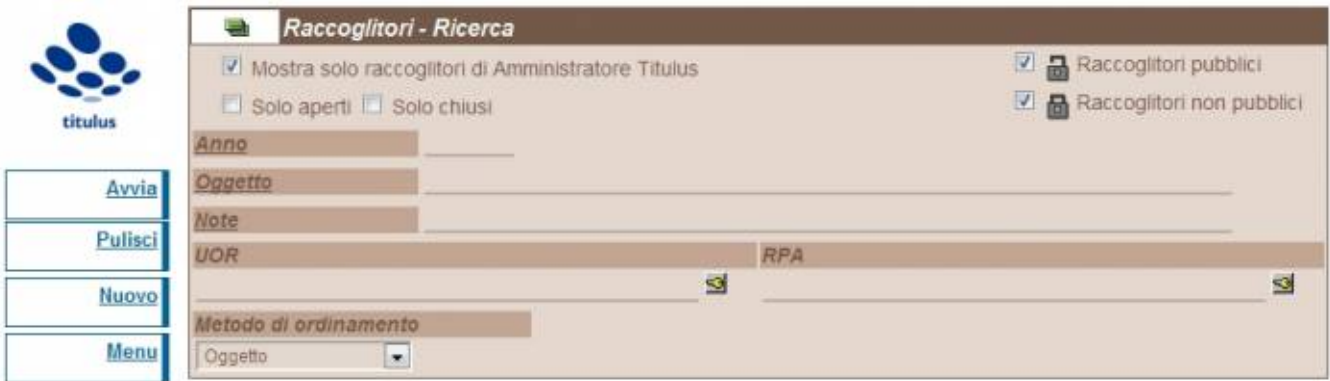

Fig. 38 Maschera per la gestione dei raccoglitori

I raccoglitori possono essere personali o pubblici:

- Personali: appaiono solo nella cartella personale dell'utente e la visualizzazione dei suoi dati di copertina è ristretta all'utente che ne è responsabile.
- Pubblici: appaiono nella cartella personale dell'utente ed in quella del suo ufficio, inoltre la visualizzazione dei suoi dati di copertina è estesa a chiunque abbia accesso all'archivio.

Gli stati di gestione dei raccoglitori possono essere:

- Aperti: compaiono nella sezione documenti in gestione dell'utente;
- Chiusi: non compaiono nella sezione documenti in gestione dell'utente.

Dal pulsante **Nuovo** sulla barra dei pulsanti a sinistra, è possibile creare un nuovo raccoglitore.

## <span id="page-26-1"></span>**4.5 Ricerca – Anagrafiche**

Il pulsante **Anagrafica** apre il menù dell'archivio ACL (Access Control List) contenente le anagrafiche dei corrispondenti esterni (strutture e persone esterne) e degli utenti interni aventi accesso al sistema (organigramma dell'Ente e operatori abilitati).

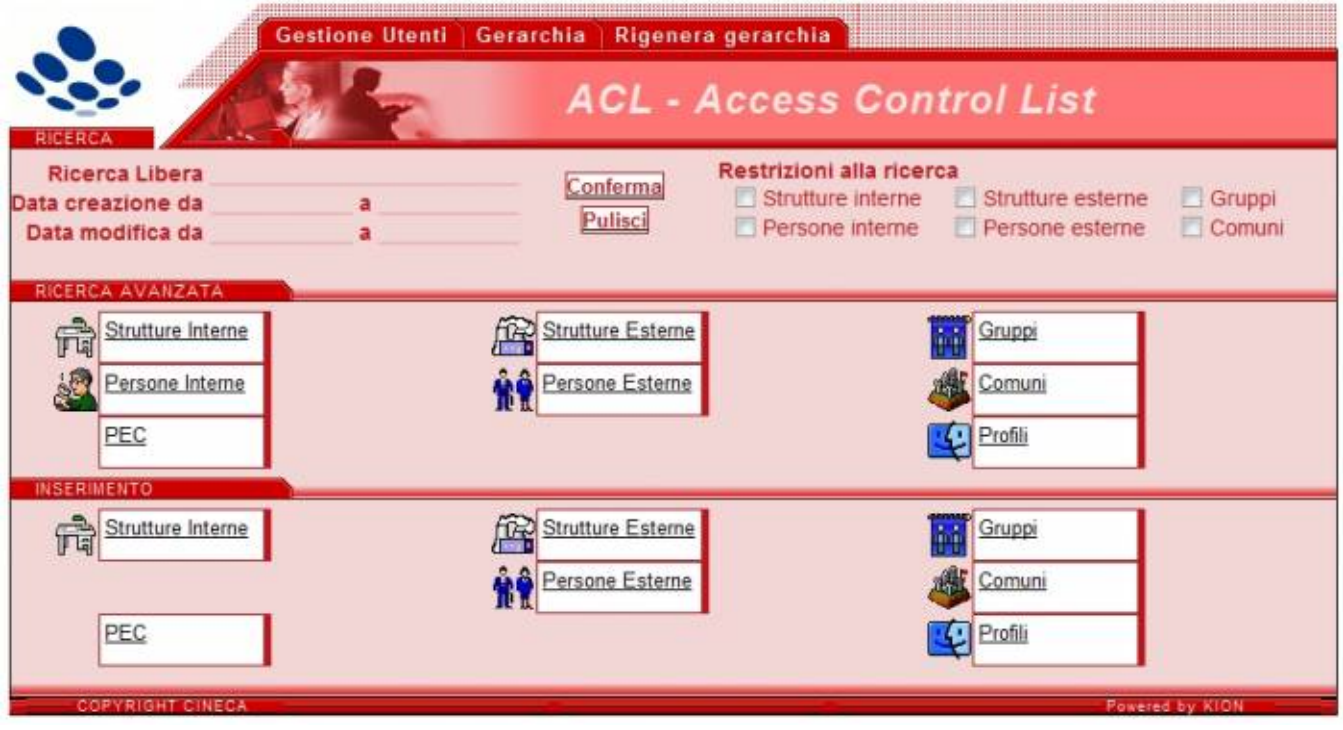

Fig. 39 Menù dell'archivio delle anagrafiche (ACL)

Per indicazioni più dettagliate si rimanda al Manuale dell'archivio ACL.

## <span id="page-27-0"></span>5. STAMPE E ALTRE FUNZIONI D'ARCHIVIO

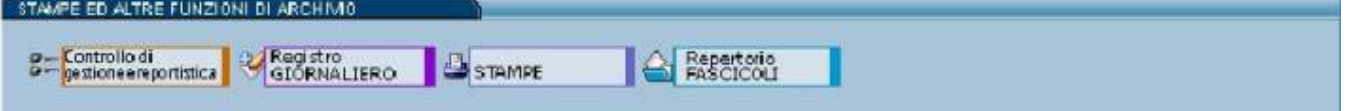

Fig. 40 Sezione per le stampe ed altre funzioni d'archivio

Questa sezione contiene i pulsanti per la produzione del Registro giornaliero di protocollo e altre Stampe. Con quest'ultima funzione è possibile effettuare ricerche mirate su documenti, repertori e fascicoli. I risultati di tali ricerche verranno presentati in forma di registro e saranno sia visualizzabili a video (in formato PDF) che stampabili su carta. I pulsanti disponibili sono i seguenti:

- Controllo di gestione e reportistica
- Registro GIORNALIERO
- $\bullet$ **Stampe**
- Repertorio FASCICOLI

In questa sezione può comparire un ulteriore pulsante di Invio MailDifferito solo nel caso in cui sia stata preventivamente attivata la configurazione di un'opzione dell'applicativo che consente di accorpare e posticipare l'invio e/o la ricezione delle notifiche via mail di assegnazione della documentazione.

## <span id="page-27-1"></span>**5.1 Controllo di gestione e reportistica**

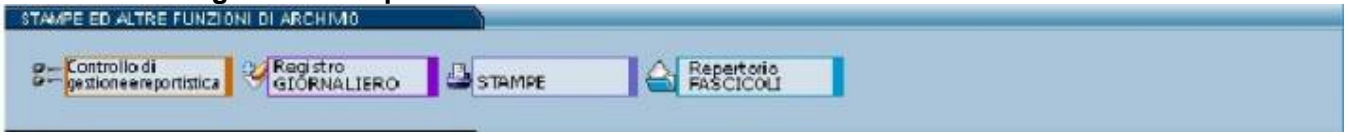

Tramite questo pulsante si accede al controllo di gestione. Il controllo di Gestione serve per fare controlli statistici e analisi quantitative della documentazione che viene trattata da Titulus/Titulus.

#### **Maschera della gestione controllo e reportistica**

Clikkando appare una maschera di ricerca divisa in tre sezioni:

- Sezione di formazione della domanda, vi si indica su quali documenti avere l'estratto del controllo di gestione, è composto dai seguenti campi: Giornaliero: specificando una data si ottiene il report per quel giorno;
	- o Per un intero anno: specificando l'anno si ottiene il report per quell'anno;
	- Per intervallo di date: inserendo l'intervallo delle date si ottiene il report del periodo indicato;
- Per intervallo del numero di protocollo: inserendo due numeri di protocollo si ottiene il report per l'intervallo indicato;
- Per UOR: scrivendo od utilizzando il look-up si ottiene la reportistica relativa ad un solo ufficio;
- Ricerca full text: scrivendo una o più parole all'interno del campo si ottiene un controllo della reportistica di tutti i documenti nel quale la /le parola/e compare;
- o Per intervallo di ID: inserendo due ID si ottiene il report per l'intervallo indicato.

Opzioni di stampa, da questa sezione è possibile stabilire come visualizzare e dividere il report di Stampa, è composto dai seguenti campi:

- Stampa dettaglio per UOR: mettendo il flag nel report apparirà oltre al resoconto complessivo un resoconto per ogni UOR; Stampa dettaglio allegati: mettendo il flag nel report apparirà una sezione dedicata agli allegati è riportato il numero e le estensioni
- presenti; Stampa dettaglio per protocollista: mettendo il flag nel report apparirà una sezione in cui i documenti sono divisi per protocollista (l'operatore che li ha protocollati);
- $\circ$  Stampa numeri di protocollo privi di allegati: mettendo il flag……….
- Sezione del formato di stampa: in questa sezione è possibile scegliere in quale formato deve essere scritto il report.

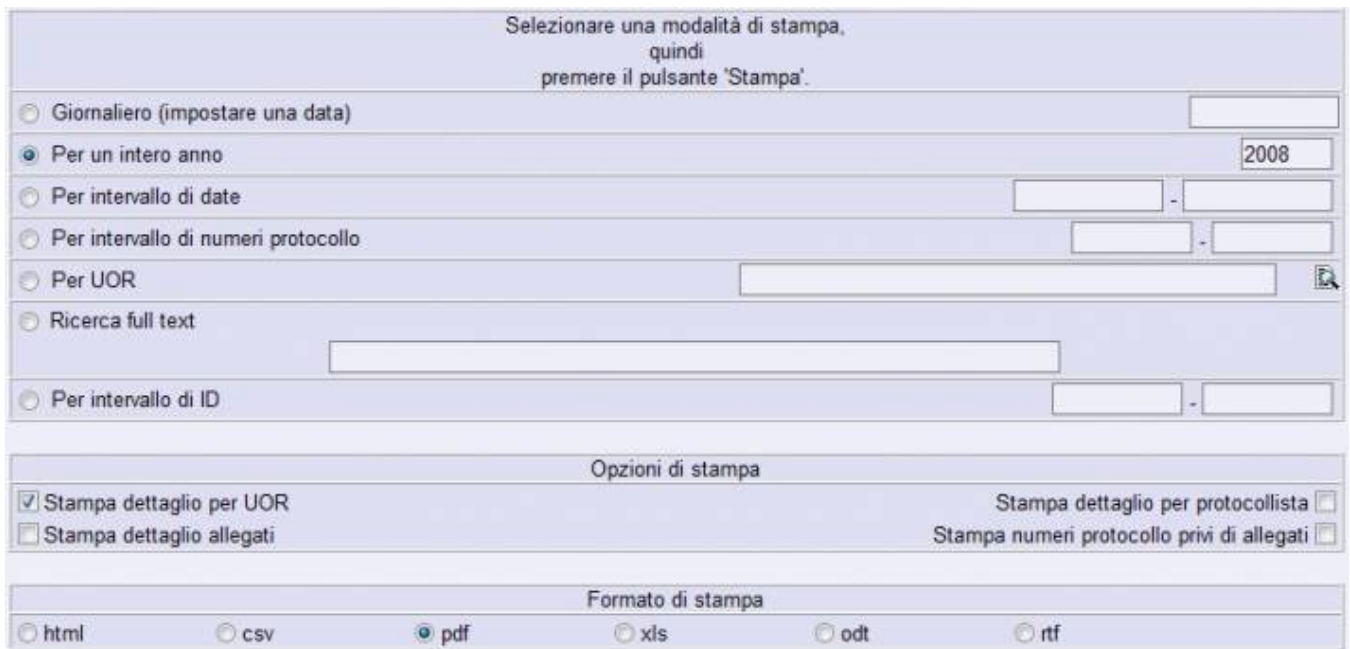

## **Illustrazione del report**

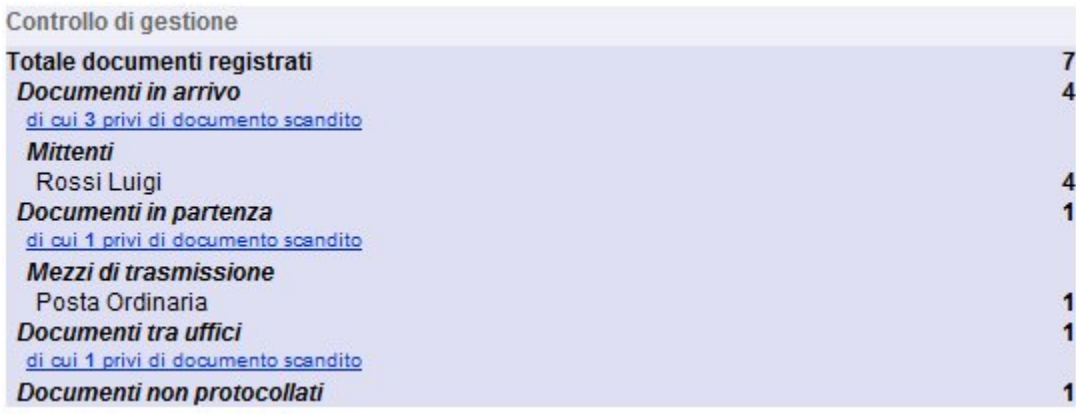

Il report del controllo di gestione (ne vediamo sopra una maschera semplicissima) elenca i documenti registrati e divisi per tipologia. Inoltre nei documenti in arrivo elenca i Mittenti e la loro frequenza, nei documenti in partenza elenca i mezzi di trasmissione utilizzati e la loro frequenza, infine, di ogni tipologia di documenti, segnala quanti non hanno l'immagine scandita, al tempo stesso la segnalazione è un link che permette di visualizzare tali documenti.

<span id="page-28-0"></span>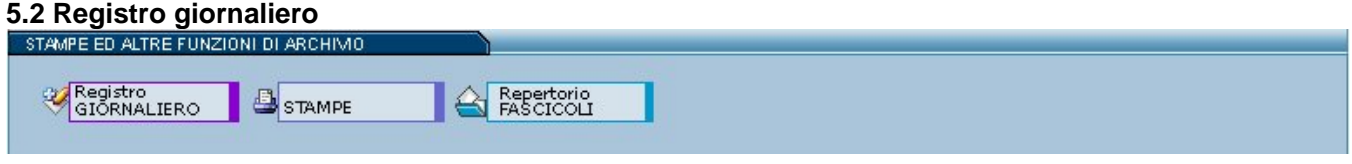

Fig. 41 Pulsante per la produzione del registro giornaliero in formato PDF

Questo pulsante produce un file in formato PDF contenente l'elenco delle registrazioni di protocollo (in Arrivo, in Partenza, tra Uffici) eseguite ieri (rispetto al giorno in cui si esegue la stampa).

Nella parte alta della pagina compare il titolo della pagina : Registro Giornaliero

Di seguito vengono elencati, in ordine di numero protocollo decrescente, i documenti emessi nella giornata di riferimento.

Elenco delle colonne:

 $•$  Ann.

Indica i numeri di protocollo annullati

**A/P/I**

indica il tipo di protocollo (A = Arrivo; P = Partenza; I = Interno);

**n. prot.**

in questa colonna viene stampato il numero di protocollo dei documenti;

**Mittente**

Estremi del Mittente esterno se il documento è in arrivo

**Destinatario**

Estremi del Destinatario/i se il documento è in partenza

**Oggetto**

Contenuto del campo oggetto: viene visualizzato il campo Oggetto ed il campo Note.

## <span id="page-29-0"></span>**5.3 Stampe**

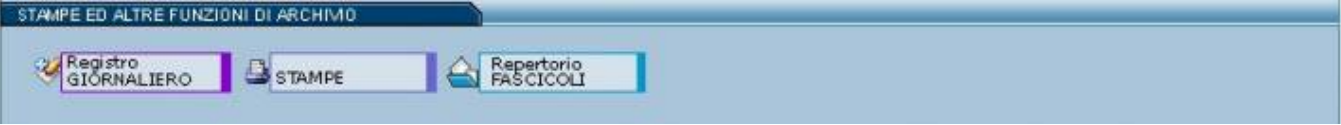

Fig. 42 Pulsante per la stampa degli esiti di ricerca in formato PDF

Tramite questo pulsante si accede alla maschera delle stampe, nella quale è possibile mettere dei filtri o selezionare a proprio piacimento cosa si vuol stampare. Quando si chiede una stampa il risultato è sempre un documento PDF.

Nel Menù a sinistra della pagina son riportati quattro pulsanti:

- 1. Stampa
- Genera il documento PDF, richiesto dalla maschera a fianco;
- 2. Pulisci Svuota tutti i campi eventualmente compilati nella maschera;
- 3. Menù
- Si ritorna al Menù principale
- 4. Stampa repertori Accede alla pagina di stampa dei repertori.

Accedendo alla sezione STAMPE si apre una maschera con altre 3 sottosezioni:

- Modalità
- Repertori annuali
- Opzioni di stampa

Protocollo generale - Stampe

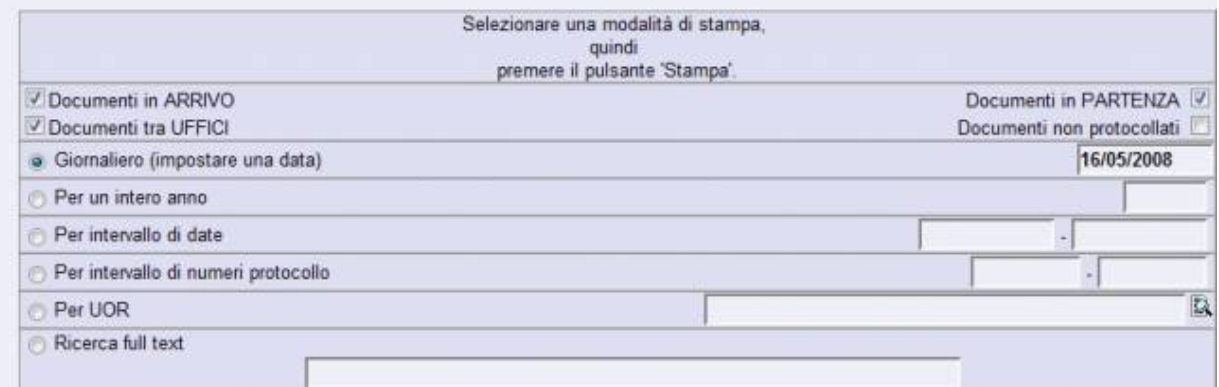

#### Fig. 43 Modalità

La sezione **Modalità** consente di impostare un filtro sui documenti da mandare in stampa che individuate in base alle impostazioni dichiarate nella maschera.

Impostare la tipologia dei documenti da stampare spuntando, nella parte alta della pagina, una o più tipologie di Protocollo.

#### **Selezione attuale**

disponibile quando è presente una selezione; permette di inviare alla stampa l'insieme dei documenti appartenenti all'ultima ricerca eseguita

I pulsanti di impostazione della tipologia di protocollo da stampare, in questo frangente non sono funzionanti **Giornaliero** (impostare una data)

individua, sempre nell'ambito delle tipologie indicate, tutti i documenti emessi alla data indicata nella relativa casella allineata a sinistra;

**Per un intero anno**

individua, filtrando quelle che sono le tipologie indicate, tutti i documenti emessi durante l'annata indicata nella casella di testo posta a destra; **Per intervallo di date**

Consente di definire un intervallo temporale di date che filtrano i documenti della tipologia indicata;

la valorizzazione del solo primo campo, imposta una ricerca esatta sulla data indicata; la valorizzazione del solo secondo campo invece definisce un intervallo il cui valore iniziale rappresenta lo zero; la valorizzazione di entrambi i campi definisce l'inizio ed il termine del periodo di stampa.

#### **Per intervallo di numeri di Protocollo**

Permette di definire un intervallo di numeri di protocollo (da verificare sulla tipologia suddetta);

Le impostazioni di funzionamento sono le stesse di Per intervallo di date, cioè la valorizzazione del solo primo campo genera una ricerca esatta, del solo secondo campo produce un intervallo che parte da un valore zero, e se compilati entrambi impostano un intervallo definito.

## **Per UOR**

Consente di filtrare i soli documenti, delle tipologie suddette, appartenenti alla UOR indicata.

Per la valorizzazione di questo campo è reso disponibile il lookup.

**Ricerca full text**

La valorizzazione di questo campo imposta una ricerca su tutti i campi dell'applicazione.

**Per intervallo di ID**

L'ID è l'identificativo unico di documento; impostando un intervallo di valori si richiede di filtrare i documenti il cui ID ricada nell'intervallo indicato.

La valorizzazione del solo campo di sinistra esegue una ricerca esatta del solo documento con l'ID indicato;

mentre la valorizzazione della sola casella di destra individua un intervallo di documento con ID a partire da 0 fino al valore indicato.

Se Titulus è stato attivato per la gestione dei Repertori, in questa pagina sarà previsto un ulteriore riquadro che permette di eseguire una ricerca su tutte le tipologie di repertorio impostando:

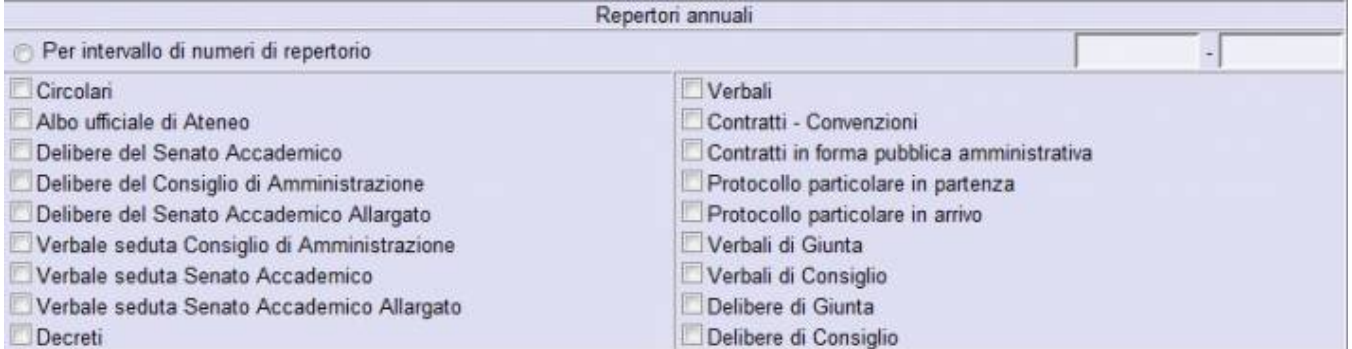

Fig. 44 Repertori annuali

#### **Per intervallo di numeri di repertorio**

Permette di definire un intervallo di numeri di repertorio;

la valorizzazione del solo primo campo genera una ricerca esatta, del solo secondo campo produce un intervallo che parte da un valore zero, e se compilati entrambi impostano un intervallo definito.

Nella parte sottostante compare l'elenco dei Repertori impostati, clikkando alla loro sinistra si sceglie per quali repertori si vuole stampare.

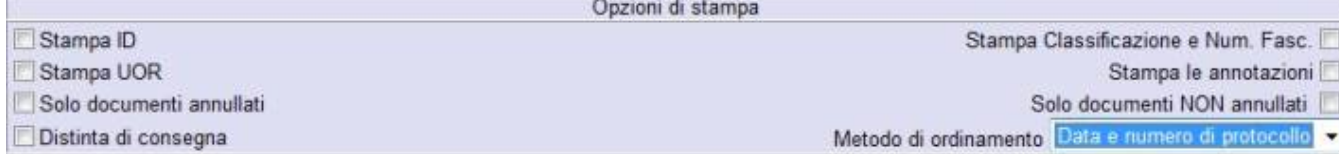

#### Fig. 45 Opzioni di stampa

Nella parte bassa di questa pagina, compaiono le opzioni di stampa (cioè cosa visualizzare nel documento PDF generato):

**Stampa ID**

Indica l'ID per ogni documento, ossia un numero di record sequenziale;

**Stampa UOR**

Indica la UOR per ogni documento

Nella stampa verrà esplicitato il riferimento alla UOR di appartenenza;

**Solo documenti annullati** (alternativo a Solo documenti NON annullati)

Stampa solo i documenti annullati che rispettano le richieste impostate sopra;

**Distinta di consegna**

Stampa una distinta di consegna: un documento già predisposto per essere firmato dai responsabili dei documenti per ricevuta; **Classificazione e num. fascicolo**

selezionare questa opzione per visualizzare anche la stampa dell'indicazione della classificazione del fascicolo cui appartiene il documento nel formato:

<titolo>/<classe>.<num.fascicolo>.<num.sottofasciolo>.<num.inserto>.<num.annesso>

**Solo documenti NON annullati** (alternativo a Solo documenti annullati)

Esclude dalla stampa i documenti contrassegnati come documenti annullati;

**Stampa le annotazioni**

Consente di portare in stampa anche le annotazioni inserite sui documenti;

**Metodo di ordinamento**

Da questo menù a tendina è possibile selezionare la modalità di visualizzazione tra due:

- 1. Data e numero di protocollo
- 2. UOR (Unità Organizzativa Responsabile)

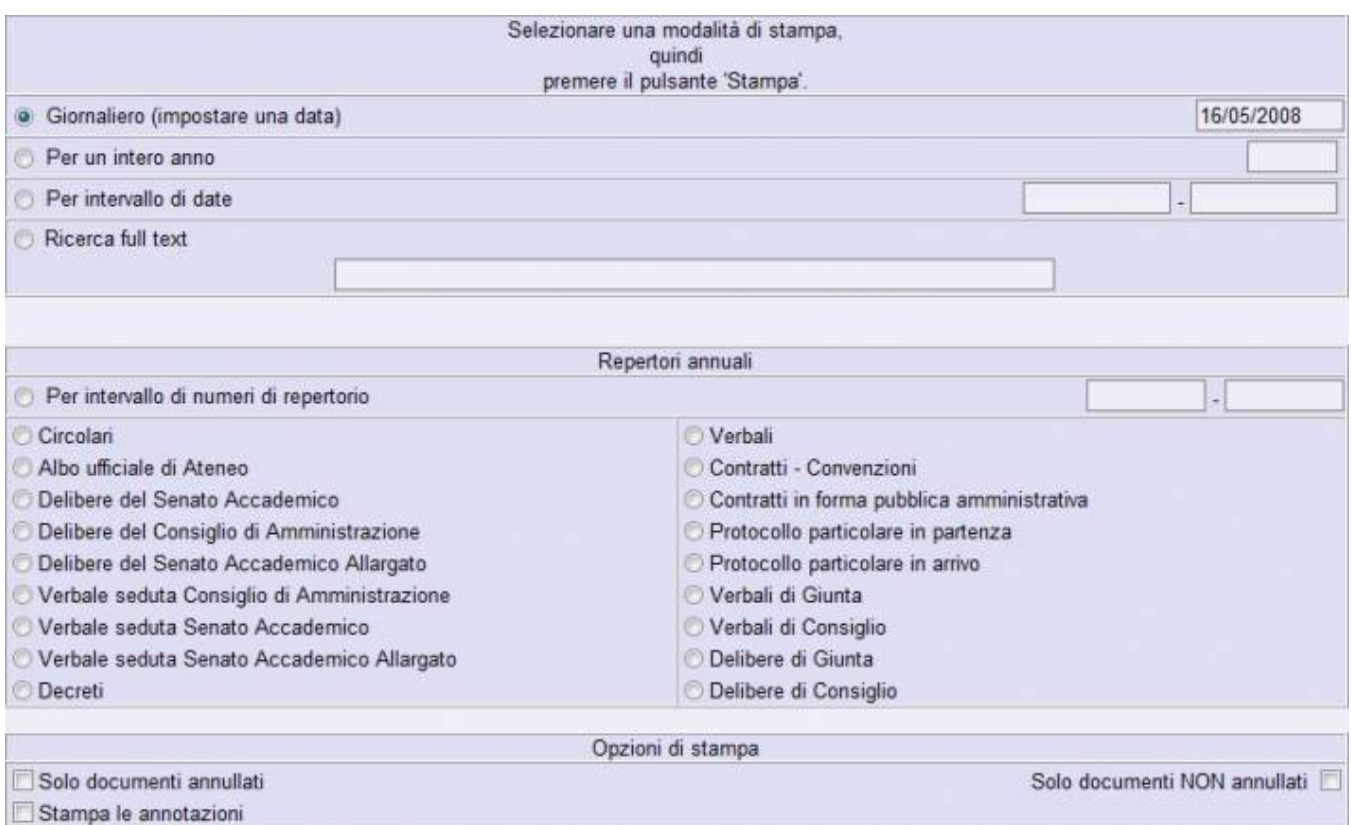

Fig. 46 Stampa repertori

Da questa maschera è possibile avviare la stampa di un singolo repertorio.

Ora Titulus presenta in stampa le Bozze di documento: viene valorizzata la colonna del numero di protocollo con bozza.

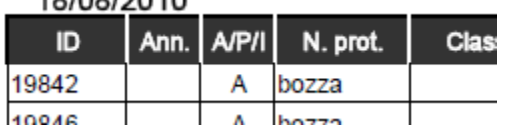

# <span id="page-32-0"></span>**6. DOCUMENTI IN GESTIONE**

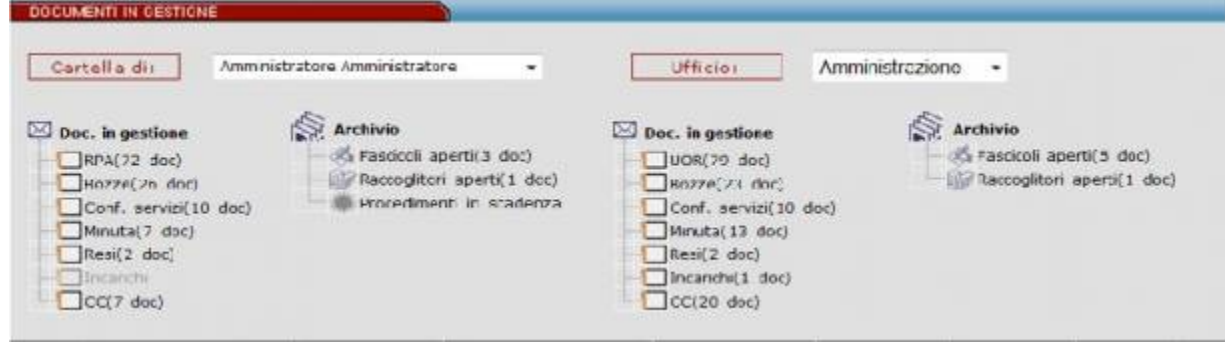

Fig. 47 Sezione dei documenti in gestione o scrivania dell'utente

La sezione documenti in gestione normalmente si divide in due parti:

- a sinistra c'è la cartella personale, intestata al nominativo dell'utente;
- a destra (se attivata) la cartella relativa ai documenti della propria UOR (Ufficio).

Documenti Personali consente di individuare a colpo d'occhio le proprie pratiche, i documenti di competenza, quelli ricevuti per conoscenza, quelli inviati, i contenitori nei quali sono raggruppati i documenti di proprio interesse e così via.

Questa cartella è suddivisa in due sezioni principali: Documenti e Archivio.

- Nella sezione Documenti sono trattati quei documenti singoli che non sono stati assegnati ad alcun contenitore (Fascicolo o Raccoglitore).
- Nella sezione Archivio sono invece elencati i contenitori di propria competenza, i procedimenti in scadenza, la parte dedicata alle delibere ed il collegamento alle impostazioni personali.

Da sottolineare che i collegamenti che saranno in seguito descritti e che si possono visualizzare sull'immagine qui associata, variano in base ai diritti assoggettati ai vari utenti.

Vi sono due modalità che consentono di concedere o negare l'accesso a certe parti: disabilitare i collegamenti oppure nasconderli.

Va comunque ricordato che un collegamento può essere disabilitato anche per mancanza di obiettivi: per esempio un utente protocollista potrebbe trovarsi disabilitato il pulsante Conf.Servizi pur avendo i diritti per parteciparvi; in questo caso potrebbe essere che a suo carico non vi siano documenti che lo riguardano.

## <span id="page-33-0"></span>**6.1 Doc. in gestione**

#### **RPA**

In questa cartella finiscono i documenti la cui responsabilità è assegnata all'utente corrente.

I documenti contenuti sono stati assegnati direttamente da un altro utente Protocollista/Amministratore o direttamente all'atto della prima registrazione.

La normale prassi prevede che il documento sia archiviato in un fascicolo che lo rappresenta, lo contiene e lo identifica.

#### **Conf. servizi**

E' il caso di una condivisione di responsabilità di un documento fra più utenti, sul quale tutti i responsabili possono intervenire.

La possibilità di modificare l'elenco dei partecipanti resta sola prerogativa del primo responsabile della lista.

#### **Minuta**

Per minuta si intende la ricevuta di un documento di protocollo interno tra uffici.

Rappresenta un promemoria nel quale sono indicati gli estremi di classificazione e i dati identificativi del mittente.

**Resi**

In questo "contenitore" sono raggruppati i documenti che sono stati assegnati per errore, e che il ricevente ha reso al protocollista. I documenti resi sono solo quelli che son rinviati al protocollista tramite il pulsante Rigetta a seguito di un errore di assegnazione .

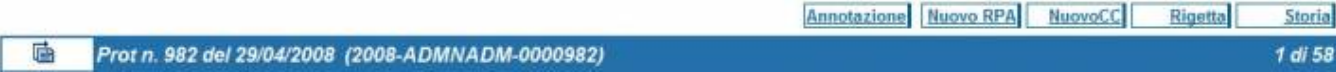

Fig. 48 Pulsante per restituire un documento protocollato in arrivo e non di propria competenza

Possono essere resi solo i documenti che provengono dalla prima assegnazione, cioè quella che segue l'inserimento degli stessi nell'archivio.

#### **Incarichi**

In questo "contenitore" sono raggruppati i documenti che sono stati assegnati alla persona in qualità di operatore incaricato.

#### $\cdot$  cc

Qui vengono inseriti i documenti, di competenza altrui, inviati per Copia Conoscenza per i quali è comunque richiesta la presa visione.

Per un documento assegnato in Copia Conoscenza non è consentito l'inserimento in un fascicolo, ma solo in un raccoglitore.

In fase di visualizzazione, il singolo documento presenta - a lato del nominativo dell'utente - l'icona a forma di "X" rossa che indica la mancata presa visione del documento stesso in quanto è previsto che se il documento interessa all'utente che lo riceve, questi dovrebbe inserirlo in un raccoglitore.

Cliccandovi sopra si richiede a XTitulus di eliminare il documento dalla propria Cartella personale.

Questo simbolo di presa visione scompare automaticamente quando il documento viene trasferito all'interno di un proprio raccoglitore, e quindi notificherà automaticamente la presa visione al mittente.

Dal momento in cui non appare più tra i documenti della cartella Copia Conoscenza, questi è sempre recuperabile dall'utente mediante i comandi di ricerca.

## <span id="page-33-1"></span>**6.2 Archivio**

#### **Fascicoli aperti**

In questa cartella sono raggruppati i fascicoli aperti di propria responsabilità, cioè creati dall'utente corrente.

I fascicoli chiusi non compaiono in questo elenco e i fascicoli di responsabilità altrui (se interne all'ufficio) sono racchiusi nella medesima icona della sezione Archivio.

Selezionando tale icona si ottiene l'elenco di tali fascicoli.

#### **Raccoglitori aperti**

In questa cartella sono raggruppati i raccoglitori aperti di propria responsabilità, cioè creati dall'utente corrente.

I raccoglitori chiusi non compaiono in questo elenco e i fascicoli di responsabilità altrui (se interne all'ufficio) sono racchiusi nella medesima icona della sezione Archivio.

Selezionando tale icona si ottiene l'elenco di tali fascicoli.

#### **Procedimenti in scadenza**

In questa vaschetta sono elencati i documenti sui quali è attivato un Workflow nel quale l'utente può potenzialmente intervenire (cioè può eseguire azioni riguardanti il flusso). I documenti sono raggruppati in base al flusso attivato su di essi (evidenziati in giallo nell'esempio sottostante)e successivamente in step attivi(Evidenziati in rosso nell'esempio sottostante).

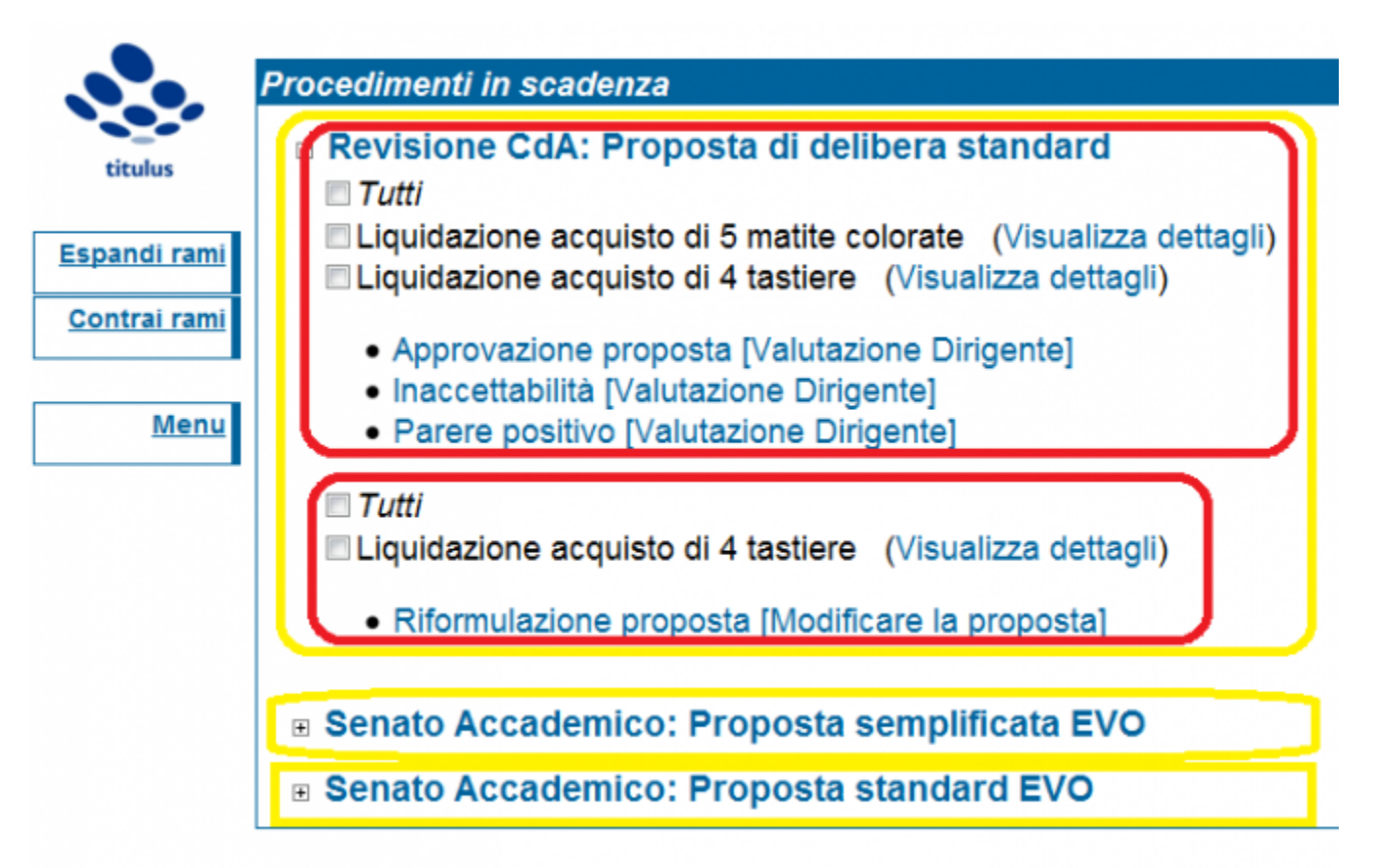

Ogni documento è rappresentato dalla scritta del proprio oggetto (nell'immagine sottostante il documento è evidenziato in viola). A fianco del documento troviamo l'icona Dettagli che consente di visualizzare il documento ed eventuali file associati ad esso.

Le azioni disponibili per quello step le troviamo sotto i documenti (nell'immagine sottostante le azioni sono evidenziato in verde).

Cliccando sulle azioni disponibili è possibile far proseguire i flussi per tutti i documenti spuntati sopra.

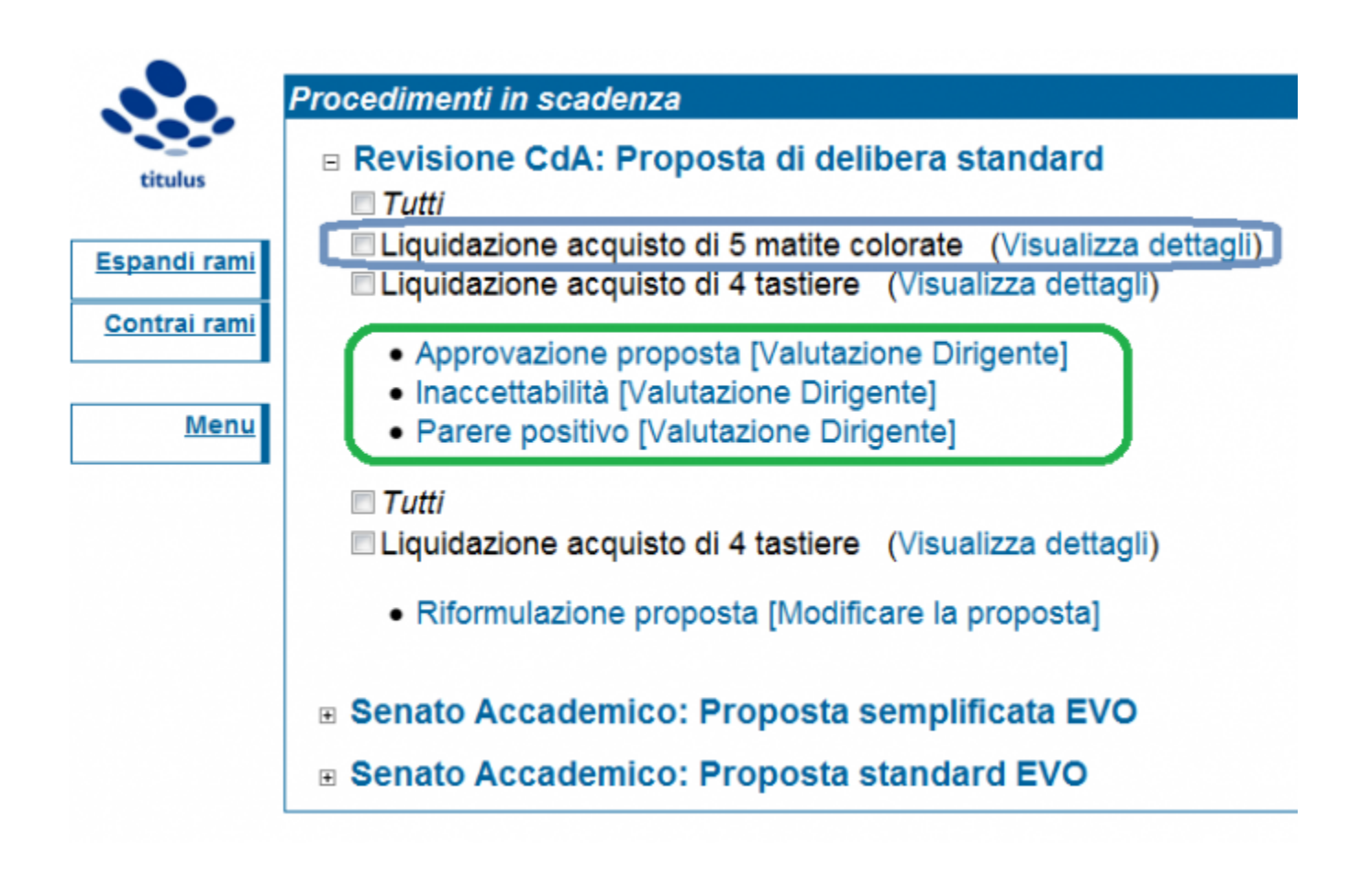

## <span id="page-35-0"></span>7. PAGINE DEL MENU'

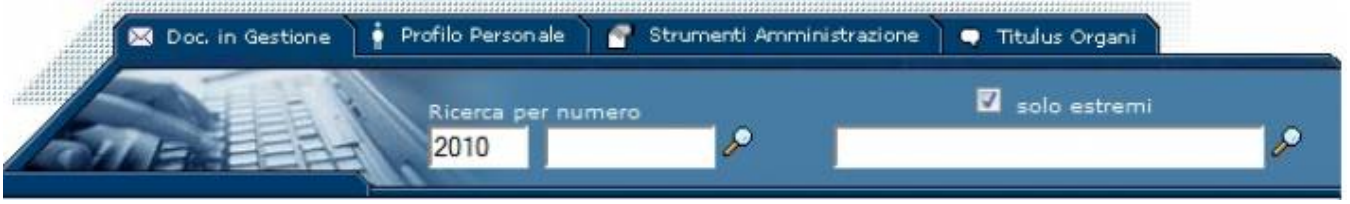

Pagine del Menù principale di Titulus

Nella parte in alto del Menù iniziale è possibile accedere ad altre pagine se si hanno i diritti impostati.

La pagina Doc.in Gestione corrisponde al Menù principale dell'archivio Titulus, finora descritta.

## <span id="page-35-1"></span>**7.1 Profilo Personale**

La maschera Profilo Utente è visibile da ogni operatore.

Si accede alla schermata del Profilo Personale tramite la selezione della pagina Profilo Personale.

L'immagine sottostante illustra la schermata iniziale del Profilo Personale:

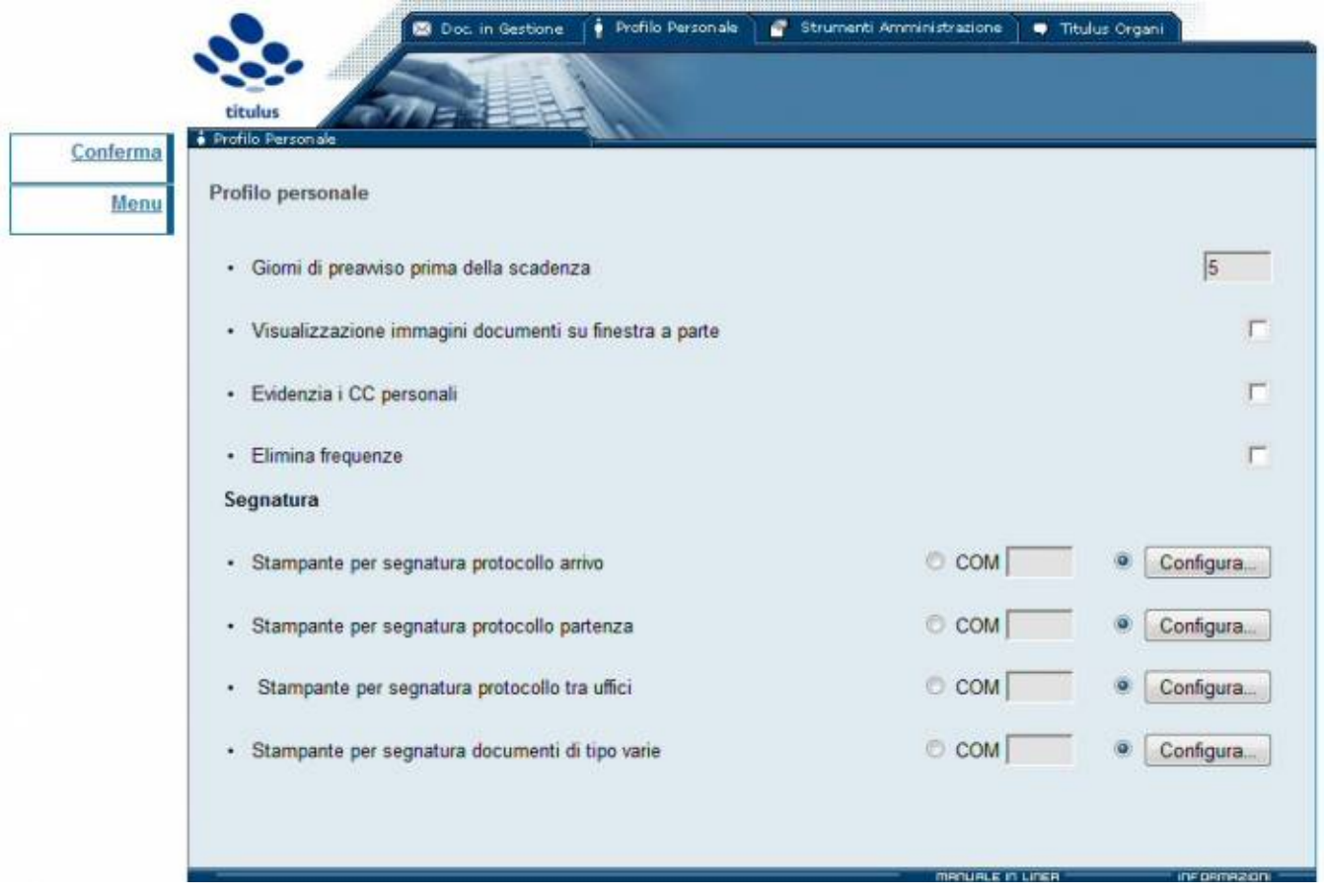

Pagina contenente il Profilo Personale dell'utente

In questa schermata è possibile visualizzare:

#### **Giorni di preavviso prima della scadenza**

Questa voce è utile solo se nelle impostazioni avanzate è attiva la funzionalità Mostra il campo 'Scadenza'. Nel caso la funzionalità "Scadenza" sia attivata è possibile impostare da questo campo quanti giorni prima della data di scadenza

### **Visualizzazione immagini documenti su finestra a parte**

La casella di spunta a fianco della voce consente l'apertura di una finestra che mostra a parte l'immagine dei documenti.

## **Evidenzia i cc personali (visualizzazione CC all'apertura del documento)**

La casella consente di visualizzare nella maniera che si preferisce i destinatari del documento che sono in CC.

Esempio senza la spunta "Evidenzia i CC personali":

## CC 3 nominativi

Visualizzazione senza la spunta "Evidenza CC personali"

Esempio con la spunta "Evidenzia i CC personali":

CC 3 nominativi (di cui 1 personale)

Visualizzazione con la spunta "Evidenza CC personali"

### **Elimina frequenze**

La casella di spunta a fianco della voce consente di eliminare le frequenze (il numero dei documenti che compare al fianco di ogni voce della sezione Documenti in Gestione).

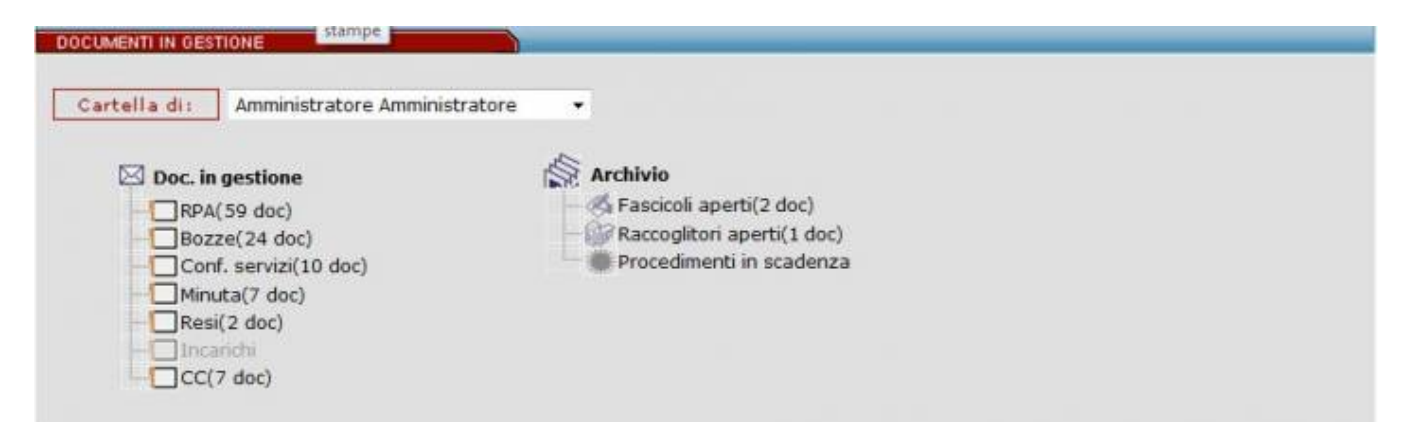

## Visione senza la spunta di Elimina frequenze

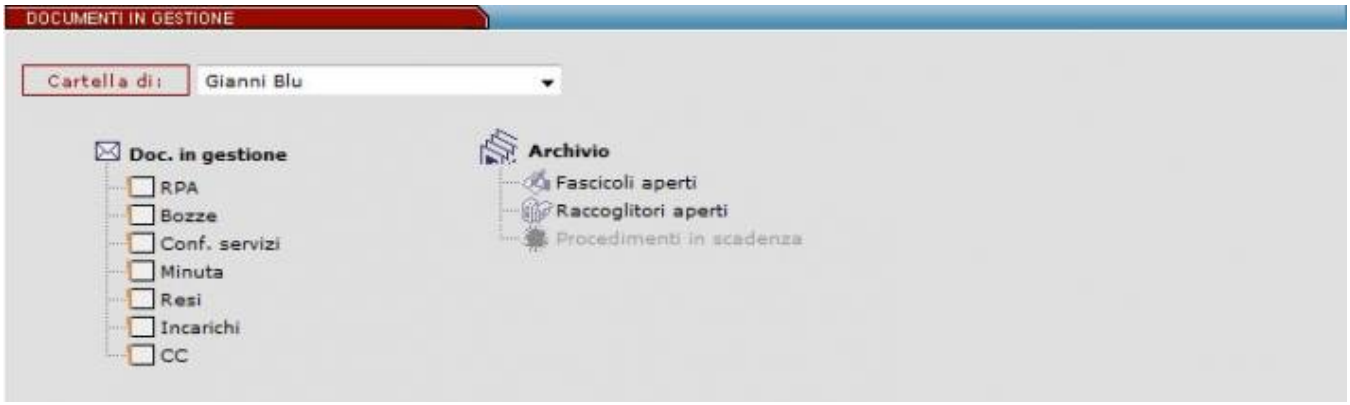

Visione con la spunta di Elimina frequenze

Sotto la dicitura "Segnatura" è possibile configurare le stampanti per ogni tipologia di documento.

Nel caso il browser non supporti opzioni di stampa apparirà l'avvertenza:

"Il Browser utilizzato non supporta opzioni di stampa".

Il pulsante "Registra" salva il profilo delineato.

Per rendere efficaci le impostazioni occorre uscire comunque dal programma e ripetere la login.

## **7.2 Strumenti di Amministrazione**

<span id="page-37-0"></span>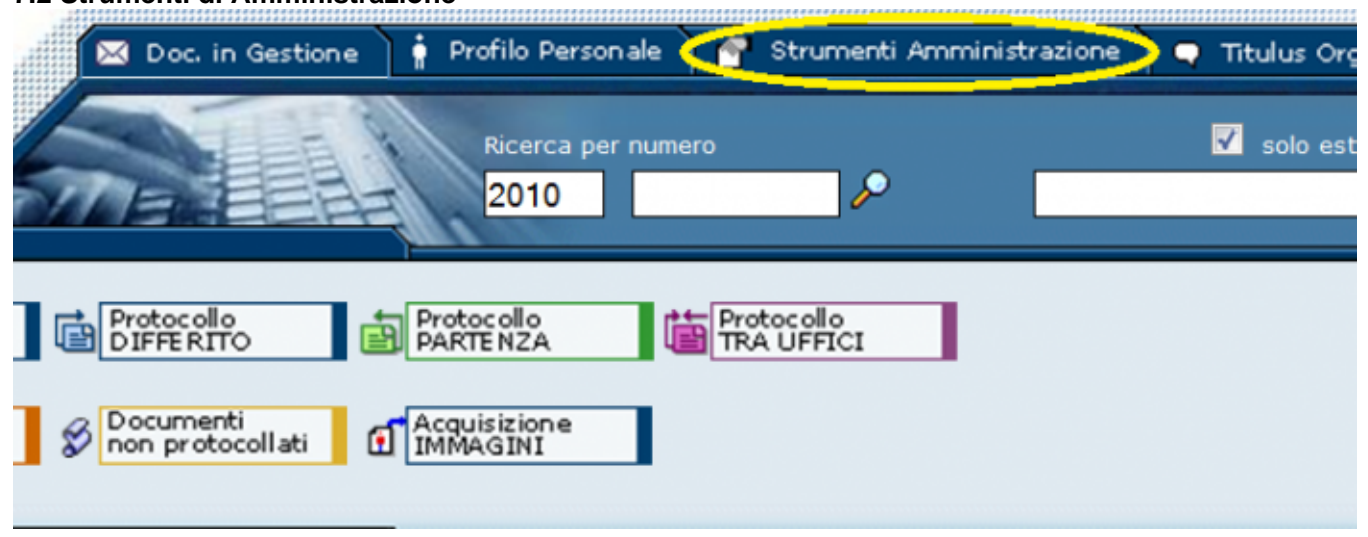

## <span id="page-37-1"></span>**7.2.0 Modalità d'accesso**

Cliccando sulla linguetta "Strumenti Amministrazione" si aprirà la maschera seguente.

#### [documentazione\\_manuali\\_3.13\\_manuale\\_utente\\_titulus\\_strumenti\\_amministrazione\\_panoramica.html](https://wiki.u-gov.it/confluence/download/attachments/86913451/documentazione_manuali_3.13_manuale_utente_titulus_strumenti_amministrazione_panoramica.html?version=1&modificationDate=1478778561000&api=v2)

Pagina contenente gli strumenti di amministrazione dell'archivio documenti

Per avere in visione questa opzione bisogna configurare nel proprio profilo utente il diritto: "Abilita Strumenti di Amministrazione".

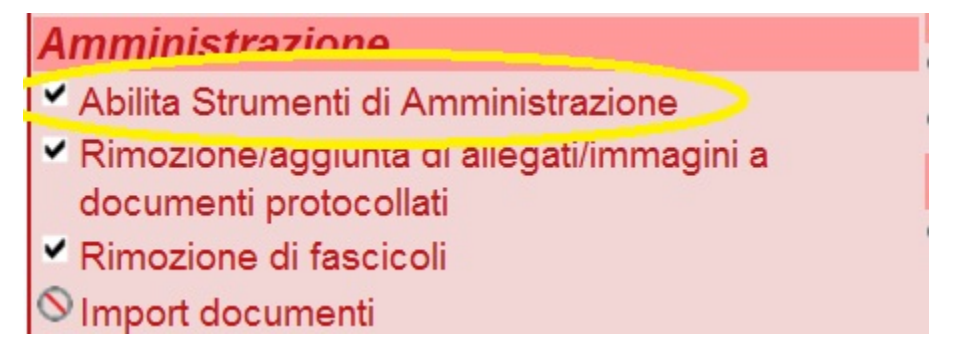

Per avere in visione i link **Impostazioni avanzate…** e **Configura repertori** bisogna configurare nel proprio profilo utente il diritto: "Superuser". Con questo diritto inoltre si ha sempre visione della pagina degli strumenti di amministrazione

**Amministrazione** SuperUser

## <span id="page-38-0"></span>**7.2.1 Elenco degli strumenti di amministrazione**

Gli strumenti dell'amministratore sono i seguenti:

**Abilita accesso solo agli amministratori**

selezionando questa modalità l'accesso agli archivi è consentito solo agli amministratori (Utenti che hanno nel loro profilo il diritto "Abilita strumenti di amministrazione").

Nel caso sia stato già attivato l'accesso ai soli amministratori, sarà mostrata la funzione di ripristino dell'accesso:

**Abilita accesso a tutti gli utenti**

selezionando questa modalità il software ritorna accessibile a tutti.

Avvertenza: prima di attivare la modalità "Abilita accesso solo agli amministratori" è preferibile che nessun utente stia utilizzando o sia collegato a Titulus.

**Trasferimenti (fascicoli, documenti)**

Da questa voce si accede alla seguente maschera:

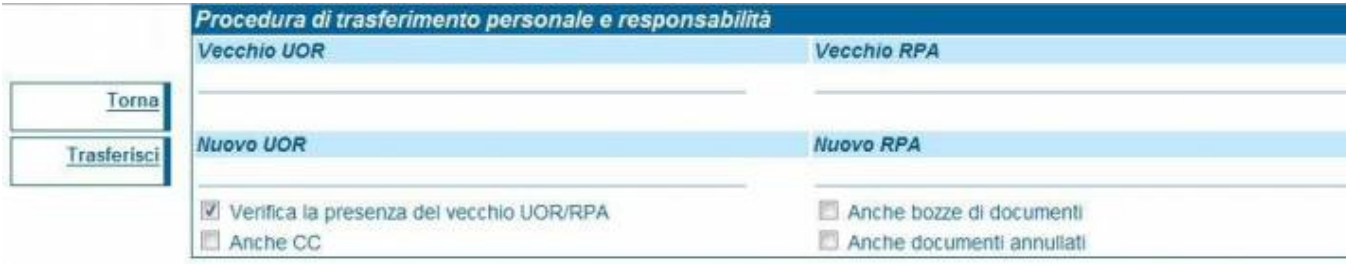

Maschera per il trasferimento massivo di documenti e fascicoli

In questa maschera è possibile trasferire documenti e fascicoli da un ufficio (UOR) ad un altro o da un RPA ad un altro.

È importante valorizzare tutti i quattro campi e scrivere correttamente i nomi delle persone e degli uffici, rispettando anche gli spazi.

Questa funzione è consigliata solo per lo spostamento massivo di documenti in occasioni particolari, tipo il cambio del Responsabile (RPA) dell'ufficio o il trasferimento di alcune funzioni da un Ufficio all'altro o quando un ufficio viene creato ex-novo, ecc…..

Quando si tratta di normali trasferimenti amministrativi è consigliato l'utilizzo delle funzioni:

- 1. Nuovo RPA: nel caso in cui a dover esser trasferiti siano uno o più documenti;
- 1. Trasferisci: nel caso si tratti di uno o più fascicoli.

Nella maschera è possibile indicare quali documenti trasferire e quali controlli effettuare attraverso le opzioni sottostanti:

- Verifica la presenza del vecchio UOR/RPA. Selezionando la spunta Titulus verifica la presenza in ACL degli uffici e delle persone indicate sopra. Nella prassi il checkbox non deve essere valorizzato nei casi in cui il Vecchio UOR o il Vecchio RPA siano stati cancellati dall' ACL ovvero nei casi in cui l'ufficio pur rimanendo lo stesso (Codice UOR) ha modificato la denominazione. In tutti gli altri casi è consigliabile che la spunta sia presente onde garantire un maggior controllo del trasferimento;
- Anche CC, CDS, OP, OPM. Selezionando la spunta il trasferimento riguarderà anche i documenti in cui il vecchio utente era in CC (copia conoscenza), CDS (conferenza di servizi), OP (operatore incaricato), OPM (operatore incaricato della minuta;
- Anche bozze di documenti. Selezionando la spunta il trasferimento riguarderà anche i documenti in bozza predisposti dal vecchio utente;
- Anche documenti annullati. Selezionando la spunta il trasferimento riguarderà anche i documenti annullati di cui il vecchio utente era RPA.

#### **Configura repertori**

Entra nella pagina di configurazione dei repertori. Si veda la documentazione specifica

#### **Rigenera relazioni tra fascicoli**

Questa opzione serve a realizzare le relazioni tra fascicoli dopo che i documenti hanno avuto un trasferimento o c'è stato un cambio di responsabilità.

#### **Download/Upload file per la segnatura**

Questa maschera permette di fare download/upload del file di modello utilizzato per la stampa della segnatura. Si veda la [documentazione specifica](#)

#### **Download/Upload file per la stampa informazioni documento**

Questa maschera permette di fare download/upload del file di modello utilizzato per la stampa delle informazioni di un documento. Si veda la [documentazio](#) [ne specifica](#)

#### **Configura voci campo Tipologia**

Questa funzione permette di elencare i valori del menù a tendina del campo Tipologia presente nella sezione Altro nel momento dell'inserimento di un documento.

#### [documentazione\\_manuali\\_3.13\\_manuale\\_utente\\_titulus\\_mezzo\\_tendina1.html](https://wiki.u-gov.it/confluence/download/attachments/86913451/documentazione_manuali_3.13_manuale_utente_titulus_mezzo_tendina1.html?version=1&modificationDate=1478778563000&api=v2)

Per ogni tipo di registrazione – in arrivo, in partenza, interni e non protocollati – è possibile costruire un elenco. Cliccando con il tasto destro su una delle voci, si apre un menù a tendina contestuale che permette le seguenti azioni:

## Unknown Attachment

- Imposta come valore predefinito: stabilisce il valore di default assegnato a questo campo. Il valore di default è contrassegnato da [documentazione\\_manu](https://wiki.u-gov.it/confluence/download/attachments/86913451/documentazione_manuali_3.13_manuale_utente_titulus_okkei.html?version=1&modificationDate=1478778564000&api=v2) [ali\\_3.13\\_manuale\\_utente\\_titulus\\_okkei.html;](https://wiki.u-gov.it/confluence/download/attachments/86913451/documentazione_manuali_3.13_manuale_utente_titulus_okkei.html?version=1&modificationDate=1478778564000&api=v2)

- Inserisci valore: permette di inserire una nuova voce all'elenco. Se non viene compilato, il sistema crea una voce <vuoto> che lascia la possibilità di non valorizzare il campo Tipologia;

- Duplica: permette di duplicare la stessa voce;

- Rimuovi: permette di rimuovere la voce cliccata.

#### [documentazione\\_manuali\\_3.13\\_manuale\\_utente\\_titulus\\_tipologia\\_doc\\_arrivo.html](https://wiki.u-gov.it/confluence/download/attachments/86913451/documentazione_manuali_3.13_manuale_utente_titulus_tipologia_doc_arrivo.html?version=1&modificationDate=1478778564000&api=v2)

Per poter modificare le denominazioni delle voci è necessario cliccare due volte su quella di interesse. È possibile inoltre, tenendo premuto con il tasto sinistro su una voce, trascinarla all'interno dell'ordine dell'elenco; l'ordine con cui sono sistemate le voci, infatti, è lo stesso che compare nel menù a tendina durante la registrazione in Titulus. Al termine delle azioni è necessario cliccare sul tasto Salva posto nel menù a sinistra della finestra per salvare tutti i cambiamenti effettuati.

#### [documentazione\\_manuali\\_3.13\\_manuale\\_utente\\_titulus\\_tipologia\\_salva.html](https://wiki.u-gov.it/confluence/download/attachments/86913451/documentazione_manuali_3.13_manuale_utente_titulus_tipologia_salva.html?version=1&modificationDate=1478778565000&api=v2)

#### **Configura voci campo Mezzo di trasmissione**

Questa funzione permette di elencare i valori del menù a tendina del campo Mezzo di trasmissione presente nella maschera di inserimento nel momento della registrazione di un documento. Per ogni tipo di registrazione – in arrivo, in partenza, interni – è possibile costruire un elenco.

[documentazione\\_manuali\\_3.13\\_manuale\\_utente\\_titulus\\_mezzo\\_menu.html](https://wiki.u-gov.it/confluence/download/attachments/86913451/documentazione_manuali_3.13_manuale_utente_titulus_mezzo_menu.html?version=1&modificationDate=1478778565000&api=v2)

Cliccando con il tasto destro su una delle voci, viene prodotto un menù a tendina che permette le seguenti azioni:

[documentazione\\_manuali\\_3.13\\_manuale\\_utente\\_titulus\\_mezzo\\_menu\\_tendina.html](https://wiki.u-gov.it/confluence/download/attachments/86913451/documentazione_manuali_3.13_manuale_utente_titulus_mezzo_menu_tendina.html?version=1&modificationDate=1478778565000&api=v2)

- Imposta come valore predefinito: stabilisce il valore di default assegnato a questo campo il quale è contrassegnato da [documentazione\\_manuali\\_3.](https://wiki.u-gov.it/confluence/download/attachments/86913451/documentazione_manuali_3.13_manuale_utente_titulus_okkei.html?version=1&modificationDate=1478778564000&api=v2) [13\\_manuale\\_utente\\_titulus\\_okkei.html;](https://wiki.u-gov.it/confluence/download/attachments/86913451/documentazione_manuali_3.13_manuale_utente_titulus_okkei.html?version=1&modificationDate=1478778564000&api=v2)

- Inserisci valore: permette di inserire una nuova voce all'elenco. Se non viene compilato, il sistema crea una voce <vuoto> che lascia la possibilità di non valorizzare il campo Mezzo di trasmissione;

- Duplica: permette di duplicare la stessa voce;

#### - Rimuovi: permette di rimuovere la voce cliccata.

#### [documentazione\\_manuali\\_3.13\\_manuale\\_utente\\_titulus\\_mezzo\\_tendina.html](https://wiki.u-gov.it/confluence/download/attachments/86913451/documentazione_manuali_3.13_manuale_utente_titulus_mezzo_tendina.html?version=1&modificationDate=1478778566000&api=v2)

Per poter modificare le denominazioni delle voci è necessario cliccare due volte su quella di interesse. È possibile inoltre, tenendo premuto con il tasto sinistro su una voce, trascinarla all'interno dell'ordine dell'elenco; l'ordine con cui sono sistemate le voci, infatti, è lo stesso che compare nel menù a tendina durante la registrazione in Titulus. Al termine delle azioni è necessario cliccare sul tasto Salva posto nel menù a sinistra della finestra per salvare tutti i cambiamenti effettuati.

[documentazione\\_manuali\\_3.13\\_manuale\\_utente\\_titulus\\_mezzo\\_salva.html](https://wiki.u-gov.it/confluence/download/attachments/86913451/documentazione_manuali_3.13_manuale_utente_titulus_mezzo_salva.html?version=1&modificationDate=1478778567000&api=v2)

**Import da registro di emergenza**

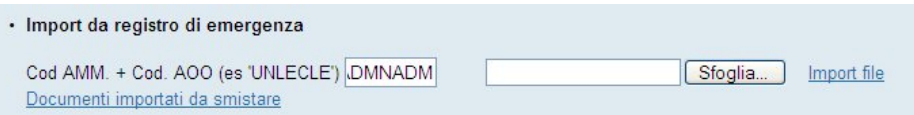

La funzionalità è disponibile agli utenti che abbiano il diritto " [Import documenti "](#) nella sezione "Strumenti di amministrazione" dell'archivio Titulus (centrale o periferico in base all'appartenenza dell'utente).

Una volta terminato l'utilizzo del registro di emergenza, esportarne il contenuto cliccando su "Esporta il registro di emergenza"

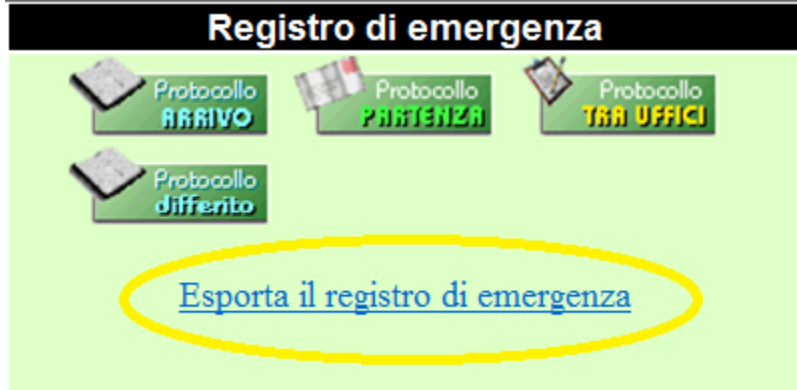

(viene generato un file in formato csv in una cartella del PC contenente il registro di elergenza)

Tramite 'Sfoglia' selezionare il file .csv esportato dal registro di emergenza e procedere all'import cliccando su "Import file".

**Nota bene:** l'import da registro di emergenza può essere a carico di un utente 'superuser' o di un amministratore di AOO. Nel primo caso il superuser ha l'obbligo di indicare codice amministrazione e codice AOO per la quale intende importare il registro di emergenza (il sistema propone i codici dell'AOO cui afferisce il superuser). Nel secondo caso il codice AOO viene desunto dall'AOO di appartenenza dell'amministratore stesso.

#### Funzione '**Documenti importati da smistare**'

Si tratta di uno strumento, a disposizione dell'amministratore di AOO, che ricerca ed elenca tutti i documenti, importati da registro di emergenza, ancora privi di RPA.

#### **Impostazioni avanzate…**

Entra nella pagina di configurazione delle impostazioni avanzate. Si veda la documentazione specifica

### <span id="page-40-0"></span>**7.2.2 Configurazione repertori**

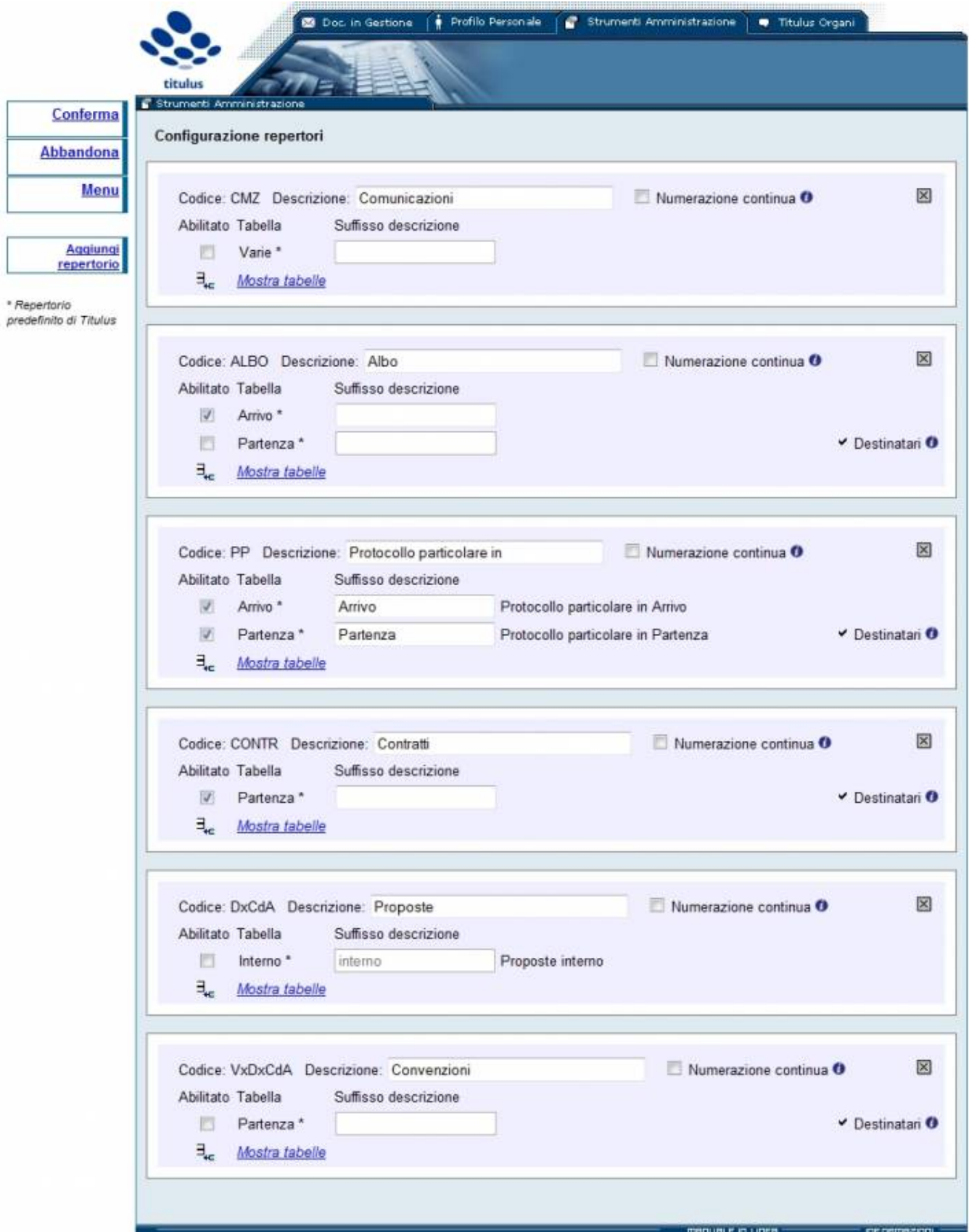

Tramite questa pagina si possono aggiungere modificare, eliminare, attivare o disattivare i Repertori di Titulus. Per accedere alla pagina cliccare su "Configurazione repertori", previo il rispetto delle modalità d'accesso .

**Aggiungere un repertorio:**

Tramite il pulsante "Aggiungi Repertorio" è possibile definire un nuovo repertorio in Titulus.

Premesse: Ogni repertorio creato in Titulus deve essere obbligatoriamente associato ad una tipologia di documento tra le quattro disponibili: Arrivo, Partenza, Interno, Non protocollato. Se si vuole che i documenti inseriti a repertorio siano anche registrati a protocollo le tipologie selezionabili si riducono a 3: Arrivo, Partenza, Interno. Nel caso io abbia un tipo di documento che non afferisce a nessuna delle tipologie (Es: Verbale dei revisori dei conti, Verbale del CdA, Decreti, ecc…) il repertorio deve poggiarsi sulla tipologia Partenza e non riportare il destinatario. La tipologia "Partenza" si presenta di default priva del campo destinatario se non specificato diversamente.

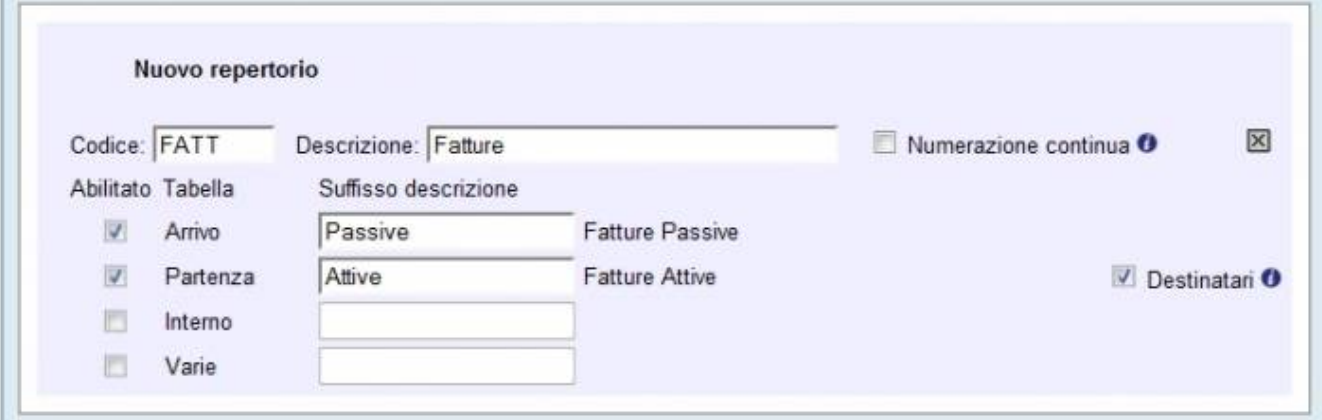

#### Per ogni nuovo repertorio è necessario:

- indicare un Codice interno per il repertorio. Il codice è l'identificativo del repertorio, quindi deve essere univoco. Titulus controlla che il codice assegnato non sia presente in un repertorio già inserito. In caso questa condizione si verifichi, Titulus segnala, all'atto del salvataggio, l'incoerenza tramite alert e impedisce di creare il nuovo repertorio. Il codice identificativo può contenere solo lettere;
- indicare una Descrizione; La descrizione è il "nome" del repertorio (Es: "Delibere del Consiglio di amministrazione");
- spuntare una o più tipologie di documenti sulle quali attivare il repertorio. Quando individuo più tipologie per uno stesso repertorio è bene sapere che la numerazione sarà progressiva e continua per ogni documento registrato a repertorio a prescindere dalla tipologia di documento.

#### Facoltativamente si può:

- definire un "suffisso" da accodare alla descrizione per ogni tabella spuntata;
- attivare la modalità "Numerazione continua" per far sì che il repertorio venga numerato sequenzialmente a prescindere dall'anno. In tal caso la numerazione non ripartirà da uno all'inizio di ogni anno solare ma rimarrà sempre progressiva;
- attivare i campi relativi al destinatario per la tabella Partenza tramite la casella "Destinatari".

Per salvare il repertorio e le altre modifiche apportate cliccare su "Conferma".

#### **Disattivare/cancellare un repertorio:**

È possibile disattivare un repertorio già creato. Un repertorio disattivato è un repertorio nel quale nessun utente può inserire ulteriori documenti. Per disattivare un repertorio è sufficiente:

- togliere la spunta alla casella "Abilitato" corrispondente. Titulus controllerà se esiste o meno un documento afferente a quel repertorio ed eventualmente ve ne segnalerà la presenza al solo fine di ponderare in maniera più precisa la vostra scelta;
- cliccare il pulsante Conferma.

Per cancellare completamente un repertorio:

- 
- cliccare sul pulsante **X**I: in tempo reale Titulus cerca in tutti gli archivi documenti inseriti nel repertorio che si vuole cancellare. Nel caso la ricerca dia esito positivo (cioè esiste almeno un documento afferente a quel repertorio) Titulus lo disattiva ma ne impedisce la cancellazione, in caso contrario (la ricerca non trova documenti afferenti a quel repertorio) quest'ultimo viene cancellato;
- cliccare il pulsante Conferma.

#### **Repertori predefiniti:**

Esistono in Titulus alcuni repertori predefiniti. I repertori predefiniti non possono essere cancellati ma solo disattivati. Tali repertori, contraddistinti da un asterisco a fianco della tipologia, sono:

- 1. Albo ufficiale d'Ateneo;
- 2. Contratti;
- 3. Protocollo particolare;
- 4. Comunicazioni;
- 5. Delibere del Consiglio d'Amministrazione;
- 6. Verbale del Consiglio d'Amministrazione;

#### **Ordinare i repertori:**

E possibile personalizzare l'ordine che i repertori devono seguire nelle maschere dell'applicativo:

trascinare la sezione realtiva al repertorio che si vuole spostare in alto o in basso rispetto agli altri, tenendo premuto il pulante sinistro del mouse.

cliccare il pulsante Conferma.

## <span id="page-43-0"></span>**7.2.3 Impostazioni avanzate**

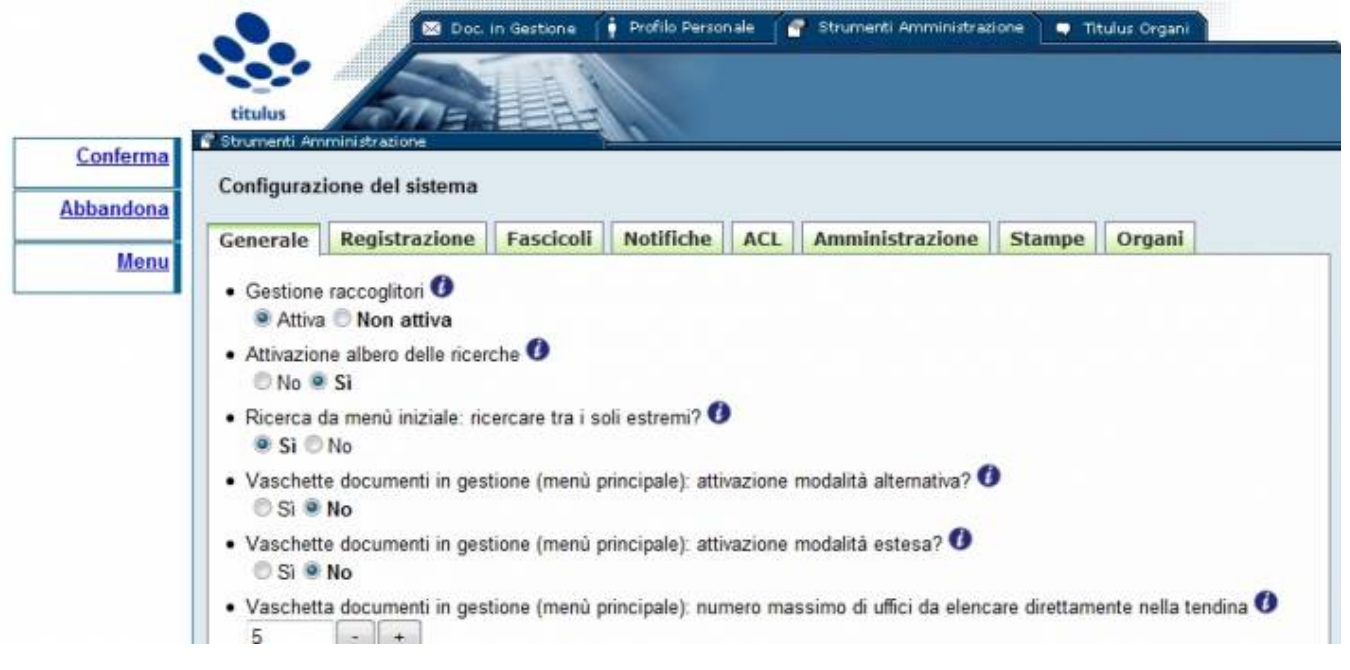

#### Pagina delle impostazioni avanzate

Tramite questa pagina è possibile cambiare le impostazioni avanzate dell'applicativo. Per accedere alla pagina si vedano le modalità d'accesso .

La pagina è suddivisa in differenti sezioni, selezionabili tramite le linguette in alto:

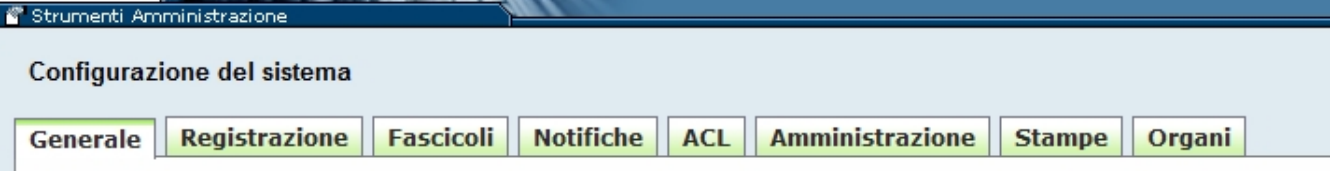

- Generale: impostazioni di carattere generale;
- Registrazione: queste impostazioni permettono di configurare alcune funzionalità relative alla registrazione di documenti;
- Fascicoli: impostazioni relative ai fascicoli;
- Notifiche: permette di configurare le notifiche via e-mail;
- ACL: impostazioni delle anagrafiche;
- Amministrazione: alcune impostazioni avanzate dell'applicativo;
- Stampe: configurazioni realtive alle Stampe;
- Organi: impostazioni specifiche di Titulus Organi.

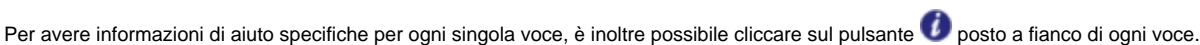

#### **Accesso concorrente alla pagina di configurazione:**

Non è consentito l'accesso contemporaneo alla pagina delle impostazioni di più utenti. Se il sistema rileva che un altro utente già lavorando sulla pagina, viene mostrato un messaggio che riporta il nome dell'utente che ha compiuto l'ultima attività sulla pagina e l'ora dell'ultima attività. es:

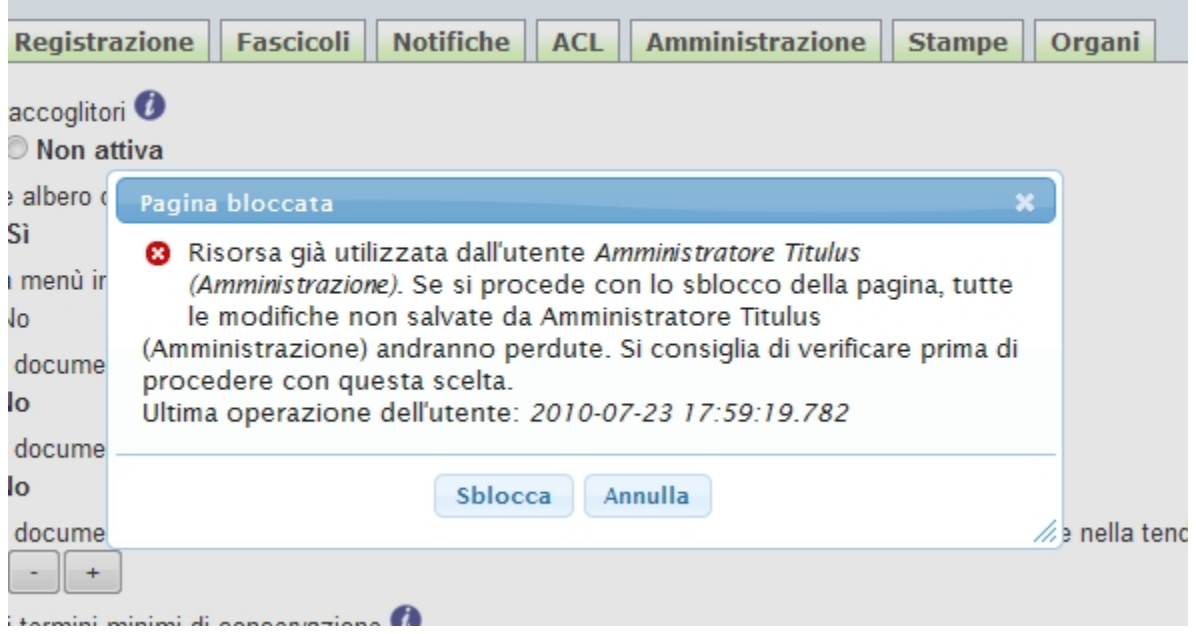

L'utente può decidere di sbloccare la pagina, annullando così l'intervento dell'accesso concorrente (pulsante "Sblocca"), o, in alternativa, abbandonare la pagina tramite (pulsante "Annnulla").

## <span id="page-44-0"></span>**7.3 Titulus Organi**

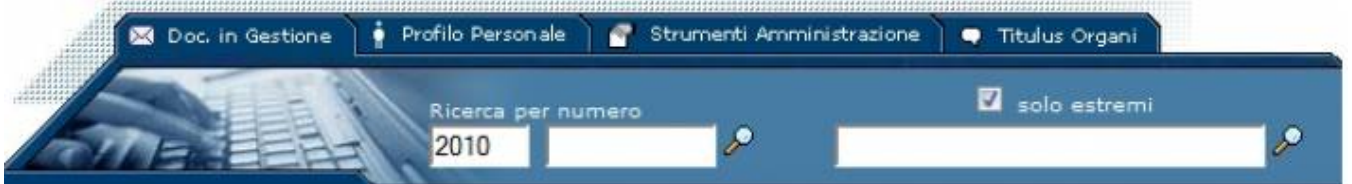

Fig. 62 Pagina per il Menù di Titulus Organi

Questo pulsante apre il Menù principale di Titulus Organi e compare ai soli utenti abilitati alla visualizzazione delle sedute degli Organi collegiali configurati.

Titulus Organi è il modulo per la gestione delle sedute e della documentazione prodotta dagli Organi nell'esercizio delle loro funzioni deliberative. Le tipologie di documenti gestiti sono le seguenti:

- Proposte di delibere;
- Comunicazioni:
- $\bullet$ Delibere;
- Verbali.

Per indicazioni più dettagliate si rimanda al Manuale di Titulus Organi.

## <span id="page-44-1"></span>8. VISUALIZZAZIONE DOCUMENTO E RELATIVI PULSANTI

Dalla schermata di visualizzazione di un documento, come nell'immagine sottostante, abbiamo a disposizione due barre di pulsanti:

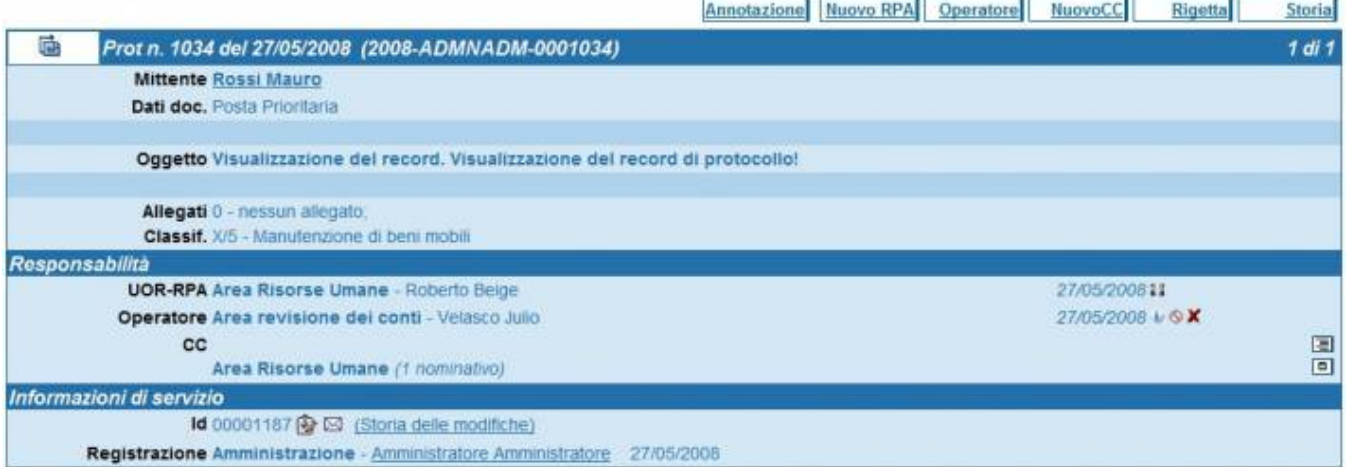

Fig. 63 Visualizzazione di un documento protocollato in arrivo

1. una barra di pulsanti posta orizzontalmente sopra il record del documento:

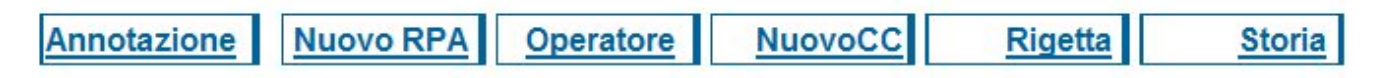

Fig. 64 Serie dei pulsanti orizzontali (in alto a destra del record di documento)

1. una barra di pulsanti posta verticalmente a sinistra del record:

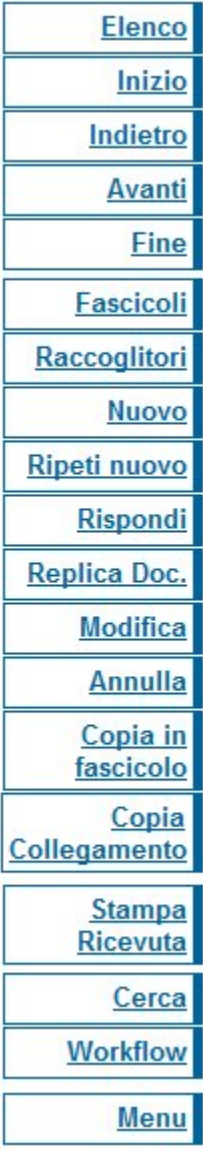

Fig. 65 Barra dei pulsanti a sinistra del record di documento

In entrambe le sezioni la visualizzazione e la tipologia dei pulsanti sono determinati dai diritti dell'utente.

## <span id="page-46-0"></span>**8.1 Barra dei pulsanti orizzontale**

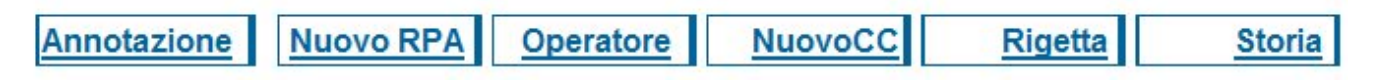

Fig. 66

**Annotazione** permette di apporre un'annotazione sul documento in visualizzazione. Cliccandolo, infatti, si apre la finestra nella quale è possibile scrivere brevi note (vedi esempio sotto).

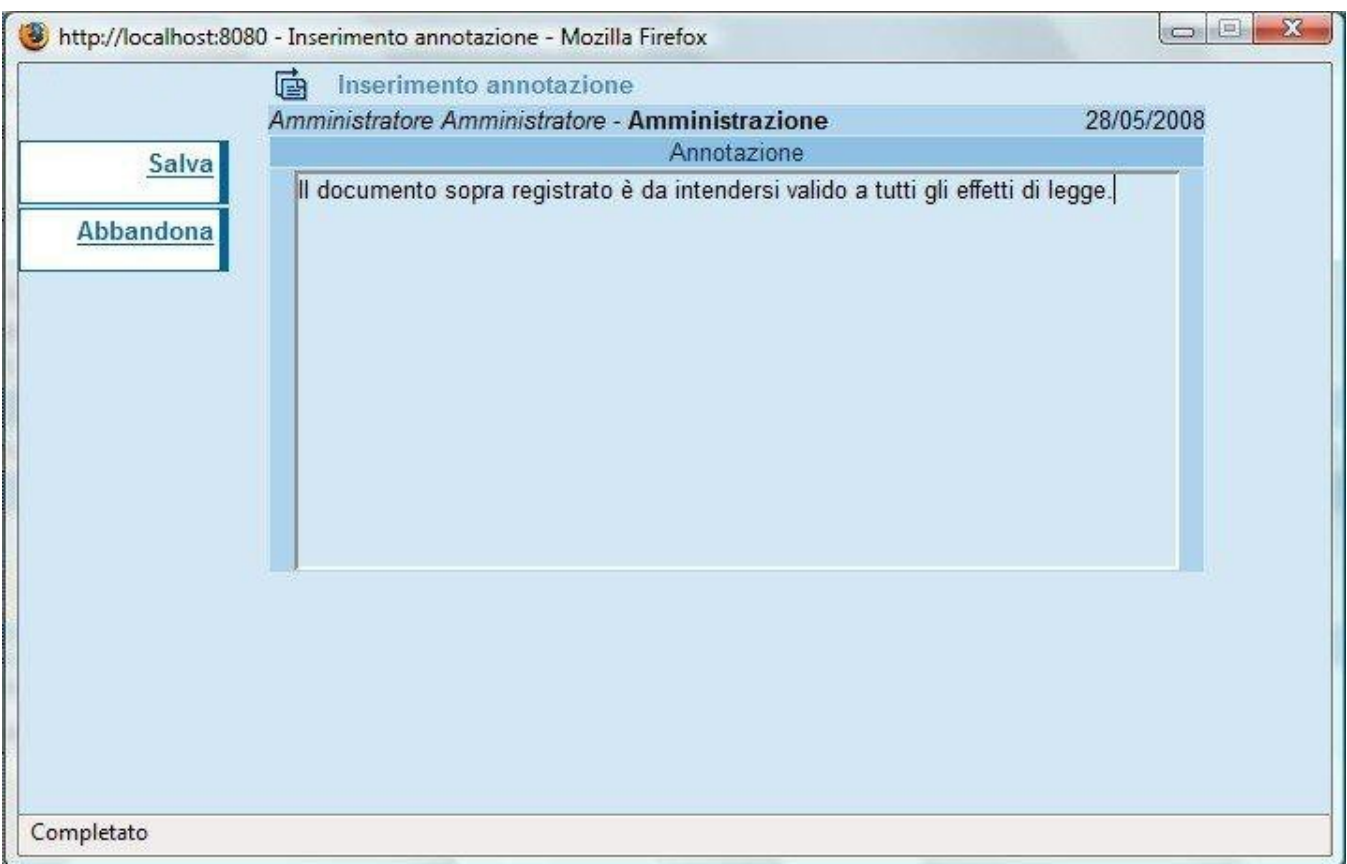

Fig. 67 Esempio di inserimento di una nuova annotazione

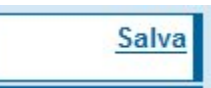

## Fig. 68

Cliccando il pulsante **Salva**, l'annotazione viene registrata sul record del documento e diventa non modificabile. Una volta salvata l'annotazione all'interno del documento compare la nota, sotto il campo Annotazioni. In aggiunta al testo, la nota riporta i dati dell'inserimento (Persona, ora e data).

Cliccando il pulsante **Abbandona**, si ritorna al record del documento.

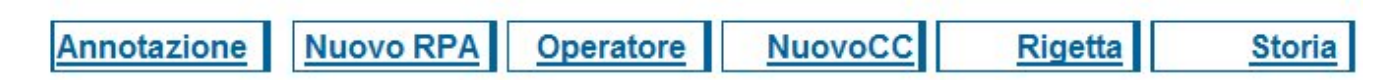

Fig. 69 Pulsante per il cambio di RPA

**Nuovo RPA**: Questa funzione dà la possibilità di cambiare l'RPA al documento. Cliccando su nuovo RPA si apre la seguente schermata:

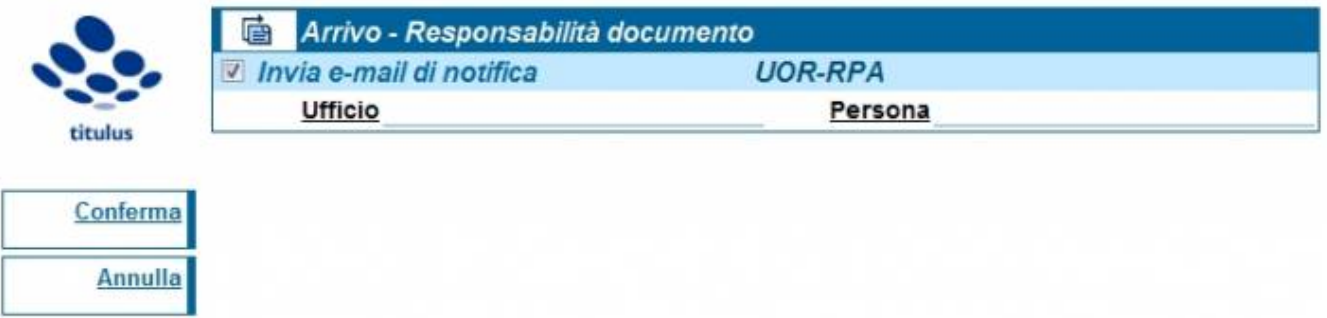

Fig. 70 Maschera di inserimento dei dati (ufficio o persona) per l'identificazione del nuovo RPA

Nella schermata sopra illustrata va scritto o ricercato tramite il meccanismo di compilazione automatica il nuovo Ufficio e il nuovo RPA (in questo caso il flag invio mail di notifica è per il nuovo RPA). Finita l'operazione cliccare sul pulsante Conferma per confermare o Annulla per annullare.

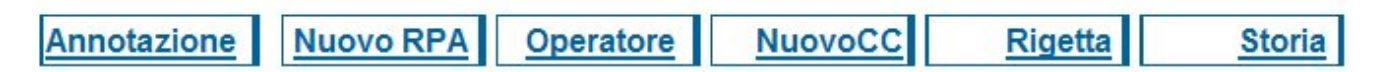

Fig. 71 Pulsante per l'assegnazione del documento ad un Operatore incaricato

**Operatore** è presente solo se la configurazione del software l'ha previsto e consente di cambiare l'Operatore che ha in carico il documento. L'Operazione è paritetica a quella che cambia l'RPA.

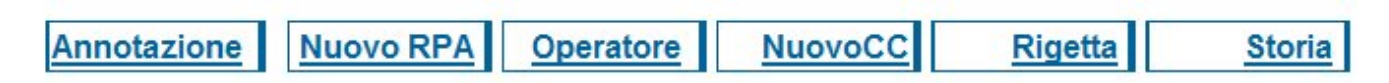

Fig. 72 Pulsante per l'assegnazione del documento ad un nuovo destinatario in copia conoscenza

**Nuovo CC** consente di aggiungere una persona o più persone in CC al documento.

Cliccando si apre la maschera sottostante:

|          | 歯<br>Tra uffici - Copie conoscenza |                  |  |
|----------|------------------------------------|------------------|--|
|          | Invia e-mail di notifica           | Copie conoscenza |  |
| titulus  | Int.<br>Ufficio                    | Tutti<br>Persona |  |
| Conferma |                                    |                  |  |
| Annull   |                                    |                  |  |

Fig. 73 Esempio di assegnazione del documento in copia conoscenza a nuovo destinatario

Nell'esempio sopra riportato stiamo aggiungendo un CC ad un documento interno, scrivendo l'ufficio e cliccando tutti si mette in CC l'intero ufficio oppure è possibile selezionare la Persona precisa scrivendola nel campo Persona. Finita l'operazione cliccare sul pulsante Conferma per confermare o Annulla per annullare.

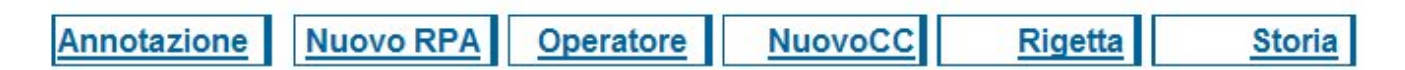

Fig. 74 Pulsante per rifiutare l'assegnazione del documento per competenza

Questo pulsante Rigetta è presente solo nei documenti in arrivo. Il pulsante Rigetta si deve utilizzare solo in caso di errata assegnazione per competenza, ovvero chi ha protocollato il documento ha designato un RPA errato.

In questo caso l'RPA erratamente designato premendo il pulsante rigetta può rimandare il documento a chi lo ha protocolla to che lo vedrà in vaschetta sotto la voce Resi.

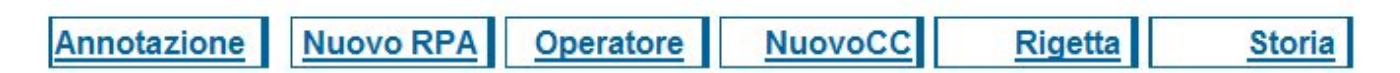

Fig. 75 Pulsante per la visualizzazione della storia del documento

**Storia** consente di visionare l'elenco di tutte le operazioni compiute circa il documento in visualizzazione. Cliccando si apre la storia del documento, come nell'esempio sotto riportato:

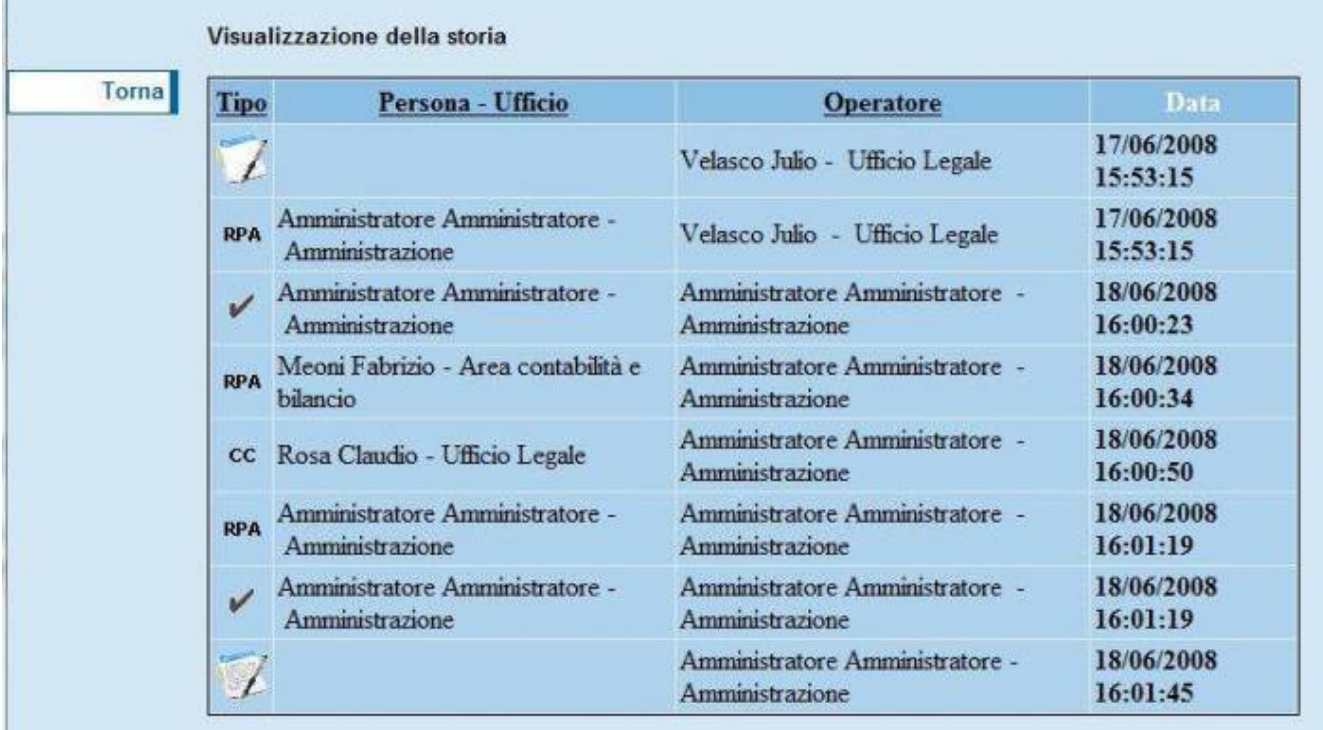

Fig. 76 Storia di un documento

La colonna Tipo indica l'operazione effettuata.

La colonna Persona - Ufficio indica chi sono i destinatari della modifica

La colonna Operatore indica chie materialmente ha effettuato la modifica o messo qualcuno in CC o cambiato RPA, ecc……

La colonna Data indica la data e l'ora in cui è stata eseguita l'operazione.

Tramite il pulsante Torna si chiude la finestra.

## <span id="page-49-0"></span>**8.2 Barra dei pulsanti verticale**

## Elenco

## Fig. 77

Cliccando sul pulsante **Elenco** si ritorna all'elenco di partenza dalla quale ho selezionato il documento. Se il documento in visione è l'unico risultato della mia richiesta (Es: ho richiesto il numero di protocollo, quindi un solo documento) il pulsante Elenco compare ma in modalità non attiva.

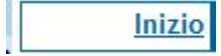

Fig. 78

Cliccando sul pulsante **Inizio** si torna al primo documento dell'elenco. Se il documento in visione è l'unico risultato della mia richiesta (Es: ho richiesto il numero di protocollo, quindi un solo documento) il pulsante Inizio compare ma in modalità non attiva.

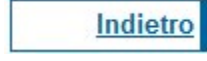

## Fig. 79

Cliccando sul pulsante **Indietro** si torna al documento precedente dell'elenco. Se il documento in visione è il l'unico risultato della mia richiesta (Es: ho richiesto il numero di protocollo, quindi un solo documento) il pulsante Inizio compare ma in modalità non attiva.

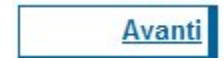

Fig. 80

Cliccando sul pulsante **Avanti** si torna al documento precedente dell'elenco. Se il documento in visione è il l'unico risultato della mia richiesta (Es: ho richiesto il numero di protocollo, quindi un solo documento) il pulsante Avanti compare ma in modalità non attiva.

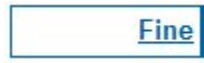

Fig. 81

Cliccando sul pulsante **Fine** si va all'ultimo documento dell'elenco. Se il documento in visione è l'unico risultato della mia richiesta (Es: ho richiesto il numero di protocollo, quindi un solo documento) il pulsante Fine compare ma in modalità non attiva.

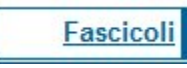

### Fig. 82

Cliccando sul pulsante **Fascicoli** si apre la maschera di Ricerca dei fascicoli dalla quale è possibile inserire un documento all'interno di un fascicolo. Il pulsante comparirà solo a chi ha i diritti di intervento su quel documento (RPA o Amministratori o Utenti della stessa UOR). Ulteriori spiegazioni sui fascicoli saranno fornite nel paragrafo relativo alla fascicolazione.

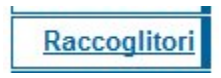

#### Fig. 83

Cliccando sul pulsante **Raccoglitori** si apre la maschera di Ricerca dei Raccoglitori, dalla quale è possibile inserire un documento all'interno di un raccoglitore. Ulteriori spiegazioni sui fascicoli saranno fornite nel paragrafo relativo alla fascicolazione.

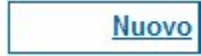

#### Fig. 84

Cliccando sul pulsante **Nuovo** si accede alla maschera di inserimento di un documento della tipologia di quello che ho in visione (Es: se ho in visione un Documento in partenza cliccando "Nuovo" accederò alla maschera di inserimento di un documento in partenza).

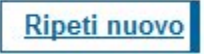

#### Fig. 85

Cliccando sul pulsante **Ripeti nuovo** ho la possibilità di accedere alla maschera di inserimento di un documento della stessa tipologia di quello che ho in visione copiandone anche molti campi: in particolare la Prima sezione (Destinatario/mittente, firmatario, voce di indice, oggetto, ecc..) e la seconda (UOR, RPA, CC, Operatore, ecc…), il software non copia i dati contenuti nelle ultime due sezioni (Es: Annotazioni, allegati, ecc…). La maschera di inserimento è comunque editabile in ogni sua parte prima di registrare il documento.

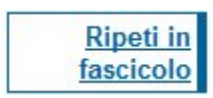

#### Fig. 86

Il pulsante **Ripeti in fascicolo** compare solo se il record che ho in visualizzazione è già stato inserito in un fascicolo: cliccandolo, si accede alla maschera di inserimento di un documento della stessa tipologia di quello che ho in visione copiandone anche molti campi: in particolare la Prima sezione (Destinatario/mittente, firmatario, voce di indice, oggetto, ecc..) e la seconda (UOR, RPA, CC, Operatore, ecc…), il software non copia i dati contenuti nelle ultime due sezioni (Es: Annotazioni, allegati, ecc…), inoltre il documento sarà già inserito nello stesso fascicolo del documento di origine. La maschera di inserimento è comunque editabile in ogni sua parte prima di registrare il documento.

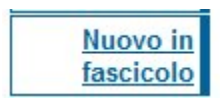

### Fig. 87

Il pulsante **Nuovo in fascicolo** compare solo se il record che ho in visualizzazione è già stato inserito in un fascicolo: cliccandolo, si accede alla maschera di inserimento di un documento della tipologia di quello che ho in visione (Es: se ho in visione un Documento in partenza cliccando "Nuovo in fascicolo" accederò alla maschera di inserimento di un documento in partenza), inoltre il documento sarà già inserito nello stesso fascicolo del documento di origine.

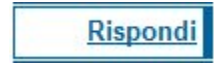

Il pulsante **Rispondi** è a disposizione dell'utente solo se si ha in visione un documento in arrivo.

La funzione rispondi dà la facoltà, come suggerisce il nome di rispondere ad un documento. Cliccando su "Rispondi" si apre una maschera di inserimento documento in partenza pre-compilata con alcuni dati: in particolare il campo Mittente del documento di origine viene inserito come destinatario, il mezzo viene copiato dal documento di origine, insieme a tutta la sezione Responsabilità (UOR, RPA, CC, Operatore, ecc…) e alla "Tipologia" (menù a tendina del campo Altro). La maschera di inserimento è comunque editabile in ogni sua parte prima di registrare il documento.

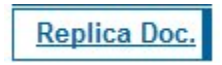

## Fig. 89

Il pulsante **Replica doc.** crea un documento non protocollato uguale al documento di origine e contiene un link al medesimo. La funzione è quella di creare e gestire le fotocopie, ma non solo. La maschera di inserimento è comunque editabile in ogni sua parte prima di registrare il documento.

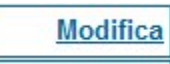

Fig. 90

Il pulsante **Modifica** è in visione di chi ha il diritto di intervento su quel documento.

Cliccando sul pulsante "Modifica" si ha la possibilità di modificare tutti i campi della maschera ad eccezione dei campi immodificabili per legge ovvero: Numero e data di protocollo, Mittente/Destinatario, Oggetto, Descrizione degli allegati.

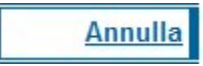

#### Fig. 91

Il pulsante **Annulla** è in visione di chi ha il diritto di annullare i documenti, solitamente solo i responsabili del sistema. Cliccando sul pulsante si apre una maschera in cui viene chiesta la ragione dell'annullamento (Immagine sottostante):

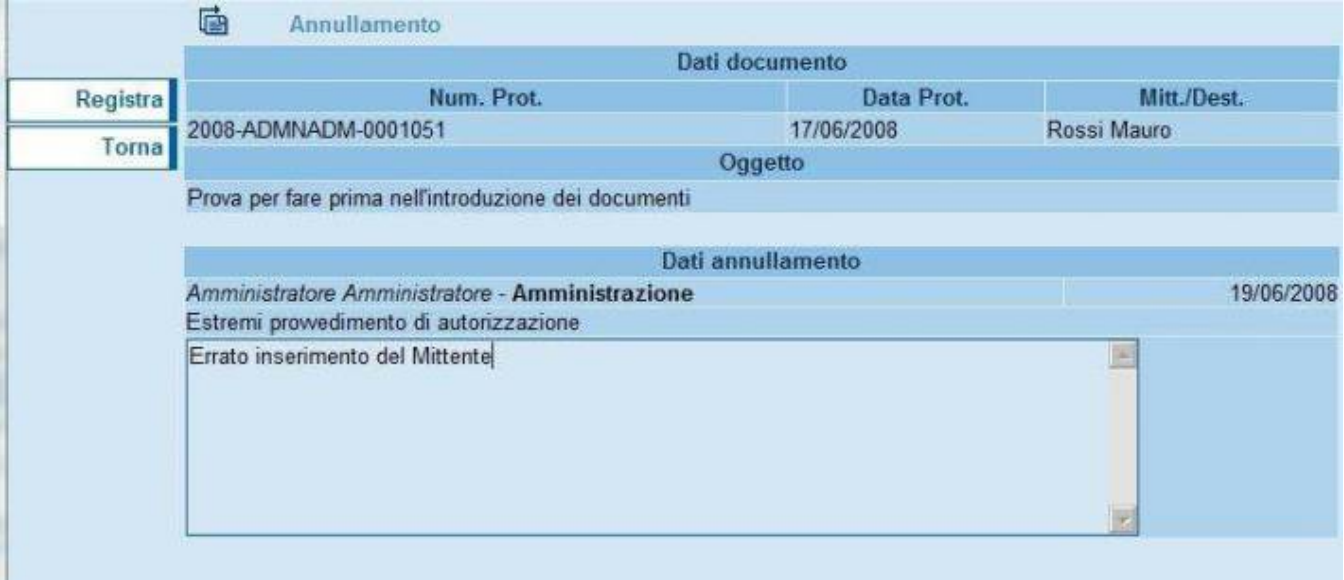

Fig. 92 Maschera per l'annullamento di un numero di protocollo

Una volta inserita la motivazione dell'annullamento tramite il pulsante "Registra" sarà registrato, tramite il pulsante "Torna" si tornerà al documento senza aver eseguito la procedura di "Annullamento". Ricordo l'annullamento è una procedura disciplinata dalla Legge ed un documento annullato non scompare. Il risultato visivo di una operazione di annullamento è il seguente:

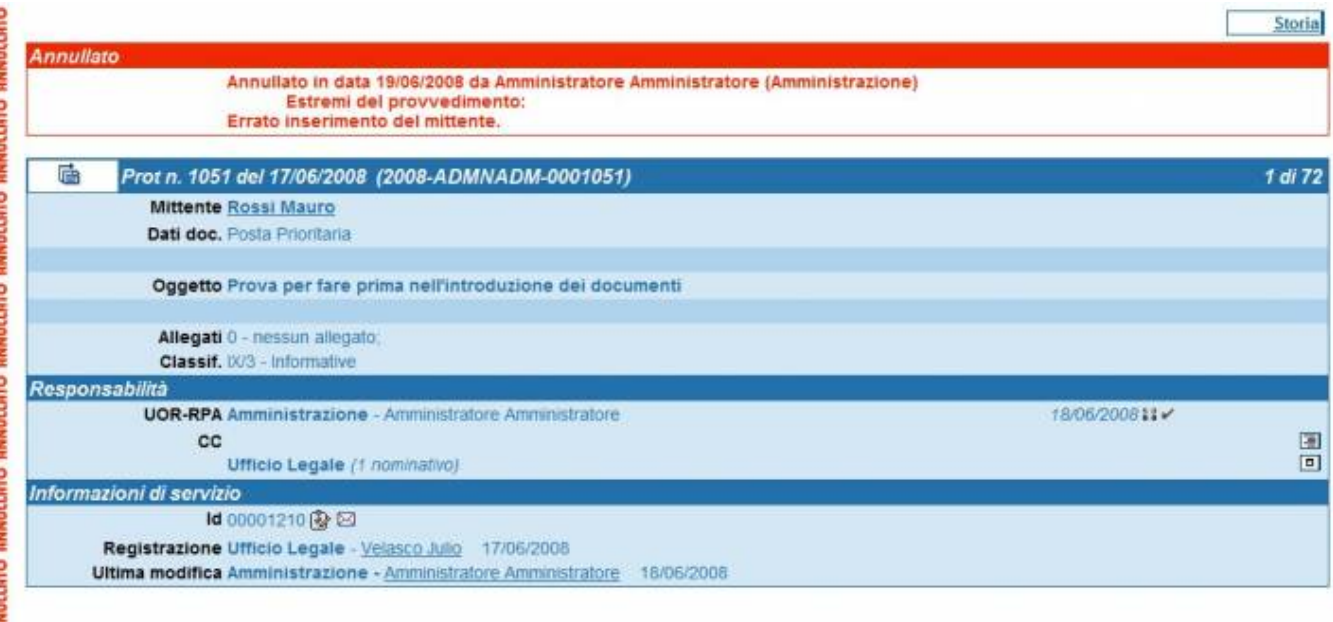

Fig. 93 Visualizzazione di un protocollo già annullato

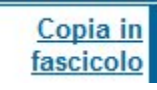

## Fig. 94

La funzione **Copia in fascicolo** dà la possibilità di creare un link del documento all'interno di un altro fascicolo che non sia il suo originale.

Si avrà la possibilità quindi di accedere al documento da due o più fascicoli diversi.

Nella gestione dell'archivio ibrido (cartaceo e digitale) è fortemente consigliato al fine di evitare confusioni e smarrimento dei documenti che il documento originale cartaceo sia nel luogo fisico del fascicolo principale ovvero nel fascicolo indicato nella sezione Responsabilità (nell'esempio sottostante cerchiato in giallo).

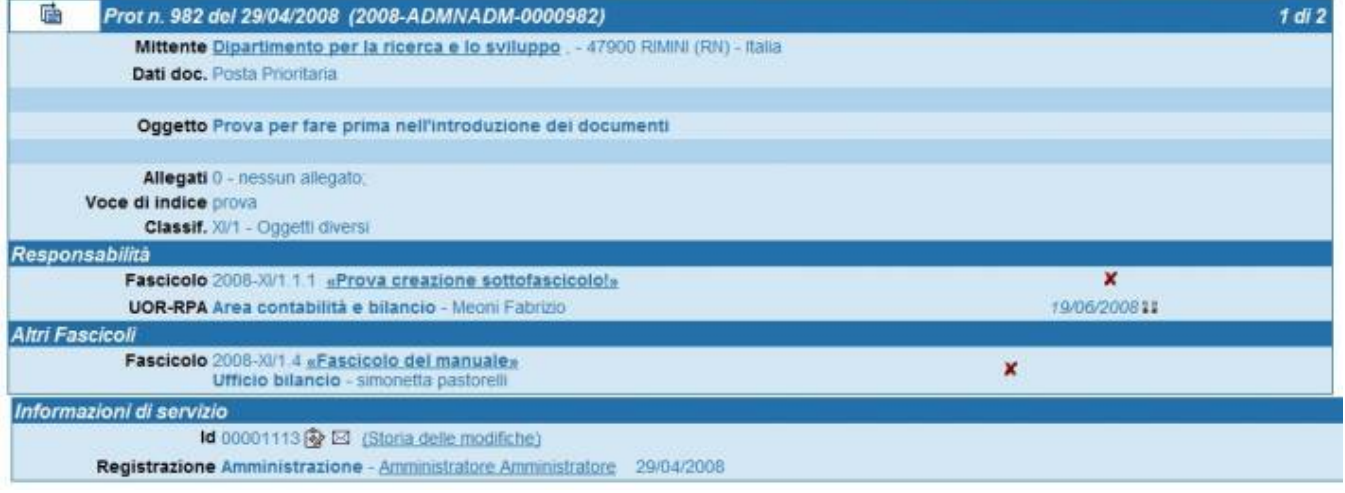

Fig. 95 Esempio di doppia fascicolazione dello stesso documento

Tutti gli altri fascicoli che contengono un link al documento appariranno nella sezione altri fascicoli evidenziata in rosso nell'immagine sopra-stante.

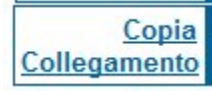

### Fig. 96

**Copia collegamento** dà la possibilità di collegare due documenti tramite link. Cliccando sul pulsante copia collegamento, il software carica il documento in memoria. Fatta questa operazione cerco, tramite qualunque metodo di ricerca, il documento (doc. finale) con il quale voglio collegare il mio documento di partenza. Una volta che ho in visione la maschera del documento (doc. finale) mi apparirà a sinistra il pulsante "Incolla Collegamento" (immagine sottostante).

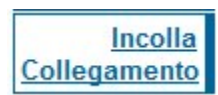

Fig. 97

Cliccando su **Incolla Collegamento**, all'interno di quel documento apparirà nella sezione "Altro" un link al documento di origine (si veda documento sottostante). Il link apparirà in entrambi i documenti. Il collegamento è eliminabile solo dal documento dal quale è stato premuto il pulsante "Incolla" (doc. finale).

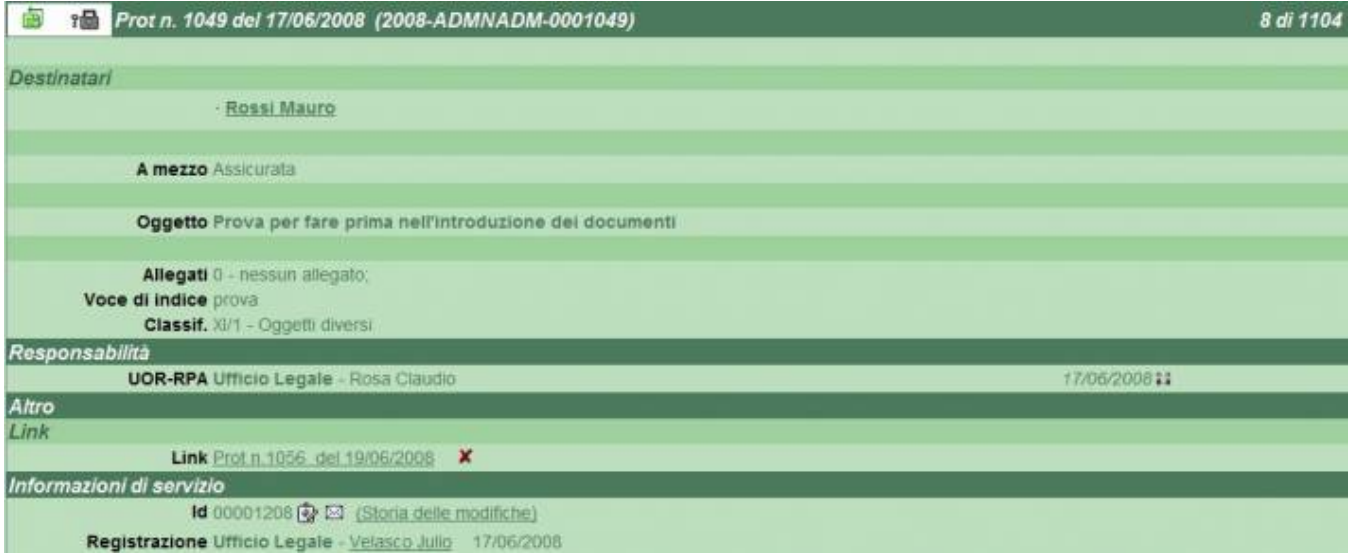

Fig. 98 Esempio di collegamento tra due documenti

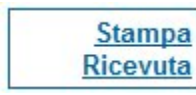

Fig. 99

Stampa ricevuta è visibile solo al fianco dei protocolli in arrivo: produce e stampa una ricevuta dell'avvenuta protocollazione del documento in arrivo in visualizzazione.

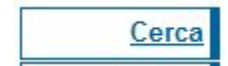

Fig. 100

Tramite il pulsante **Cerca** si accede direttamente alla maschera di ricerca generale dei documenti.

Fig. 101 Il pulsante **Foto originale** compare nei soli documenti che non hanno ancora immagini allegate ed ha la stessa funzione del tasto "acquisizione immagini", con la differenza che, cliccandolo, la parte relativa al numero protocollo del documento è già compilata

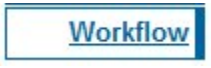

Fig. 102

Il pulsante **Workflow** dà la possibilità di avviare un Workflow, cliccando sul pulsante si ha la possibilità di inserire il documento su un Workflow.

Non sai cosa è un workflow e quali sono le sue potenzialità? Scarica le slide: [intro\\_il\\_workflow.pptx](#)

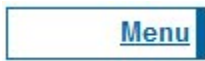

Fig. 103

Il pulsante **Menù** apre la pagina iniziale di Titulus.

## <span id="page-54-0"></span>**8.3 Icone del documento in registrazione**

All'interno del documento, sia in fase di inserimento che in fase di visualizzazione, appaiono alcune icone in questo paragrafo ne viene spiegata la funzione ed il significato.

Posizionandosi con il mouse sopra ogni icona appare la funzione del pulsante (alternative text).

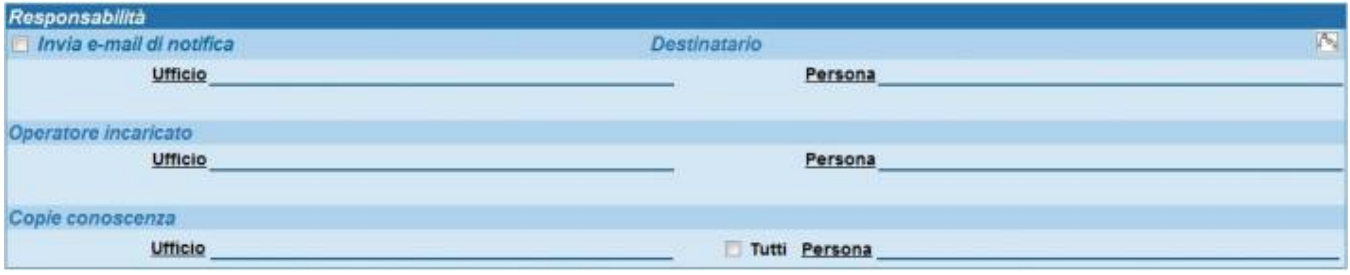

Fig. 103

Nel campo responsabilità, di qualsiasi tipologia di documento, compare il simbolo evidenziato cliccando su di esso si apre la possibilità di registrare il documento in Conferenza di Servizi. Come si vede nella figura sottostante.

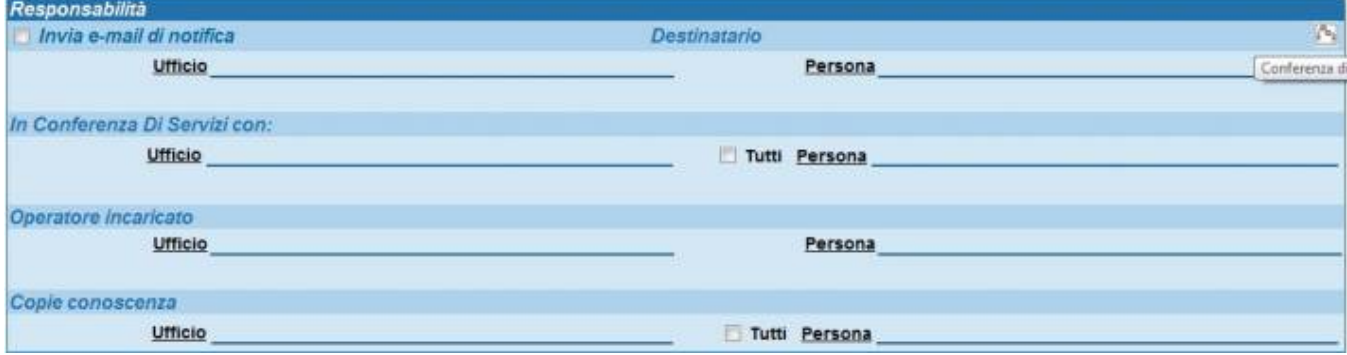

Fig. 104

Cliccando nuovamente si ritorna all'immagine iniziale.

## <span id="page-54-1"></span>**8.4 Icone del documento già registrato**

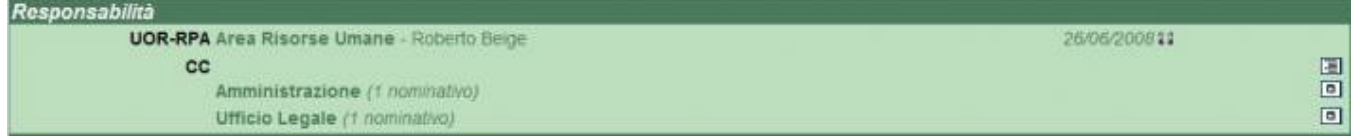

Fig. 105 Icona per l'attivazione di una conferenza di servizi

L'icona evidenziata serve per gestire la Conferenza di Servizi su un documento già registrato. Cliccando sull'icona apparirà la maschera sottostante.

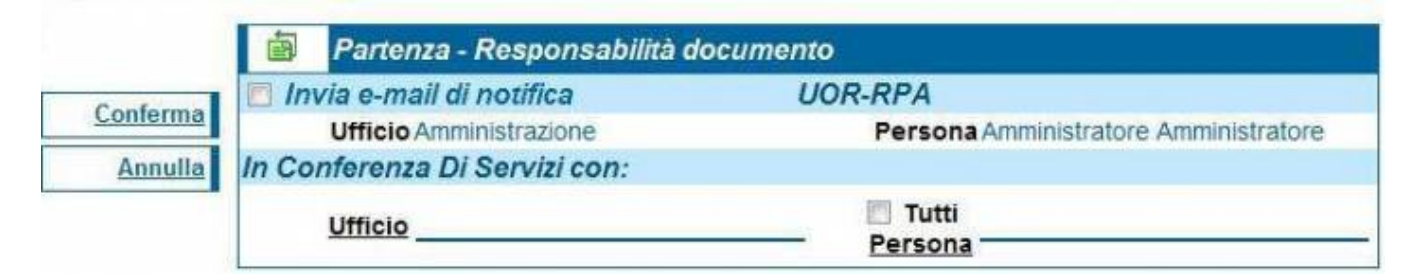

Fig. 106 Maschera per l'inserimento dei conferenzieri su uno stesso documento

Da questa maschera è possibile attivare, disattivare o aggiungere altre persone alla CdS.

A fianco di ogni nominativo di persona può comparire anche un'altra icona, come visualizzato nella maschera sottostante.

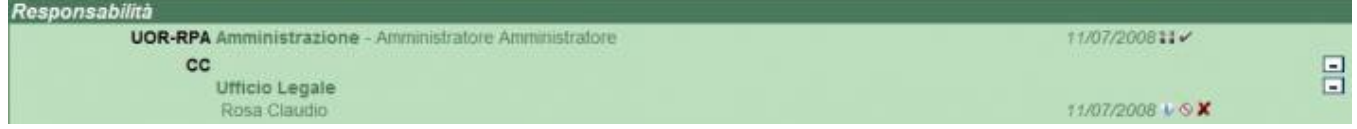

Fig. 107 Icona che segnala se il documento è già stato visto, con data e ora della prima presa visione

Su questa icona non è possibile cliccare serve solamente a trasmettere alcune informazioni, in particolare segnala che la persona indicata ha visualizzato il record del documento. Posizionandosi con il mouse sopra sopra l'icona una finestra vi informerà della data e dell'ora in cui il documento è stato visto. Se l'icona non compare significa che il documento non è ancora stato visualizzato.

L'icona con la I compare a fianco delle persone in Cds ed in CC. Questa icona serve solamente a dare informazioni, in particolare segnala quale persona ha fatto quella assegnazione.

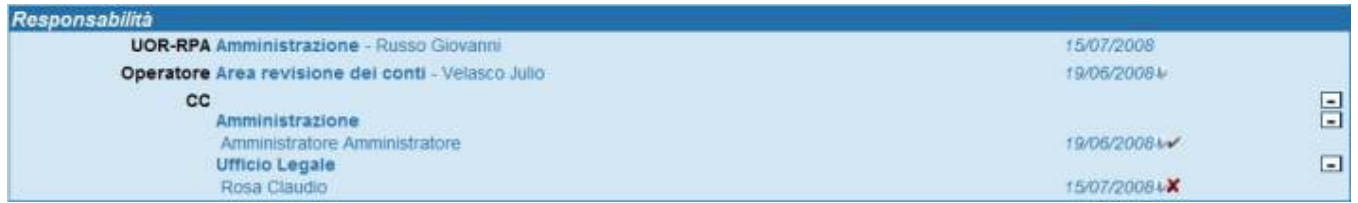

Fig. 108 Icona che segnala il nominativo di chi ha assegnato il documento

## <span id="page-55-0"></span>9. FASCICOLAZIONE

La fascicolazione è l'operazione che consente di inserire i documenti all'interno di un fascicolo.

Il fascicolo è l'insieme ordinato di documenti riferiti in modo stabile a uno stesso affare/procedimento amministrativo, a una stessa materia, a una stessa tipologia, che si forma sempre nel corso delle attività amministrative del soggetto, allo scopo di riunire, a fini decisionali o informativi, tutti i documenti utili allo svolgimento di tali attività. Nel fascicolo sono generalmente inseriti documenti diversificati per forma, natura, contenuto giuridico ecc..

E' tuttavia indispensabile che, indipendentemente dal supporto di memorizzazione utilizzato (cartaceo o informatico), i documenti siano conservati in quanto parti definite di un insieme. Ciò detto è evidente l'importanza della fascicolazione al fine di creare un archivio secondo i requisiti funzionali del soggetto produttore dell'archivio. Nella gestione informatica dei documenti dei cosiddetti archivi ibridi (cioè archivi in parte cartacei ed in parte digitali) è importante che il fascicolo cartaceo sia rappresentato nel fascicolo digitale ovvero che la rappresentazione del fascicolo digitale contenga una rappresentazione dei documenti cartacei coincidente con il fascicolo cartaceo. E' ovvio che i documenti nati come digitali siano solamente all'interno del fascicolo digitale e non all'interno del cartaceo.

Per creare un fascicolo bisogna andare nella maschera di ricerca dei fascicoli o tramite il pulsante "Fascicoli" a fianco di un record di documento.

::solo per utenti con diritto di creazione fascicoli. Visibile dal creatore, dal diritto di Visione dei fascicoli della propria UOR o dal diritto di Visione di tutti i fascicoli::

## <span id="page-55-1"></span>**9.1 Inserimento di un nuovo fascicolo**

Dalla maschera di ricerca dei fascicoli premere il pulsante "Nuovo"…..

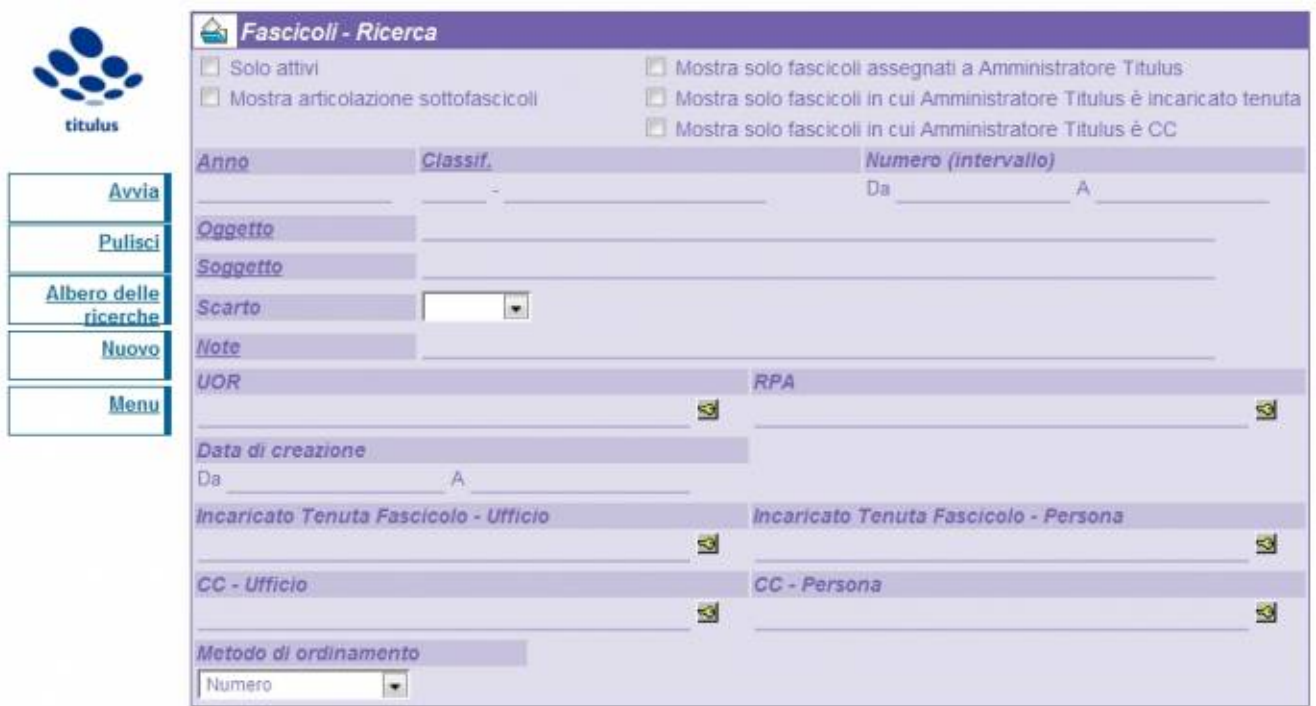

Fig. 109 Pulsante per la creazione di un nuovo fascicolo nella maschera di ricerca fascicoli

….. in questo modo si apre la maschera di inserimento di un nuovo fascicolo.

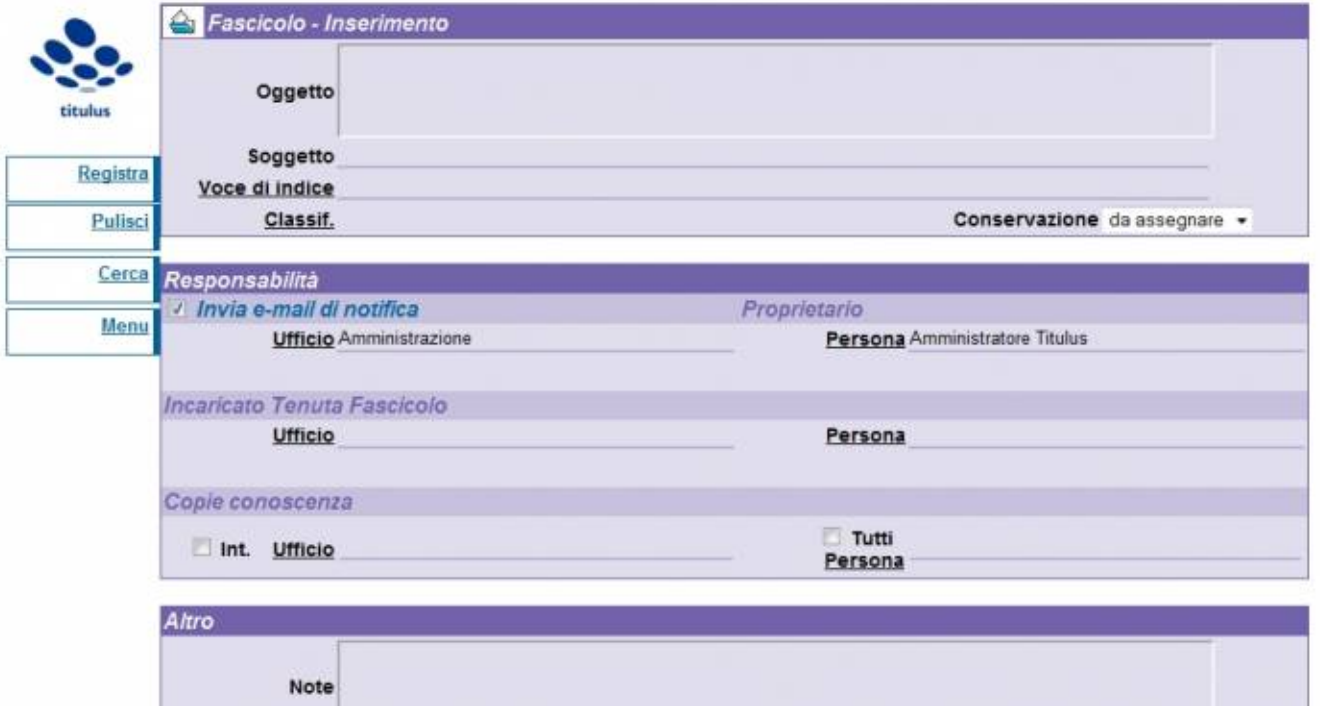

Fig. 110 Maschera per l'inserimento di un nuovo fascicolo

In questa maschera vanno inseriti gli estremi del fascicolo, quali:

## **Oggetto**

Inserire valori identificativi del contenuto del fascicolo stesso;

questo campo viene valorizzato con quello che di norma si scrive sul fronte delle carpette cartacee.

#### Campo obbligatorio.

#### **Soggetto**

Se i documenti inseriti nel fascicolo riguardano un medesimo soggetto è bene esplicare questa voce, così da trarne vantaggio in fase di Ricerca ed avere una informazione più esaustiva. Campo non obbligatorio

#### **Voce di indice**

Inserire manualmente o prelevare dall'elenco l'elemento da assegnare.

La voce di indice rappresenta una sorta di classificazione semplificata, ovvero inserendo la voce d'indice abbiamo i campi previsti dalla voce d'indice già compilati.

#### **Classif.**

All'atto dell'inserimento di un nuovo fascicolo, provenendo dalla visualizzazione di un documento, il campo Classificazione assumerà il valore contenuto nel medesimo campo del documento di provenienza.

Dopo avere creato il fascicolo e desunto il valore di classificazione dal primo documento contenuto, non sarà più possibile modificare la classificazione del fascicolo stesso.

Il valore assunto in questo campo dal fascicolo consentirà o impedirà l'inserimento di documenti al suo interno: infatti documenti con classificazioni diverse da quelle del fascicolo non potranno esservi inseriti.

Se invece l'inserimento di un nuovo fascicolo avviene in una fase propria, la classificazione può essere desunta dal titolario di classificazione.

Su questo campo è applicato il meccanismo di compilazione automatica e/o l'accesso al titolario di classificazione per una corretta valorizzazione.

#### **Scarto**

Rappresenta il periodo di validità dei documenti contenuti ai fini dell'archiviazione: l'ufficio preposto alla gestione del Protocollo deciderà il passaggio a storico del fascicolo, e con esso dei documenti contenuti, al termine del periodo indicato in questo campo.

Al momento della creazione del fascicolo, questo campo appare valorizzato con la frase "da assegnare"; nel momento in cui un documento viene "inserito" nel fascicolo, se il valore di scarto è vuoto (leggi "da assegnare") il campo prende il valore di scarto del documento stesso (semprechè anche questo non sia vuoto).

#### **Invia e-mail di notifica**

Contrassegnando questa casella di spunta si predispone l'applicazione all'invio di una e-mail che notifica all'utente indicato come Proprietario della emissione del fascicolo / sotto-fascicolo / inserto / annesso.

#### **Proprietario/Ufficio**

Indicare l'Ufficio di appartenenza dell'utente che diverrà il responsabile del fascicolo.

Menù di contesto

Ufficio. Elenco

Permette di accedere all'elenco delle voci di indice.

#### **Proprietario/Persona**

Indicare il nominativo dell'utente che diverrà il responsabile del fascicolo.

Menù di contesto

• Persona. Elenco

> Permette di accedere all'elenco delle voci di indice. **Note**

In questo campo vanno inserite annotazioni che riguardano il fascicolo stesso o più in generale che riguardano il procedimento in esso contenuto.

Inserire Sotto-fascicolo / Inserto / Annesso

Dopo avere correttamente valorizzato i campi di seguito descritti, premendo il pulsante Registra si salva il nuovo fascicolo.

Il sistema assegna, automaticamente, un numero progressivo e torna in visualizzazione del documento.

Il numero progressivo è composto dalla sequenza: ANNO-Titolo/Classe.<numero del fasicolo>.

Ad esempio: 1999-XI/3.156.

Il numero progressivo proposto automaticamente è subordinato all'anno, titolo e classe indicati.

L'inizio di un nuovo anno solare determina l'azzeramento della numerazione dei fascicoli.

## <span id="page-58-0"></span>**9.2 Creazione di sotto-fascicoli, inserti e annessi al fascicolo**

::solo per utenti con diritto di creazione fascicoli. Visibile dal creatore, dal diritto di Visione dei fascicoli della propria UOR o dal diritto di Visione di tutti i fascicoli::

Le modalità di inserimento e di valorizzazione dei campi sono le stesse dichiarate per l'inserimento di fascicoli.

Cambiano invece le condizioni di abilitazione dei pulsanti:

- Inserire Sotto-fascicoli (pulsante Sotto-fascicolo) Operazione eseguibile solo in fase di visualizzazione di un fascicolo;
- Il sotto-fascicolo generato diviene gerarchicamente "figlio" del fascicolo dal quale si è avviata l'operazione. • Inserire Inserti (pulsante Inserto)
- Operazione eseguibile solo in fase di visualizzazione di un Sotto-fascicolo;
- L'Inserto generato diviene gerarchicamente "figlio" del Sotto-fascicolo dal quale si è avviata l'operazione. • Inserire Annessi (pulsante Annesso) Operazione eseguibile solo in fase di visualizzazione di un Inserto;

L'Annesso generato diviene gerarchicamente "figlio" dell'Inserto dal quale si è avviata l'operazione.

In tutti i suddetti casi, i campi Classificazione e Proprietario (Ufficio e Persona) sono precompilati in quanto è obbligatorio abbiano la medesima classificazione ed il medesimo responsabile del fascicolo (o del padre) che li contiene.

## <span id="page-58-1"></span>**9.3 Inserire un documento in un fascicolo**

::E' consentito anche agli utenti che hanno il solo diritto di visione dei propri documenti. In nuovo Fascicolo il fascicolo assume Classificazione, Scarto e RPA del documento.

in Fascicolo esistente il documento assume l'RPA del Fascicolo e trasferisce automaticamente il documento all'RPA del Fascicolo;

E' consentita la fascicolazione di documenti solo se classificati come il fascicolo.

L'RPA dopo aver ricevuto in gestione un documento, provvede ad inserirlo in un fascicolo.

Il fascicolo potrebbe già esistere oppure essere creato ex-novo.

In entrambi i casi il documento che s'intende "fascicolare" deve trovarsi in stato di visualizzazione.

Se il documento è stato assegnato in originale apparirà, come descritto nella sezione Pulsanti relativi al record, il pulsante Fascicoli. Da qui si apre la maschera di ricerca dei fascicoli, con il campo relativo alla classificazione precompilato dal sistema perché un documento con una data classificazione deve essere obbligatoriamente contenuto in un fascicolo con la stessa classificazione (si veda immagine sottostante). E' consentita l'assegnazione ad un fascicolo anche per un documento Annullato; come è pure possibile Annullare un documento contenuto in un fascicolo.

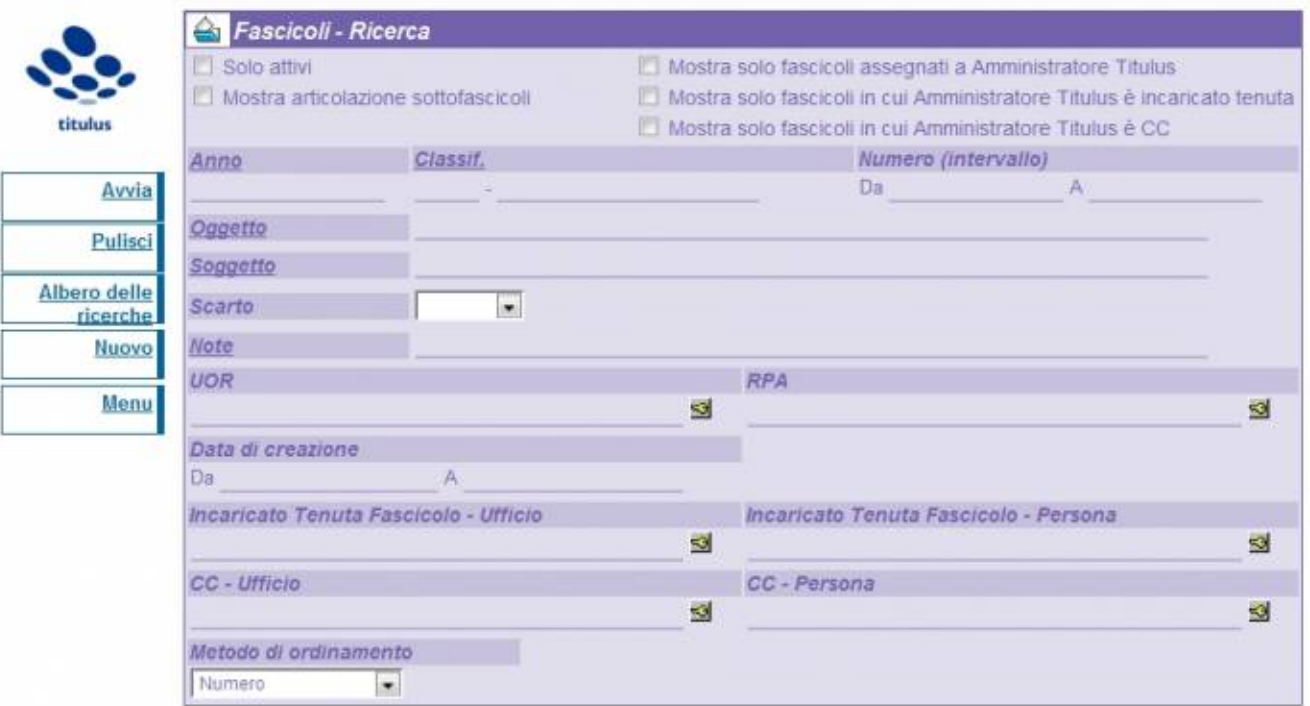

Fig. 111 Maschera di gestione dei fascicoli per ricerche o nuovi fascicoli

Da questa maschera è possibile inserire un nuovo fascicolo (pulsante "Nuovo") o ricercare un fascicolo già esistente.

Se facciamo una ricerca avremo come risultato un elenco o la risposta "Nessun fascicolo trovato".

Dall'elenco per accedere al fascicolo nella quale vogliamo inserire il documento premere l'icona del fascicolo (si veda immagine sottostante)

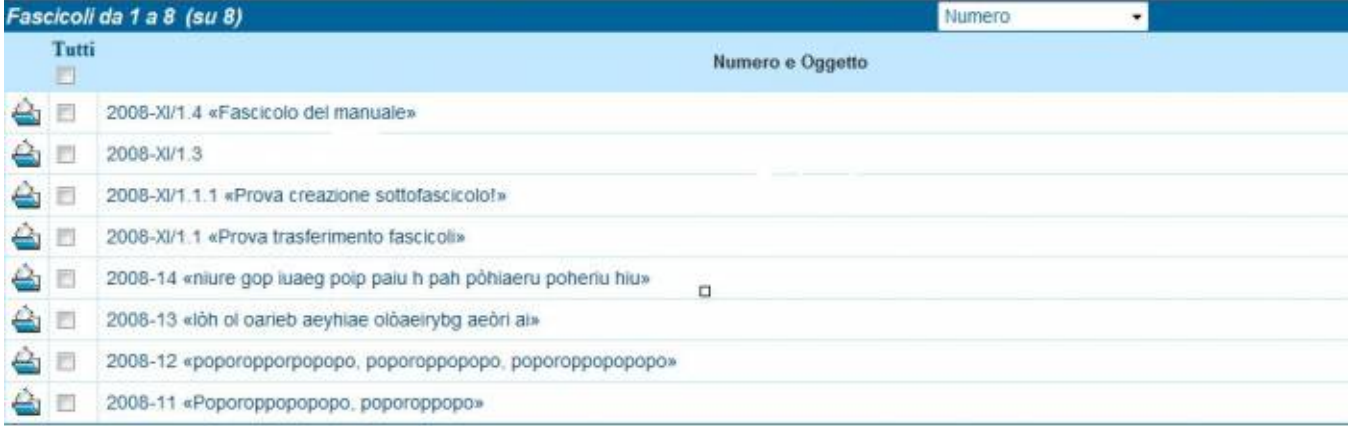

## Fig. 112 Elenco dei fascicoli trovati

Qualunque sia il modo in cui quale andiamo in visualizzazione della maschera del fascicolo (tramite ricerca o creandolo ex-novo), se si è partiti da un documento nel Menù di sinistra apparirà il pulsante "Assegna", e cliccando su di esso il documento sarà inserito nel fascicolo.

Analogo procedimento va fatto per inserire il documento in Sotto-fascicoli, Inserti e Annessi.

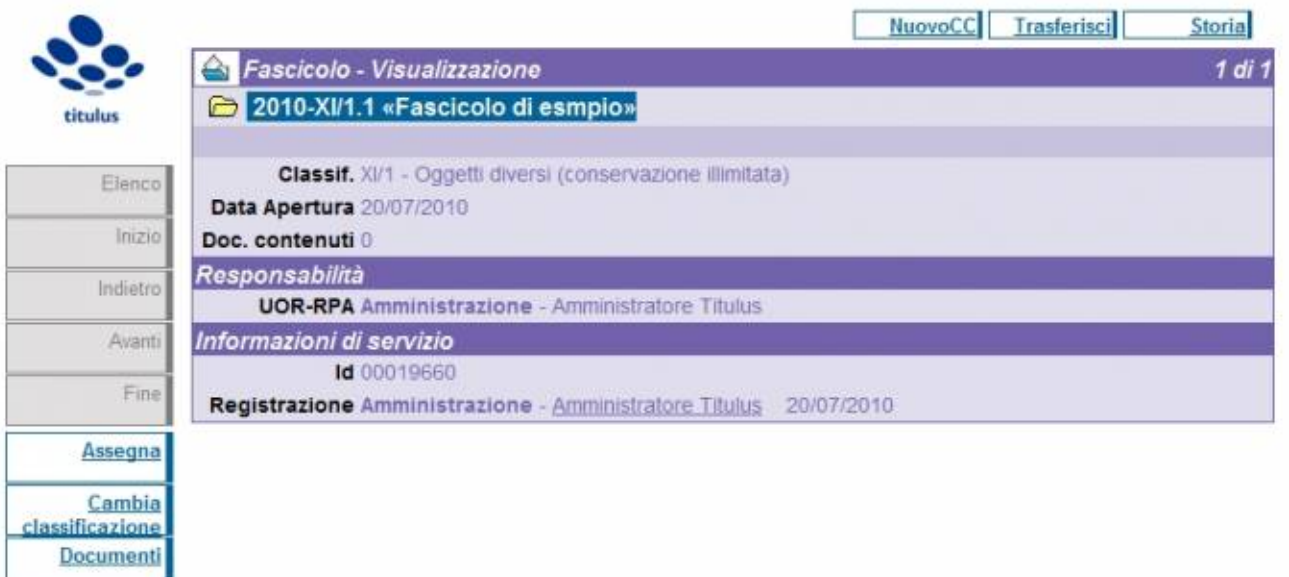

Fig. 113 Pulsante per l'assegnazione di un documento ad un fascicolo

Tramite l'operazione di fascicolazione il documento non apparirà più nella mia vaschetta dei documenti in gestione ma sarà inserita all'interno dei fascicoli aperti.

Assegnare un documento ad un fascicolo è un'operazione necessaria per una corretta archiviazione e per fornire all'RPA che deve gestire i propri documenti una serie di utilità, quali :

- Il fascicolo poi può essere trasferito (compresi i documenti in esso contenuti) ad un altro RPA cambiando contemporaneamente la responsabilità sia dei documenti che del fascicolo stesso.
- Quando i documenti sono raccolti in un fascicolo, possono essere spostati in un sotto-fascicolo.
- Un fascicolo, al termine della procedura, deve essere archiviato insieme ai documenti contenuti.

La possibilità di eseguire questa operazione è concessa anche ad un operatore con i diritti minimi di protocollazione ed anche se non può vedere i documenti della propria UOR.

Se non appaiono i pulsanti necessari per svolgere i suddetti compiti possono esservi le seguenti motivazioni:

- l'utente non ha sufficiente autorità per svolgere l'operazione: rivolgersi ad un amministratore per farsi assegnare i diritti necessari.
- Si sta cercando di inserire in un fascicolo esistente un documento con una classificazione diversa da quella del fascicolo: creare un nuovo fascicolo.
- Il documento che state fascicolando non è giunto in originale, e quindi l'utente non è il RPA: questo tipo di documenti non possono essere inseriti nei fascicoli.
- L'utente è RPA e il documento si trova nella Cartella Personale/Conf.Servizi; in questo caso solo il primo RPA della lista degli utenti in conferenza può eseguire operazioni di modifica e assegnazione.

Per spostare un documento da un fascicolo ad un altro occorre eliminare il documento dal fascicolo in cui è presente (con la x rossa che rimuove il documento dal fascicolo) ed inserirlo nell'altro. Tale modalità vale anche per spostare documenti da un fascicolo ad un suo sottofascicolo.

## <span id="page-60-0"></span>10. FIRMA DIGITALE

Sottofascicolo

Dalla versione 3.11.1 Titulus arricchisce le funzionalità relative alla gestione della firma digitale, permettendo l'integrazione con il servizio Confirma, offerto dal CINECA. Prerequisito di queste funzionalità è la disponibilità da parte dell'Ateneo del servizio Confirma

Le funzionalità sviluppate sono due:

- Verifica della firma consente di verificare direttamente da Titulus la validità della firma apposta sui file caricati in Titulus;
- Firma consente di firmare digitalmente uno o più documenti caricati in Titulus.

## <span id="page-60-1"></span>**Verifica firma**

E' possibile verificare la validità legale di tutte le firma digitali apposte ad un dato allegato, tramite l'apposito web service di Confirma.

Esistono due modalità di verifica della firma in Titulus, entrambe necessitano di una corretta configurazione e, come ricordavamo sopra, della disponibilità di un Confirma Server:

Interfaccia - Consente di verificare la validità di qualsiasi file caricato in Titulus direttamente dall'interfaccia.

Workflow - Consente di verificare la validità tramite apposite funzionalità del workflow. È pensato per far si che l'approvazione o il proseguimento di un iter approvativo dipenda dalla validità della firma associata ad un file.

## <span id="page-61-0"></span>**Configurazione**

Dagli strumenti di amministrazione, impostazioni avanzate, configurare i dati per la connessione al web service.

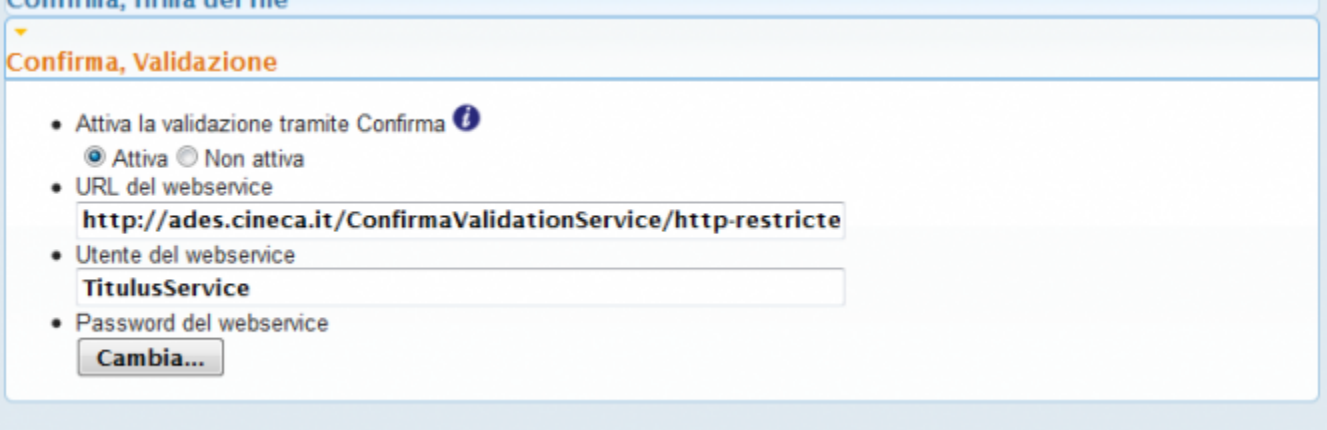

## <span id="page-61-1"></span>**Interfaccia**

Per ogni allegato firmato introdotto in Titulus, viene visualizzato un pulsante (coccarda) a fianco del nome del file che consente di verificare della validità legale di tutte le firme apposte sul documento.

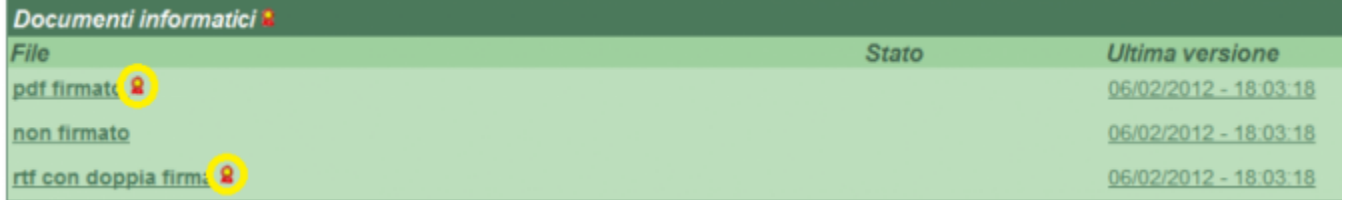

È possibile anche utilizzare analogo pulsante che compare a fianco della scritta Documenti informatici per verificare tutti i file con un unico click.

Nel caso in cui un file sia firmato più volte vengono verificate tutte le firme apposte e viene riportato il dettaglio di ogni firma verificata (Si veda nell'esempio sottostante il file rtf con doppia firma)

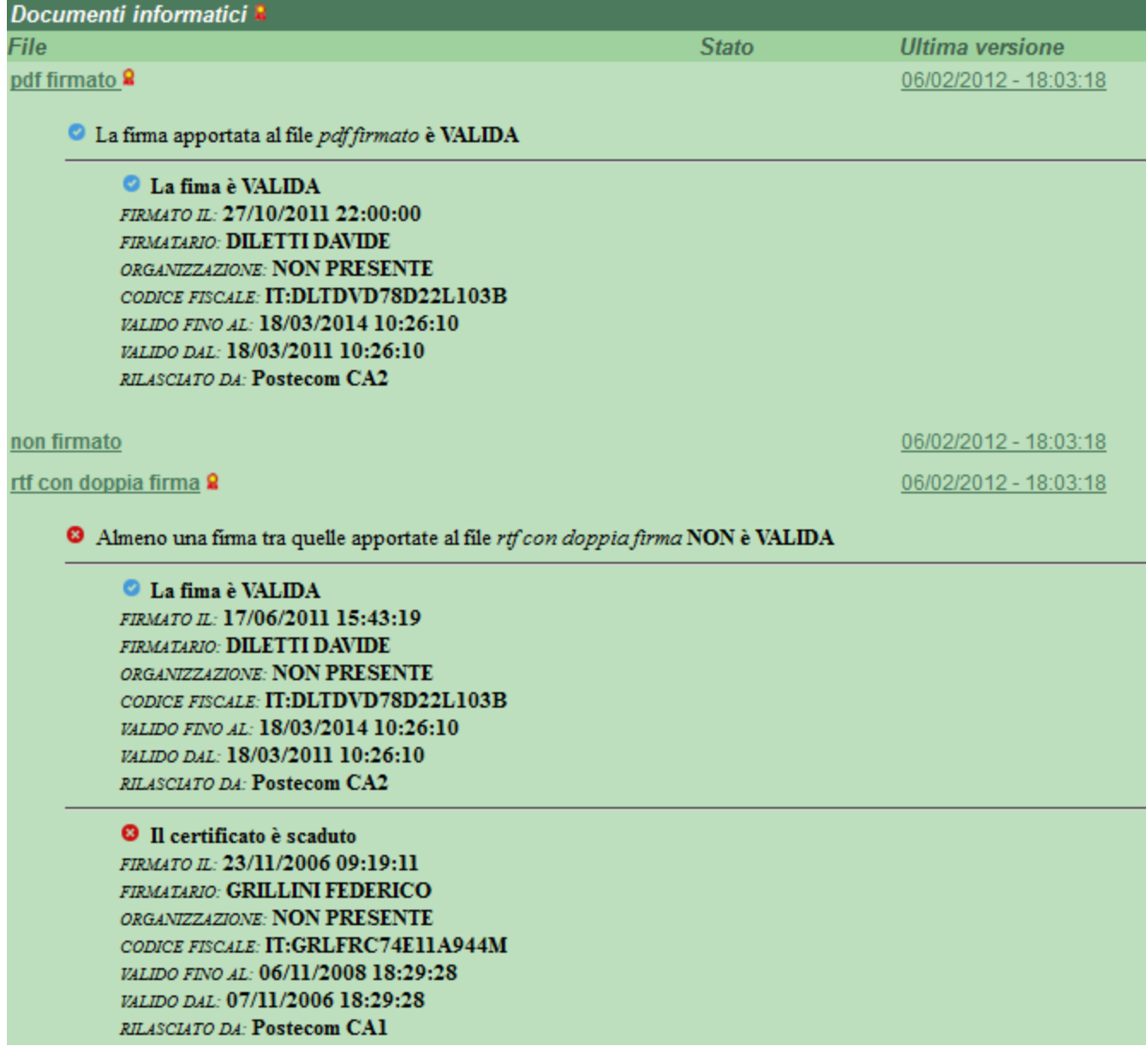

Nel caso in cui sia firmata la versione PDF del file, viene mostrato il pulsante per la verifica accanto all'icona della versione.

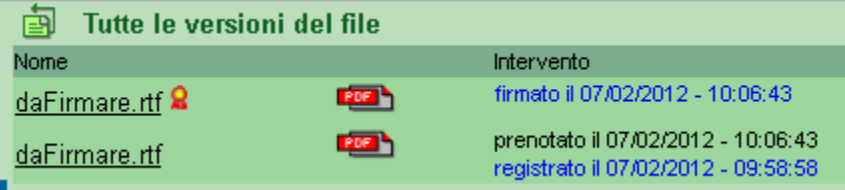

## <span id="page-62-0"></span>**Workflow**

Sono state ampliate le funzionalità del workflow implementando azioni che verificano la correttezza dei file firmati. In particolare sono state create le condition/permission:

Verifica Firma File Verifica la validità delle firme apposte sul file. Da esito positivo solo se tutte le firma apposte sugli allegati indicati passano la verifica della validità legale da parte del web service di Confirma. È possibile anche verificare solo alcuni file associati specificandone la posizione. In pratica si può impostare un flusso in modo che nel caso in cui i file associati al documento non contengano una firma valida il flusso non prosegue oppure preveda step altenativi. Nell'esempio rappresentato sotto si evince l'utilizzo delle PERMISSION descritta sopra

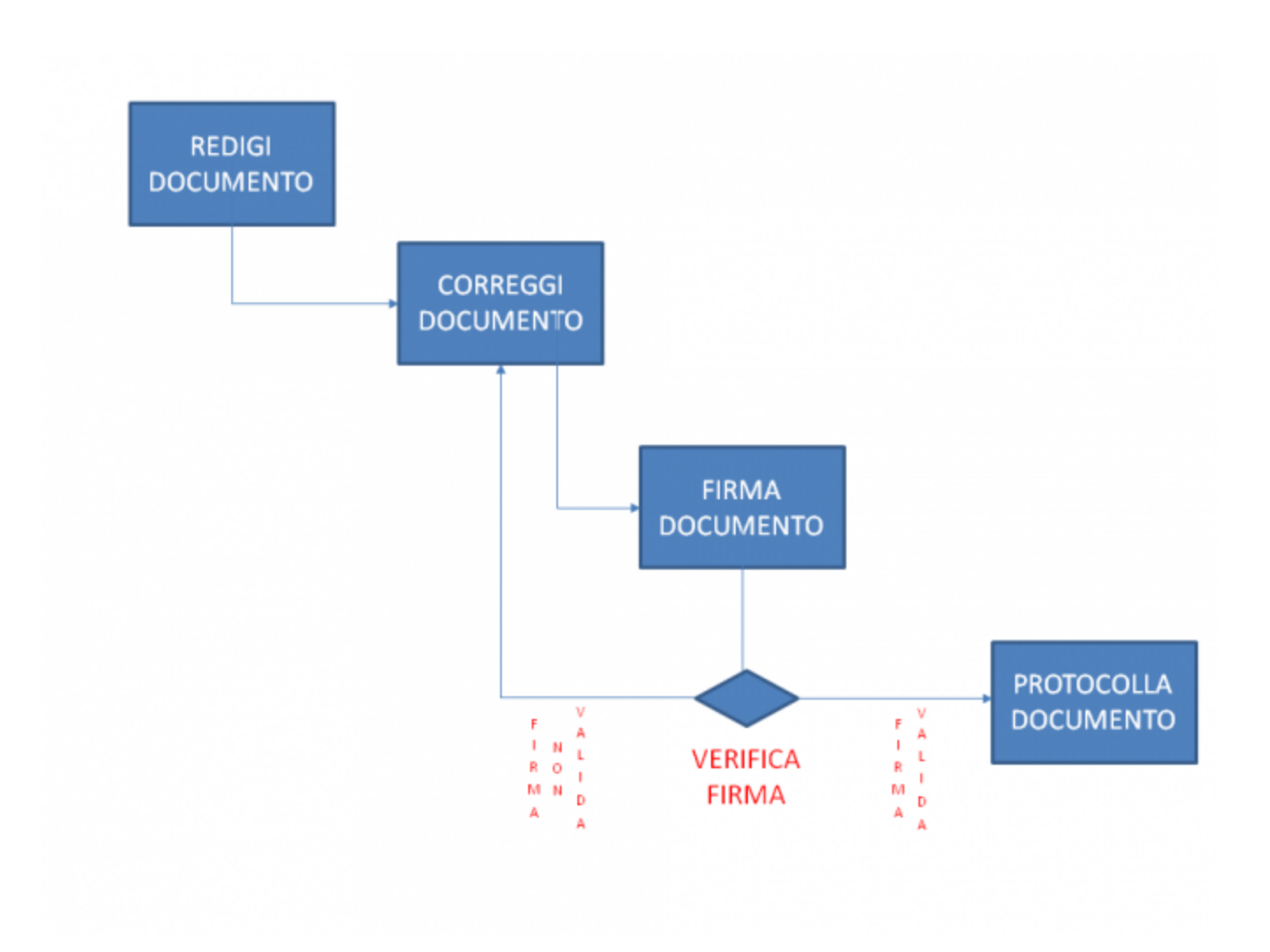

File Firmato Verifica se i file sono firmati o meno. Dà esito positivo se il file ha delle firma digitali apposte, ma esegue la verifica in locale, senza utilizzare il web service. Questa funzione è complementare alla precedente, non valida le firme individua solamente quali file risultano firmati

## <span id="page-63-0"></span>**Firma dei documenti**

E' possibile utilizzare il servizio Confirma per firmare digitalmente i file allegati. Attualmente la firma dei file in Titulus è possibile solo tramite workflow.

<span id="page-63-1"></span>Configurazione

Dagli strumenti di amministrazione, impostazioni avanzate, configurare i dati per la connessione al web service e al servizio.

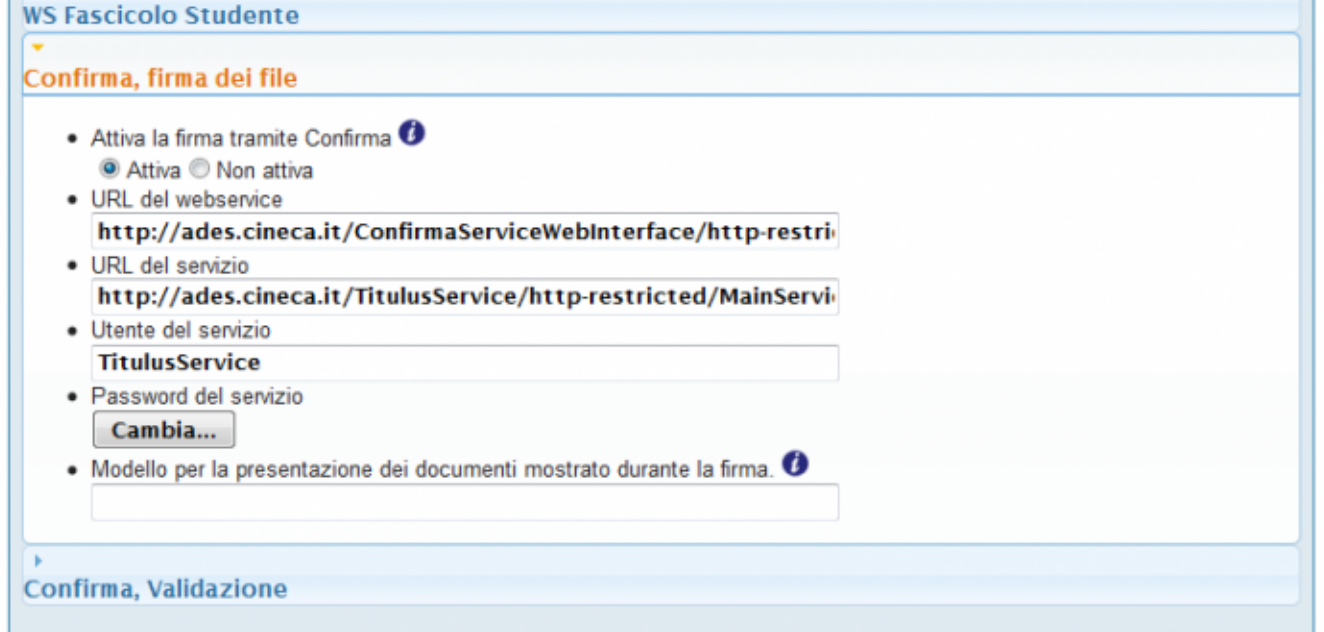

**OTA:** Nella versione 3.11.1.0 la voce Modello per la presentazione dei documenti mostrato durante la firma va configurata da parte del Support Titulus, prima di procedere all'utilizzo della funzionalità di firma.

**N**

## <span id="page-64-0"></span>**Prerequisiti**

**E' richiesta l'installazione del plugin JAVA sui dispositivi degli utilizzatori finali di Titulus, che intendono utilizzare la firma elettronica.**

#### <span id="page-64-1"></span>Funzionamento

Per l'utente l'azione di firma risulta semplice. Egli avvia una azione del workflow già predefinita (Es: Firmo) con un semplice click,

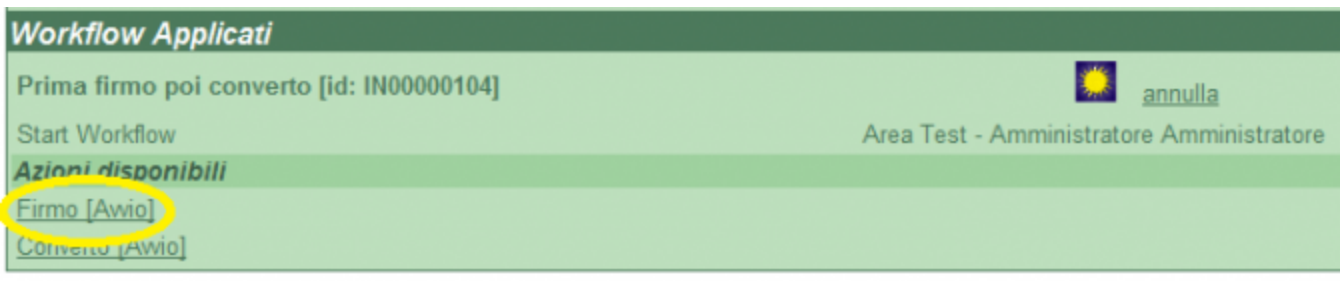

gli viene mostrata una pagina in cui l'utente seleziona gli allegati da firmare (il primo documento è obbligatoriamente selezionato).

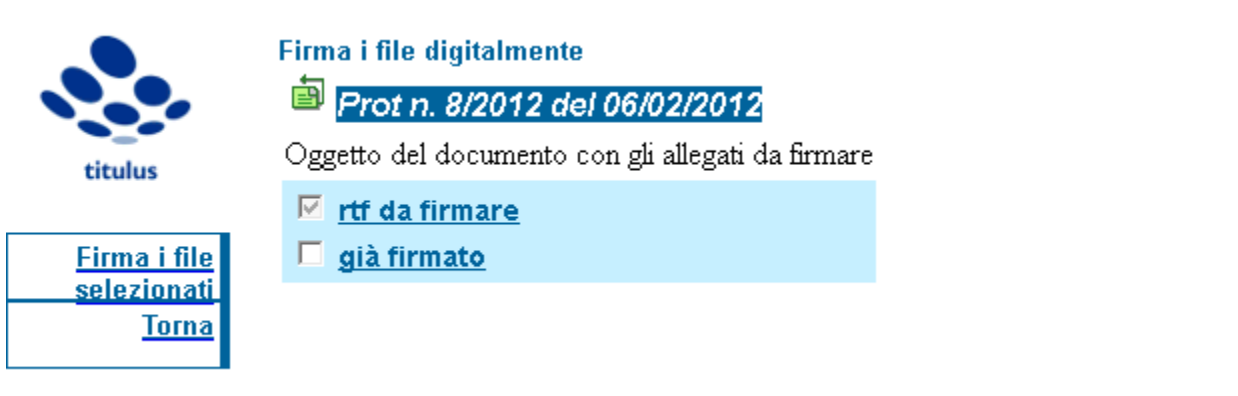

Cliccando Firma i file selezionati si procede alla procedura di firma con propria smartcard.

In seguito compare una maschera analoga all'immagine sottostante. L'utente deve cliccare Firma digitale:

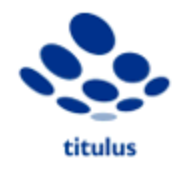

## Firma i file digitalmente

Prot n. 8/2012 del 06/02/2012 Oggetto del documento con gli allegati da firmare

 $\bullet$ 

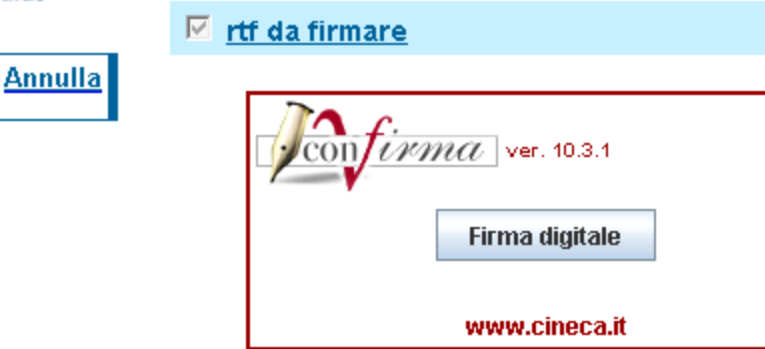

Successivamente l'utente è chiamato ad inserire

Inserire il PIN della propria smartcard:

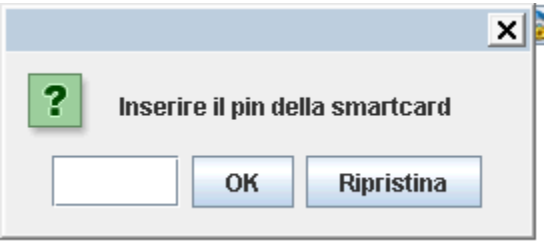

Cliccare Firma dopo aver verificato gli estremi del documento e dei file che si stanno firmando:

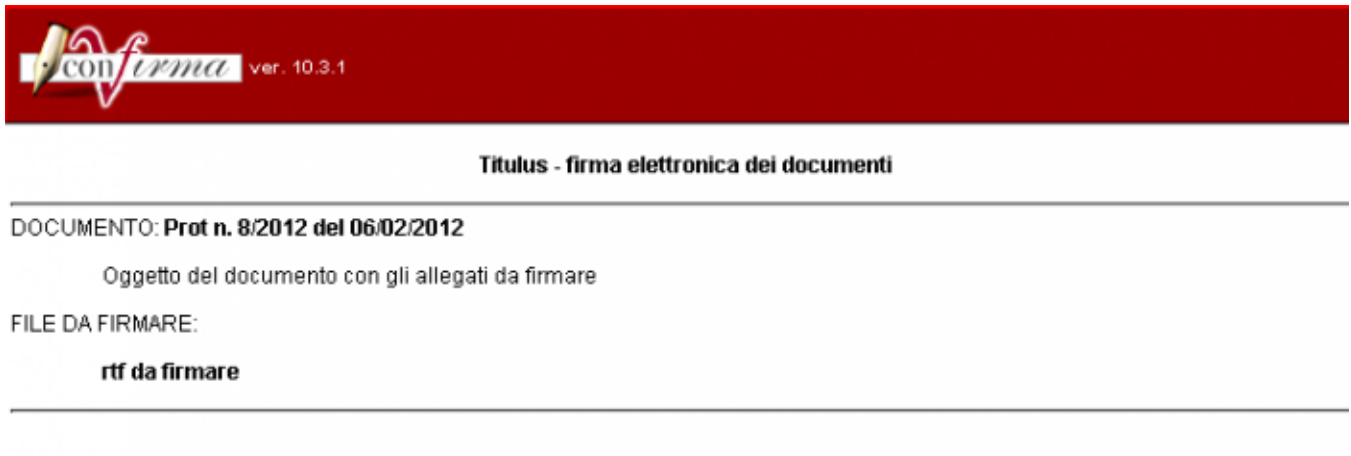

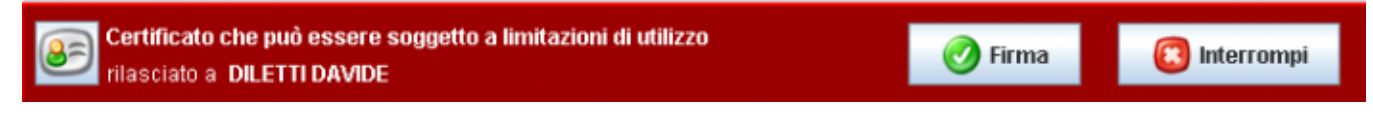

Attendere la conclusione e cliccare OK:

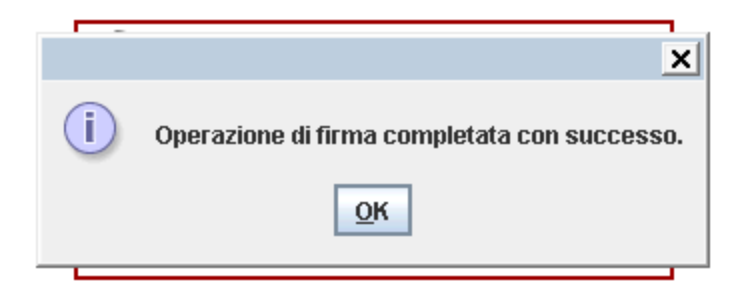

Si torna in visualizzazione del documento, che adesso è firmato:

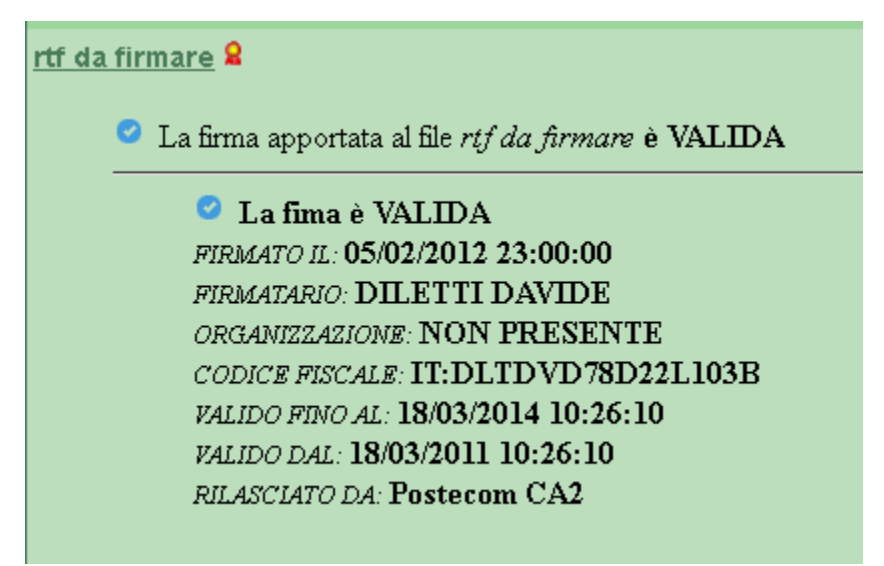

Inoltre, **solo se è stato firmato il file originale**, viene riportata l'operazione di firma nella storia delle versioni precedenti del file:

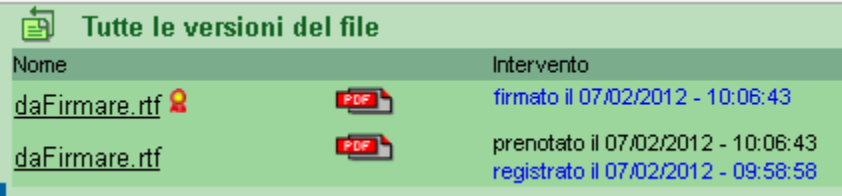

<span id="page-66-0"></span>Note di utilizzo

Per utilizzare la firma occorre disegnare un flusso con le apposite azioni. La firma è stata agganciata al workflow anche in relazione alle modifiche effettuate alle [Voci di Indice .](#) Attualmente infatti utilizzando una Voce di indice opportunamente configurata il flusso parte automaticamente semplificando il compito all'utente. È consigliato rivolgersi al supporto Titulus per il disegno dei flussi almeno in una prima istanza. Le azioni disegnate per supportare la firma sono:

• Firma file

Questa è l'azione che sfrutta l'utente per firmare il file. Si possono configurare vari parametri al fine di firmare solamente gli originali oppure gli originali e i PDF generati da Titulus o esclusivamente questi ultimi. I parametri consentono anche di firmare solo alcuni file e non tutti (conoscendone la posizione).

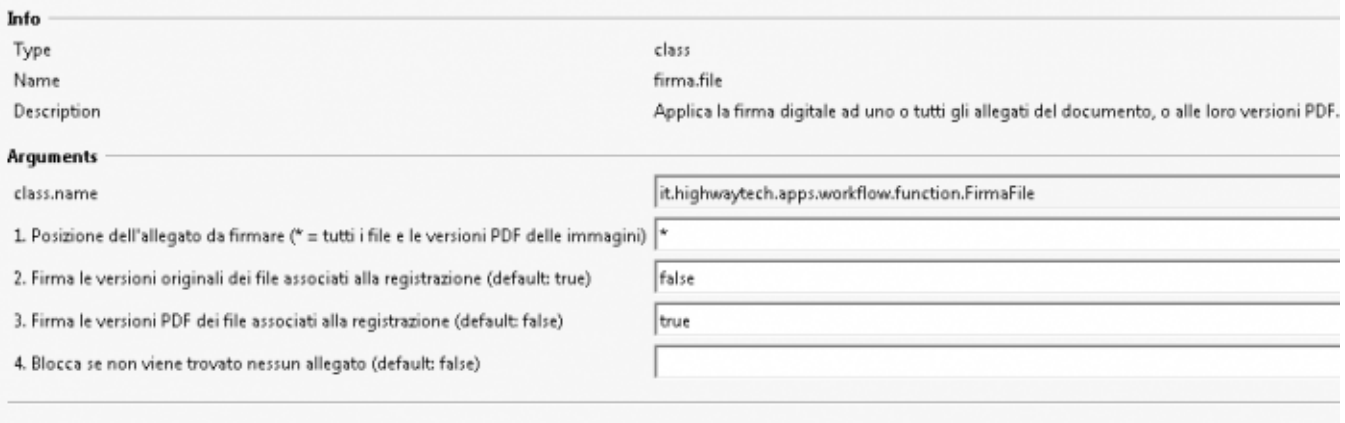

Crea versione PDF

Consente di convertire i file associati ad un documento in PDF (in futuro anche in PDF/A). Occorre indicare una o più posizioni dei file su cui si intende intervenire, separate dal punto e virgola oppure utilizzare il carattere '\*' per convertire tutti i file.

**NOTA:** Per le immagini viene sempre forzata la firma della versione PDF, indipendentemente dai parametri impostati

**NOTA:** Nel caso in cui si decida di firmare le versioni PDF (sempre attivo per le immagini) e queste non vengono trovate, la function genera un errore. Per assicurarsi che le versioni siano presenti e prevenire gli errori, è consigliabile utilizzare precedentemente l'apposita azione di workflow Genera le versioni PDF a partire dagli allegati selezionati.

**NOTA:** Il parametro blocca se non viene trovato nessun allegato permette di decidere se bloccare l'esecuzione del workflow, quando l'espressione inidcata in Posizione dell'allegato non trova nessun documento originale su cui agire

## <span id="page-67-0"></span>**Evoluzioni**

Sono previste diverse evoluzioni relative alla gestione della Firma Digitale: in primis la possibilità di utilizzare servizi di firma remota. Per ulteriori informazioni è possibile contattare il nostro servizio clienti.

## <span id="page-67-1"></span>11. Browser Supportati

- Internet Explorer 8
- Mozilla Firefox  $3 \times 1$ , 2)

Con Internet explorer è possibile usufruire dell'autenticazione automatica tramite le credenziali di Dominio  $3)$ .

Inoltre, per l'uso del workflow designer, è necessario installare il [Java Runtime Environment](http://java.com/) (JRE) in versione 1.5 o superiore.

## <span id="page-67-2"></span>Glossario e sigle

**Allegato** 

Documento unito a un altro per prova, chiarimento o integrazione di notizie. Non può essere mai separato dal documento a cui si riferisce.

#### Archivio

1. Complesso di documenti prodotti o comunque acquisiti da un ente o da una persona durante lo svolgimento della propria attività. I documenti che compongono l'archivio sono pertanto collegati da un nesso logico e necessario detto vincolo archivistico. In questa accezione si usa spesso la parola fondo come sinonimo di archivio.

2. Locale in cui un ente conserva il proprio archivio.

3. Istituto nel quale vengono concentrati archivi di varia provenienza che ha per fine istituzionale la conservazione permanente dei documenti destinati alla pubblica consultazione.

Area Organizzativa Omogenea (AOO)

È un insieme di unità organizzative che usufruiscono in modo omogeneo e coordinato di servizi comuni per la gestione dei flussi documentali. In particolare, ciascuna AOO mette a disposizione delle proprie unità organizzative il servizio di protocollazione dei documenti in entrata e in uscita utilizzando un'unica sequenza numerica, rinnovata a ogni anno solare.

#### Assegnazione di un documento

Individuazione di un responsabile del procedimento amministrativo (RPA) cui affidare in gestione un documento ai sensi degli artt. 5 e 6 della legge 7 agosto 1990, n. 241.

#### Busta

Unità di consistenza. È il contenitore nel quale vengono raccolti e conservati i fascicoli o - nel caso di atti singoli non raggruppati in fascicoli - i documenti sciolti. In certi casi si trovano conservate in buste anche volumi o registri, per lo più se di spessore sottile o in cattive condizioni. Si usano come sinonimo di busta le parole faldone e cartella. Si possono trovare usate nello stesso senso anche le parole mazzo, fascio, pacco, filza, denominazioni specifiche di aree storico-geografiche differenti che, almeno in origine, individuano le unità archivistiche costituite, a fini di conservazione, da raggruppamenti più o meno organici di documenti.

### **Carteggio**

Complesso delle lettere inviate e ricevute da una persona. L'espressione, propria della corrispondenza tra persone fisiche, si usa anche per intendere la parte dell'archivio di un ente relativa all'attività che si esplica mediante scambio di lettere con persone ed enti: così nell'archivio di un ente si distinguono di norma le serie di registri dalle serie del carteggio.

#### Fascicolo

Insieme di documenti relativi a un medesimo affare o procedimento amministrativo, classificati in maniera omogenea e collocati, all'interno di una camicia o copertina in ordine cronologico. Il fascicolo costituisce l'unità di base, indivisibile, di un archivio, mentre la busta, che contiene diversi fascicoli, sin considera unità soltanto ai fini della conservazione materiale. Talora il fascicolo può essere articolato in sottofascicoli e questi ultimi in inserti. Sulla copertina (camicia) del fascicolo è riportata la classificazione che corrisponde al titolo con le eventuali partizioni previste dal titolario, separate tra loro per lo più da un punto. La classificazione può essere seguita da una barra e da un numero che contrassegna la posizione del fascicolo nell'ambito del titolo.

#### Fondo, v. Archivio

#### Mezzi di corredo

Strumenti tecnici di ricerca predisposti dall'archivista. Si chiamano inventari quelli che descrivono in maniera analitica o sommaria tutte le unità archivistiche di un fondo o archivio, guide quelli che illustrano sistematicamente tutti i fondi posti in essere da uno stesso soggetto produttore conservati in un istituto archivistico o in una pluralità di istituti archivistici. Esistono anche *quide tematiche* che descrivono soltanto quei fondi conservati in uno o in una pluralità di istituti archivistici nei quali si conservano documenti relativi a un determinato tema di ricerca.

### Minuta

Copia di un protocollo tra uffici che rimane di competenza della UOR mittente.

#### **Oggetto**

In sede di formazione del documento l'oggetto è l'enunciazione sommaria, sintetizzata in poche parole, al massimo un paio di righe, dell'argomento di cui si tratta il documento. In sede di un fascicolo, l'oggetto scritto sulla camicia designa l'affare concreto a cui si riferiscono tutti i documenti inseriti nello stesso fascicolo.

#### Pratica

.

Complesso di documenti prodotti da un ente relativi alla trattazione di un oggetto specifico di sua competenza. Si usa in questo senso anche il termine affari

#### Protocollo

In archivistica si chiama protocollo il registro su cui vengono registrati quotidianamente i documenti spediti o ricevuti da un ente.

#### **Registro**

Unità archivistica costituita da un insieme di fogli rilegati. Nel registro vengono trascritti o registrati per esteso o per sunto documenti e minute di documenti ovvero vengono effettuate trascrizioni, registrazioni e annotazioni costitutive dell'atto giuridico. Spesso si usa impropriamente come sinonimo di volume.

#### Repertorio

Registro in cui vengono raggruppati documenti con caratteri spiccatamente omogenei in modo da facilitarne il reperimento.

#### Responsabile del procedimento amministrativo (RPA)

Persona fisica incaricata dell'istruzione e degli adempimenti di un affare o di un procedimento amministrativo.

### Rubrica

Registro con i margini scalettati e contraddistinti con lettere dell'alfabeto su cui si registrano per materie, per nomi di enti o di persone o di luoghi i singoli documenti o le pratiche.

## Selezione dei documenti (Scarto)

Periodicamente e comunque prima del passaggio dei fascicoli all'archivio storico vanno effettuate le operazioni di selezione, cioè di individuazione dei documenti da destinare alla conservazione perenne o da avviare allo scarto, cioè all'eliminazione fisica. Essendo l'archivio dell'Accademia dichiarato di notevole interesse storico, lo scarto dei documenti va sottoposto all'autorizzazione della Soprintendenza archivistica per il Lazio.

#### Serie

Ciascun raggruppamento di documenti con caratteristiche omogenee all'interno di un fondo archivistico. Può essere articolata in sottoserie.

#### Smistamento di un documento

Individuazione di una unità organizzativa responsabile dell'AOO cui affidare un documento in gestione ai sensi dell'art. 4 della legge 7 agosto 1990, n. 241.

#### Titolario

Quadro di classificazione gerarchicamente organizzato che rispecchia le competenze di un determinato ente e al quale va ricondotta la molteplicità dei documenti in arrivo e in partenza per consentirne la sedimentazione secondo un ordine logico che rispecchi storicamente lo sviluppo dell'attività svolta.

Titolo

Partizione del titolario, contrassegnata da un simbolo costituito da un numero arabo o romano o da una lettera dell'alfabeto, oppure da un simbolo alfanumerico. Il titolo corrisponde a una partizione astratta desunta dall'analisi delle competenze dell'ente. Può essere a sua volta articolato in sottovoci, talora ulteriormente ripartite, contrassegnate ciascuna da simboli gerarchicamente articolati nell'ambito del titolo. Esistono titolari articolati in categorie e classi, altri in classi e sottoclassi, ecc. con una notevole confusione nella nomenclatura che designa le partizioni e sottopartizioni di un titolario. I titoli possono essere periodici (per lo più annuali) o permanenti: si chiamano titoli periodici quelli per i quali ogni anno si aprono sistematicamente nuovi fascicoli non solo per le pratiche iniziate in quell'anno, ma anche per quelle iniziate precedentemente. Si chiamano titoli permanenti quelli per i quali tutti i documenti inerenti una pratica vengono inseriti sempre nello stesso fascicolo, dall'inizio alla conclusione dell'affare.

#### Unità archivistica

Indica il documenti o un insieme di documenti, rilegati o raggruppati secondo un nesso di collegamento organico, che costituiscono un'unità indivisibile: registro, volume, fascicolo.

#### Unità organizzativa responsabile (UOR)

Struttura operativa dell'AOO costituita da un complesso di risorse umane e strumentali, cui sono affidate competenze omogenee nell'ambito delle quali il personale dipendente assume la responsabilità della trattazione di affari o procedimenti amministrativi.

#### Vincolo archivistico

Nesso che collega in maniera logica e necessaria i documenti che compongono l'archivio di un ente o persona.

#### Volume

Unità archivistica costituita da più fogli rilegati insieme. La parola attiene all'aspetto esterno dei documenti e distingue quelli che si presentano come unità rilegate rispetto a quelli sciolti conservati in buste.

 $\frac{1}{1}$  Supportato dalla versione di TITULUS 3.8.12 patch2 in poi

<sup>2)</sup> Compatibile, tranne l'utilizzo diretto del plugin

3) Per poter aggiungere questa funzionalità sia la macchina server sia quella client devono essere unite allo stesso dominio. Vedere sezione IIS